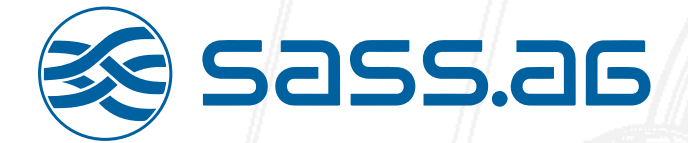

# THERMOjet 4e+ Gen. 2

**Se sass.as** 

THERMOJET He+ (300)

## THERMOjet 6e+ Gen. 2

 $\mathsf{THERMO}_{\mathsf{J}} \mathsf{E}^\mathsf{T} \xspace \xrightarrow{\mathsf{G} \mathsf{C}^\mathsf{T}} \xrightarrow{\mathsf{G} \mathsf{Q} \mathsf{Q}} \mathsf{Q}$ 

Benutzerhandbuch

## **1. Einleitung**

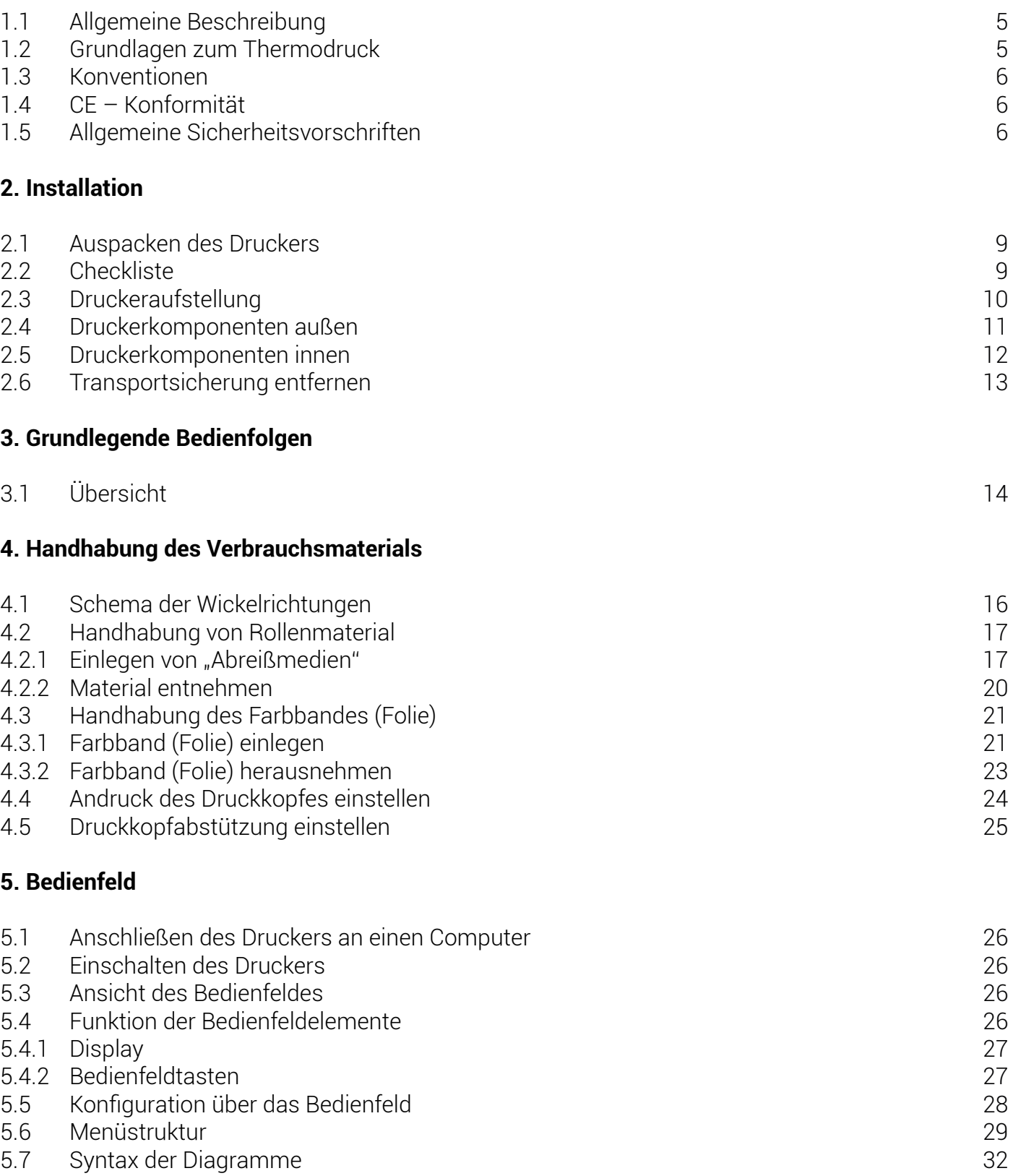

## **6. Bedienfeldfunktionen**

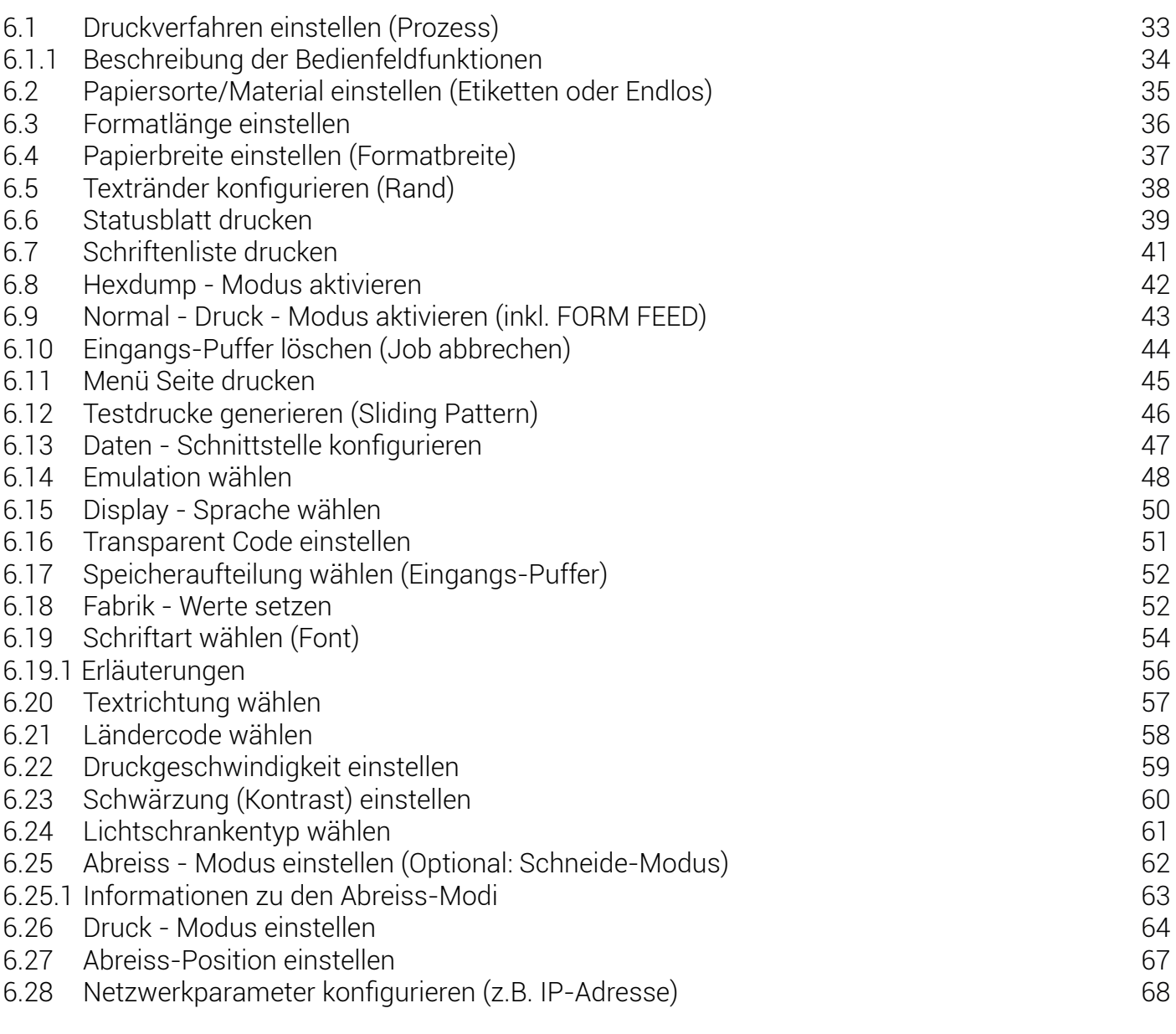

## **7. Operator - Wartung**

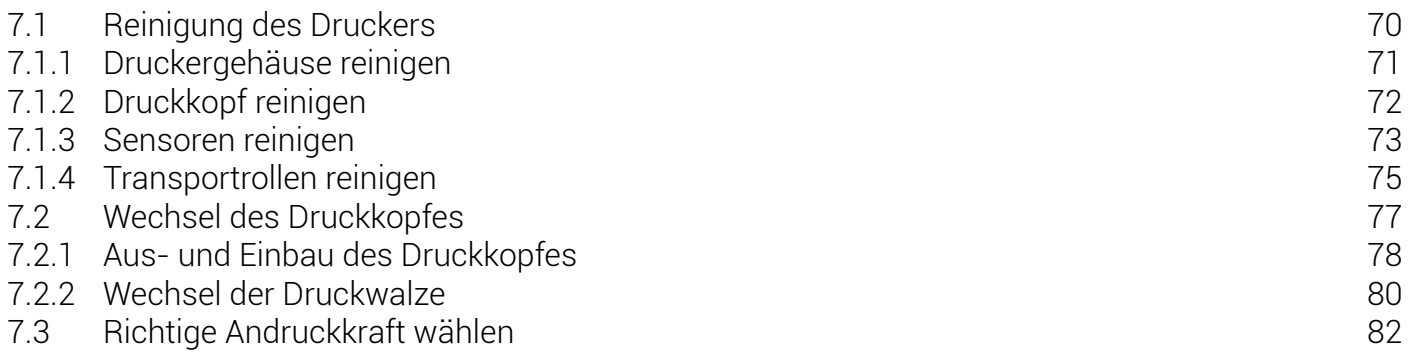

## **8. Verhalten bei Fehlfunktionen**

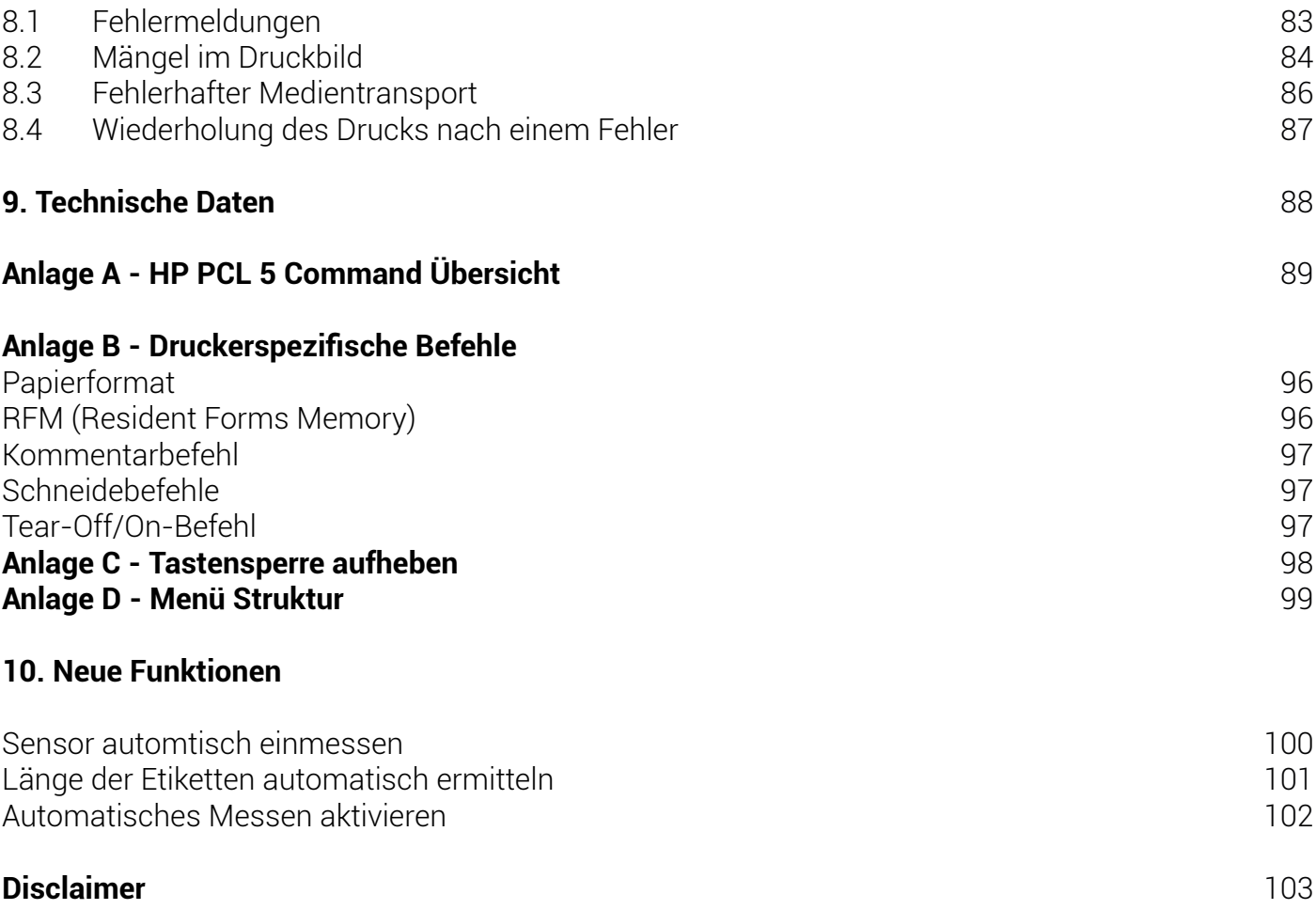

## **1.1 Allgemeine Beschreibung**

Die Non-impact-Drucker THERMOjet 4e+ und 6e+ Gen. 2 sind multifunktionale Drucksysteme auf Thermodruck-Basis.

Der Drucker ist sowohl für Thermotransferdruck als auch für den Thermodirektdruck geeignet; mit ihm lassen sich alle Arten von Informationen, z.B. Barcodes, alphanumerische Zeichen und Vektorgrafiken drucken.

Dieser Drucker versteht dabei nicht nur eine geräte-spezifische Seitenbeschreibungssprache - wie bisher bei Thermodruckern üblich - sondern die meisten der im Industriebereich verwendeten Sprachen sowie die von Laserdruckern bekannten Marktstandards.

Beide Drucker sind mit einem Controller ausgestattet, der auch in Laserdruckern eingesetzt wird. Somit werden die Vorteile der Thermodrucktechnologie mit der Flexibilität der "Laserdruckerintelligenz" verbunden.

Die Daten können ohne Programmieraufwand von fast allen Softwareplattformen gesandt werden, da hierfür Druckertreiber vorhanden sind.

Die Auflösung des Druckers ist 300 dots per inch, dies entspricht circa 12 pt/mm. Die Druckgeschwindigkeit beträgt 50 – 150 mm/s.

Es können sowohl Medien von der Rolle als auch Endlosmaterial bedruckt werden.

Die maximal verarbeitbare Medienbreite beträgt bis zu 120/185 mm, davon sind bis zu 105 (4e+ Gen. 2) bzw. 168 mm (6e+ Gen. 2) bedruckbar.

## **1.2 Grundlagen zum Thermodruck**

Die Thermodrucktechnologie ermöglicht leises und schnelles Drucken mit hoher Auflösung.

Da der Druckkopf das Druckbild durch Erhitzen einzelner Elemente (Dots) erzeugt, wird entweder ein spezielles Farbband (Thermotransferdruck) oder ein spezielles Papier (Thermodirektdruck) benötigt. Beim Thermotransferdruck berühren die Dots das Farbband, so dass eine Erhitzung einzelner Dots zu einem partiellen Schmelzen des Farbbandes führt.

Bei gleichzeitiger Zusammenführung mit einem Medium (zukünftiger Informationsträger, z.B. Papier) kommt es zu einer Übertragung des Druckbildes auf das Medium.

Beim Thermodirektdruck berühren die Dots direkt das (Thermo-) Papier; die Farbstoffe und Entwickler in dem Papier reagieren auf die Hitze der einzelnen Dots, verfärben sich schwarz und lassen so das gewünschte Druckbild entstehen.

Die Drucker der THERMOjet-Serie sind für beide Druckarten geeignet.

### **1.3 Konventionen**

Damit Sie die gewünschten Informationen schneller finden und die Anweisungen leichter verstehen können, werden in diesem Handbuch folgende Konventionen verwendet:

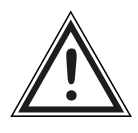

Dieses Symbol weist auf eine mögliche Gefahrensituation hin. Das Nichtbeachten dieser Hinweise kann Verletzungen zur Folge haben, die Funktion des Gerätes beeinträchtigen oder zu Sachbeschädigungen führen.

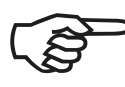

Dieses Symbol gibt wichtige Hinweise und Vorschläge für den sachgerechten Umgang mit der Maschine. Das Nichtbeachten dieser Hinweise kann zu Störungen an der Maschine oder in der Umgebung führen.

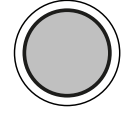

Dieses Symbol zeigt eine Taste des Bedienfeldes. Solche Symbole werden in diesem Handbuch verwendet, wenn einzelne Tasten des Bedienfeldes betätigt werden sollen, um eine bestimmte Funktion zu aktivieren.

[Bedienebene1] Anzeigen des Displays werden in eckigen Klammern wiedergegeben.

## **1.4 CE – Konformität**

Der Hersteller erklärt hiermit, dass das Gerät der Maschinen richtlinie RL 89/336/EWG für informationstechnische Geräte genügt.

Die Bestimmungen der Produktnorm für Hochfrequenz-störungen informationstechnischer Geräte EN 55022, Klasse A/DIN VDE 0878 (elektromagnetische Verträglichkeit) werden erfüllt.

Desgleichen die Fachgrundnorm EN 50082-1 / DIN VDE 0839 für die Störfestigkeit.

#### **1.5 Allgemeine Sicherheitsvorschriften**

FCC-Vorschriften

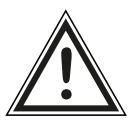

Dieses Gerät erzeugt und verwendet Hochfrequenzenergie und kann diese auch ausstrahlen. Dadurch kann es bei unsachgemäßer Installierung zu Hochfrequenzstörungen im Funkverkehr kommen.

Dieses Gerät entspricht den FCC Vorschriften, Klasse B (Unterpunkt J des Teils 15), die sich auf Hochfrequenz-störungen beziehen.

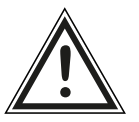

#### **Dieses Produkt und die Verbrauchsmaterialien wurden gemäß strengen Sicherheitsanforderungen entworfen und getestet.**

Die Beachtung der folgenden Bedingungen sorgt für einen ständig sicheren Betrieb:

- Achten Sie auf eine ordnungsgemäße Erdung der Spannungsversorgung.
- Das Gerät immer auf festem, ebenem Untergrund aufstellen.
- Transport des Gerätes nur durch geschultes Personal unter Berücksichtigung der Geräteeigenschaften.
- Nur Verbrauchsmaterialien verwenden, die speziell für dieses Gerät entwickelt wurden.
- Die Verwendung ungeeigneter Verbrauchsmaterialien kann zu Leistungsbeeinträchtigungen und Schäden führen.
- Auf keinen Fall Flüssigkeiten in oder an das Gerät gelangen lassen.
- Auf keinen Fall eine mit Schrauben befestigte Abdeckung oder Schutzvorrichtung entfernen.
- Auf keinen Fall Schutzeinrichtungen (z.B. Türschalter) entfernen oder überbrücken.
- Auf keinen Fall Gegenstände durch die Lüftungsöffnungen in das Gerät gelangen lassen.

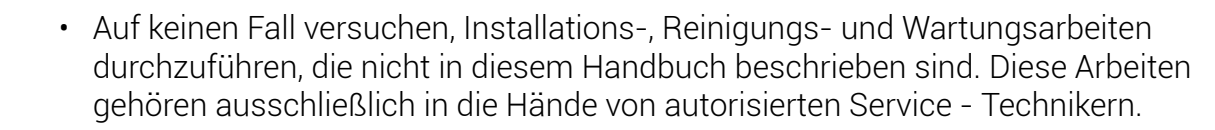

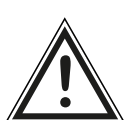

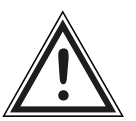

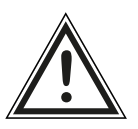

- Bei Betrieb mit geöffneter Abdeckhaube (Einrichtbetrieb, Service) besteht durch drehende Teile Verletzungsgefahr und die Möglichkeit, dass Haare, Kleidung, Schmuck usw. in das Gerät gezogen werden. Das Einlegen und Wechseln von Farbband (Folie) und Material sollte deshalb nur durch speziell eingewiesenes Personal erfolgen.
- Optionale Gerätekomponenten dürfen nur von autorisiertem Personal und nach den entsprechenden Montage- und Einsatzvorschriften angebaut werden.
- Die Installation des Messers darf nur von geschultem Personal vorgenommen werden.
- Der Druckkopf darf nur bei abgeschaltetem Gerät abgezogen oder angesteckt werden. Nach dem Abschalten des Gerätes muss mindestens 3 Minuten gewartet werden, erst dann darf der Druckkopf abgezogen werden.
- Schnittstellenstecker dürfen nur bei abgeschaltetem Gerät angesteckt oder abgezogen werden.

#### **Um das Gerät im Notfall schnell vom Netz trennen zu können, sollten Sie die folgenden Hinweise berücksichtigen:**

- Wird das Gerät mit dem mitgelieferten Netzkabel angeschlossen, sollte die Steckdose in unmittelbarer Nähe des Gerätes und leicht erreichbar sein.
- Wird das Gerät fest angeschlossen, sollten Sie einen leicht erreichbaren Not Aus - Schalter in unmittelbarer Nähe des Gerätes vorsehen.
- Achten Sie darauf, dass Abschalt Vorrichtungen nicht durch das Gerät oder andere Teile verstellt werden.
- Nach dem Abschalten des Gerätes muss mindestens 15 Sekunden gewartet werden, erst dann darf das Gerät wieder eingeschaltet werden.

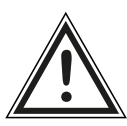

• Befolgen Sie alle Anweisungen und Sicherheitshinweise, die direkt am Drucker angebracht oder in diesem Handbuch beschrieben sind.

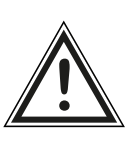

### **2.1 Auspacken des Druckers**

- 1. Öffnen Sie den Karton und entnehmen Sie die Beipackteile.
- 2. Heben Sie den Drucker mit den beiden Kunststoffpolstern vorsichtig aus dem Karton. Lassen Sie dabei von einer zweiten Person den Karton festhalten.
- 3. Entfernen Sie Kunststoffpolster und Plastikfolie vom Drucker. Auch bei diesem Schritt ist eine zweite Person hilfreich.
- 4. Stellen Sie den Drucker auf eine geeignete Unterlage

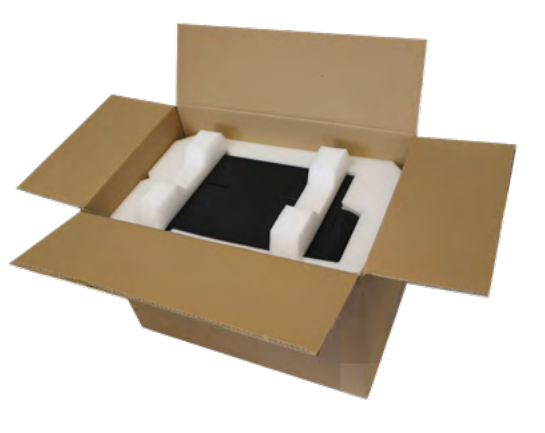

5. Bewahren Sie alle Verpackungsmaterialien für einen eventuellen späteren Transport auf.

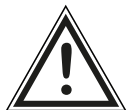

Greifen Sie zum Heben des Druckers unter die Grundplatte des Druckers. Andere Druckerkomponenten (z.B. Kunststoffteile der Vorder- oder Rückseite ...) dürfen nicht zum Heben verwendet werden!

#### **2.2 Checkliste**

Stellen Sie den Drucker und das Zubehör zunächst auf eine ebene Oberfläche, bis der endgültige Standplatz gefunden ist.

Überzeugen Sie sich, dass keine Transportschäden aufgetreten sind und dass alles vollständig ist. Teilen Sie jeden Schaden sofort Ihrem Lieferanten mit. Öffnen Sie vorsichtig die Kartons und überprüfen Sie den Inhalt anhand dieser Checkliste:

- 1. THERMOjet-Drucker
- 2. Netzkabel
- 3. Pappkern (Leerer Pappkern zum Aufwickeln der Thermotransferfolie. Der Pappkern ist im Auslieferungszustand auf den Folien-Aufrolldorn gesteckt.)
- 4. Lanyard samt PVC-Karte mit QR-Code für THERMOjet-Downloads

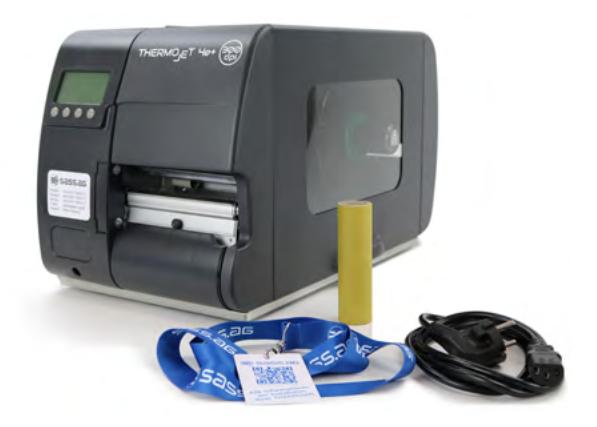

### **2.3 Druckeraufstellung**

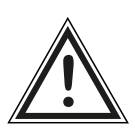

- Der ausgewählte Raum sollte gut belüftet, schmutzfrei und trocken sein.
- Schädliche Umwelteinflüsse wie z.B. Metalldämpfe, Ölnebel, ätzende Laugen o.ä. dürfen nicht auf den Drucker einwirken können.
- Der Platz für die Aufstellung des Druckers sollte waagerecht, eben und standfest sein.
- Die Umgebung des Druckers muss stoß- und vibrationsfrei sein.
- Drucker und Steckdose müssen frei zugänglich sein.
- Der Drucker sollte nicht in der Nähe leicht flüchtiger oder entflammbarer Materialien (z.B. einer Gardine) aufgestellt werden.
- Schließen Sie den Drucker nur an eine VDE-geprüfte 230V/50Hz Schukosteckdose an. Steckdose und Kabel dürfen nicht beschädigt sein.
- Betreiben Sie den Drucker nur innerhalb der erlaubten Netzschwankungen von ± 10 %.
- Die Spannungsversorgung darf nicht durch Störsignale (z.B. von großen Maschinen) beeinträchtigt sein.
- Beachten Sie die folgenden Bedingungen, unter denen der Drucker zuverlässig arbeitet:

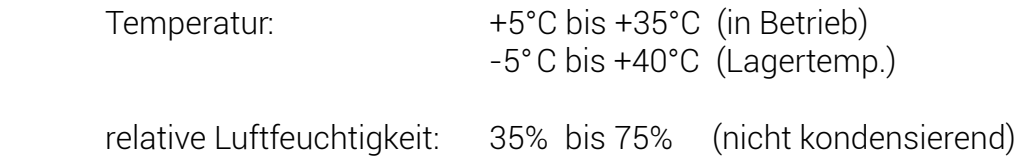

- Stellen Sie das Gerät bitte nicht an einem Platz auf, wo große Temperaturschwankungen auftreten (Heizung, Fenster oder Klimaanlage).
- Das Gerät darf nicht direkter Sonnenbestrahlung ausgesetzt werden.

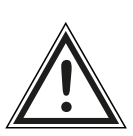

## **2.4 Druckerkomponenten innen**

Frontansicht:

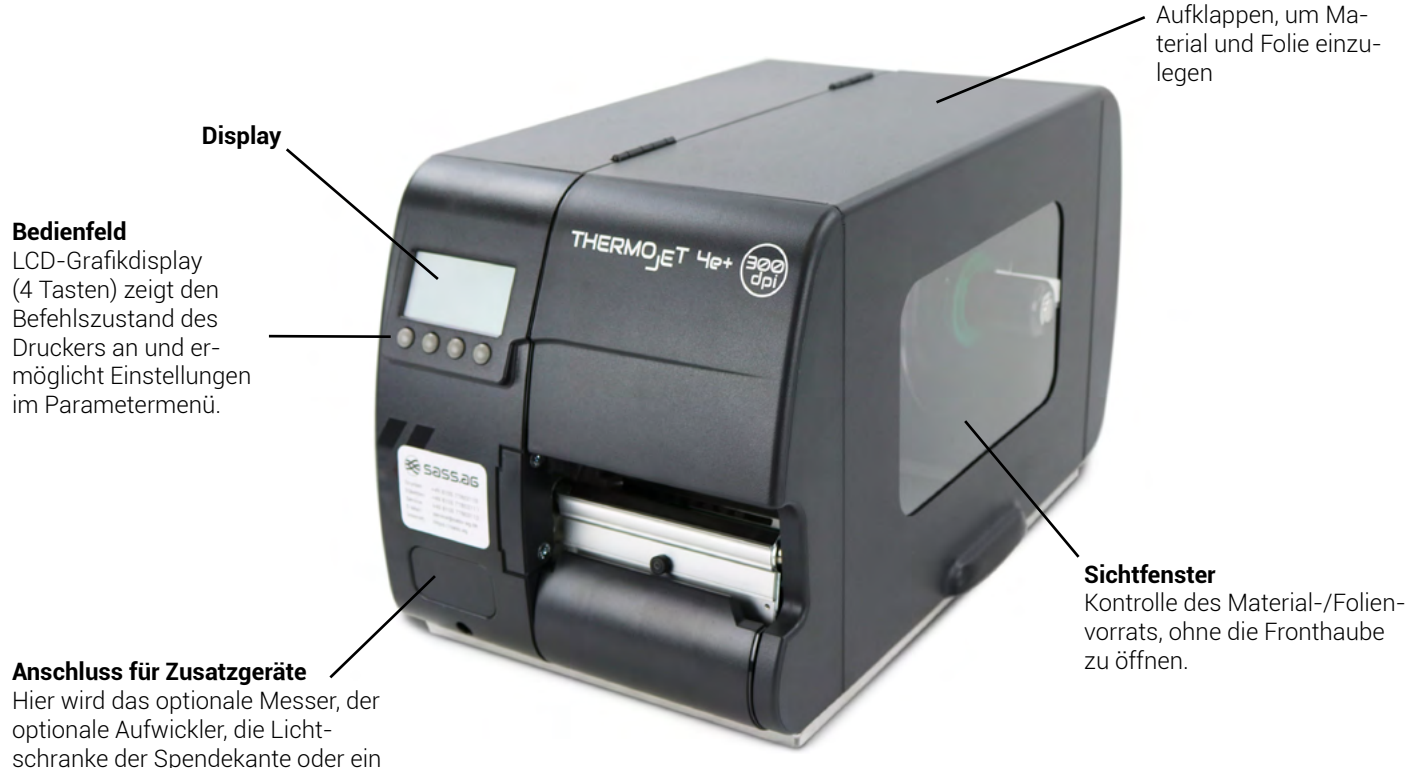

schranke der Spendekante oder ein optionaler Fußschalter angeschlossen.

#### Rückansicht:

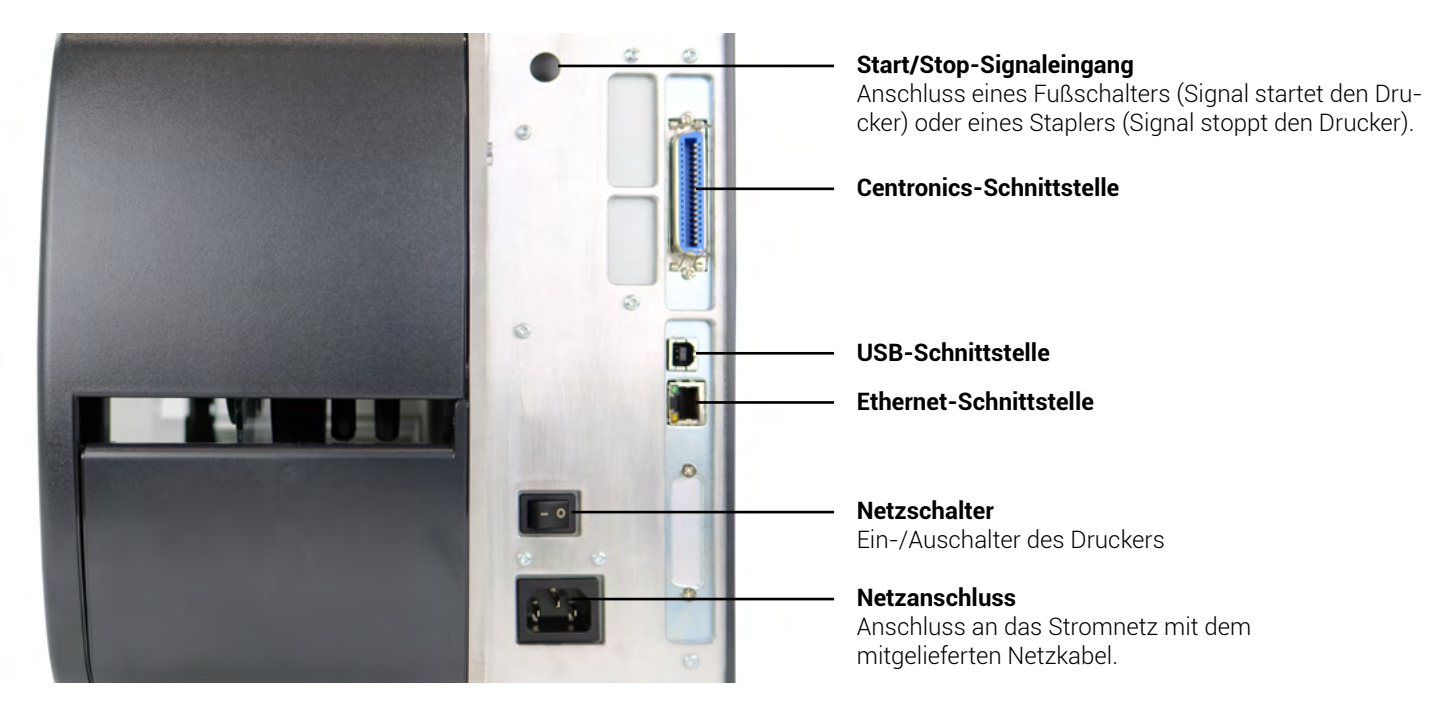

**Haube**

### **2.5 Druckerkomponenten außen**

Innenansicht:

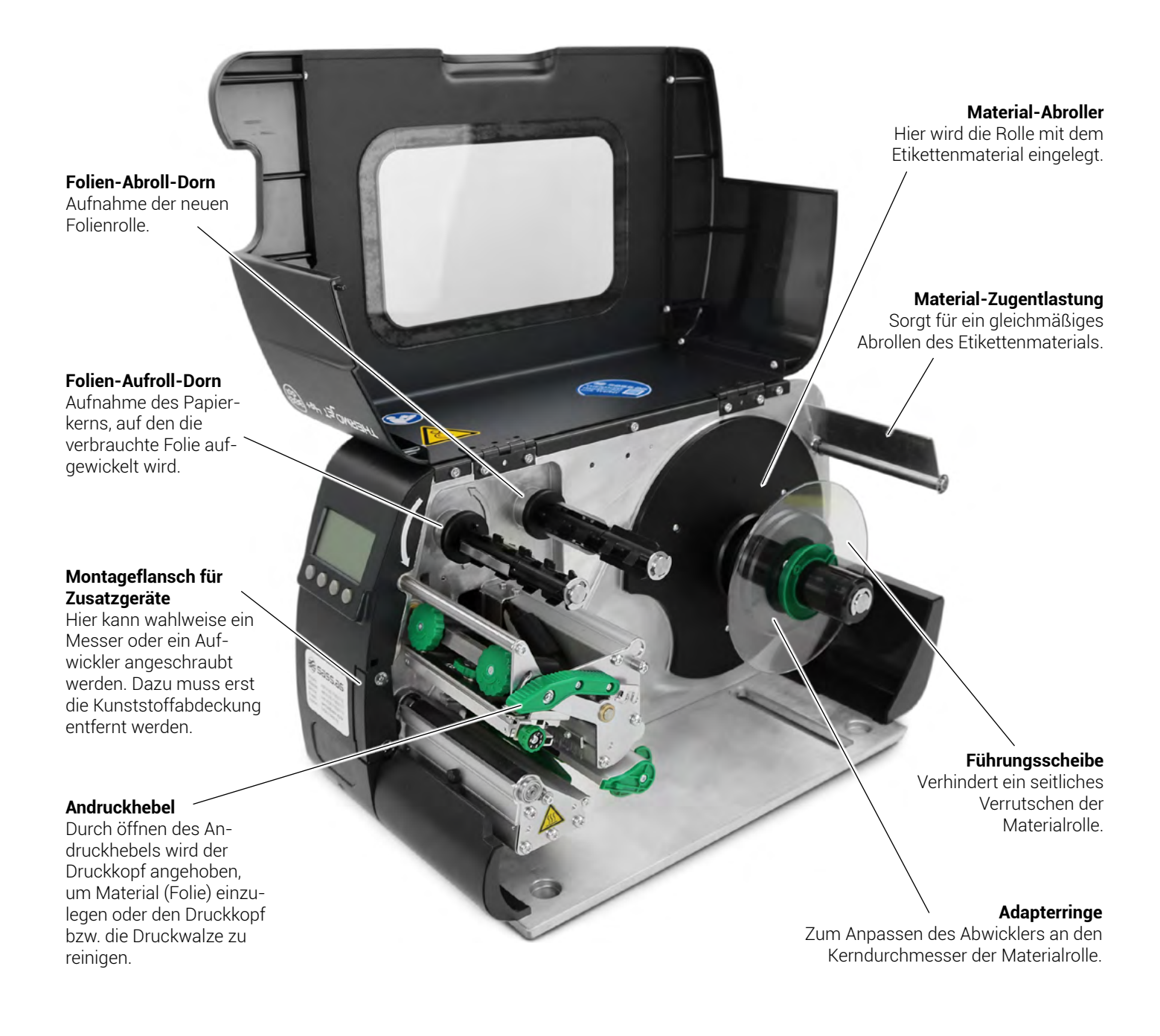

## **2.6 Transportsicherung entfernen**

- 1. Öffnen Sie den Deckel des Druckers
- 2. Öffnen Sie ggf. den Andruckhebel des Druckkopfes, um diesen anzuheben.
- 3. Entfernen Sie nun den Schaumstoff, der den Druckkopf fixiert, durch leichtes ziehen mit den Fingern.

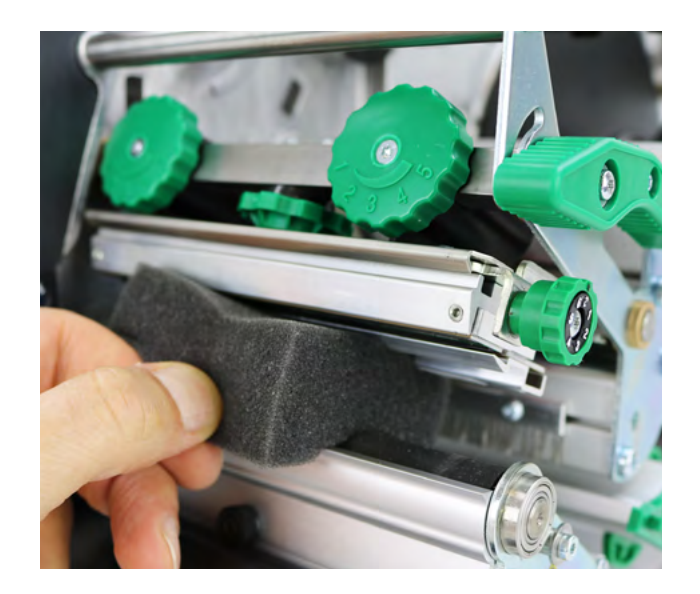

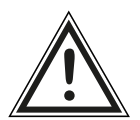

Benutzen Sie kein Messer oder sonstige Werkzeuge, um den Schaumstoff zu zerschneiden, sondern benutzen Sie lediglich Ihre Finger. Der Druckkopf oder die Druckwalze könnten dadurch beschädigt werden.

### **3.1 Übersicht**

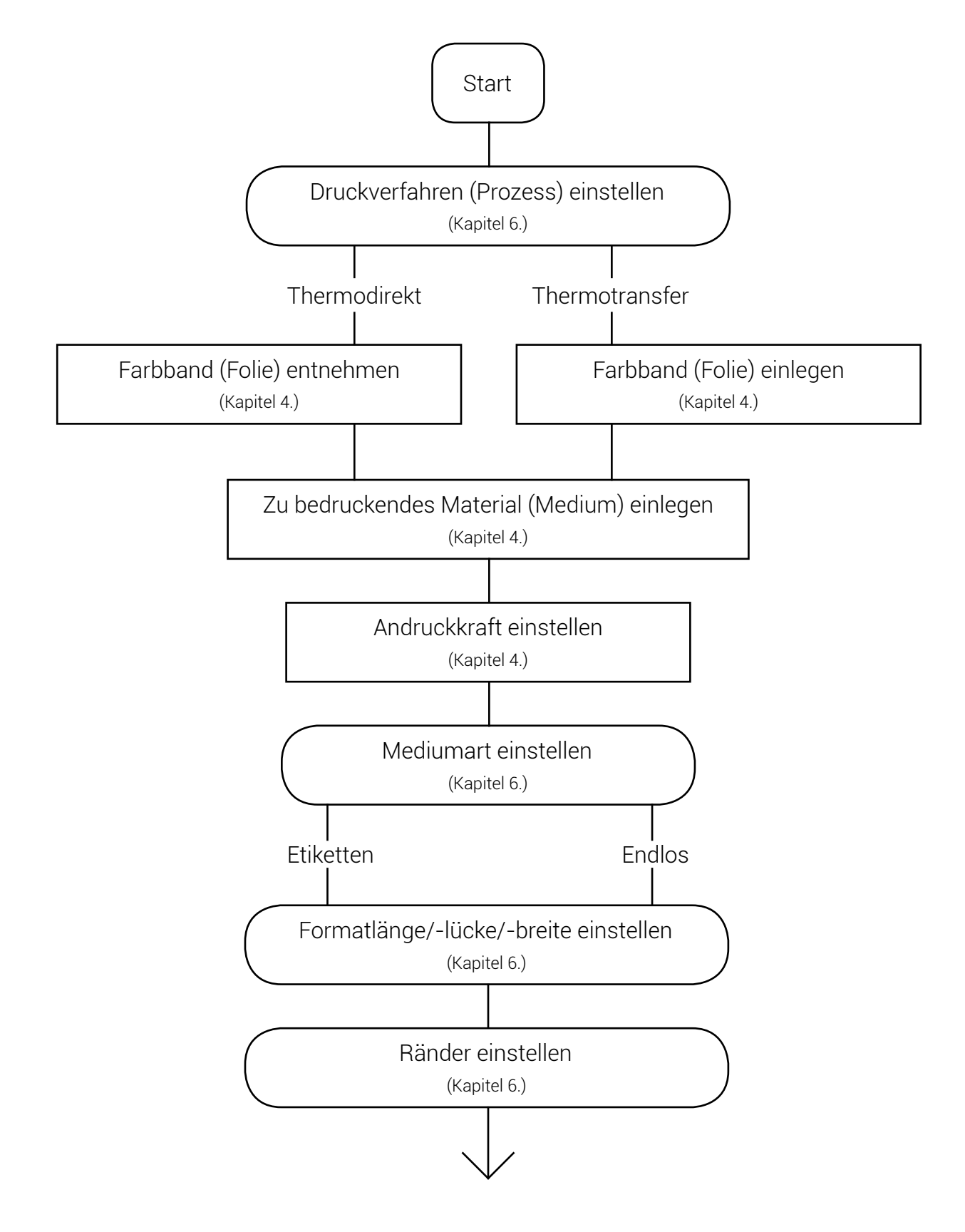

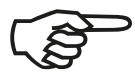

Sollen die obigen Einstellungen über das Bedienfeld des Druckers permanent gelten (d.h., dass sie nicht nach jedem Aus-/Einschalten des Druckers neu eingegeben werden sollen), so ist wie folgt vorzugehen:

Der gewünschte Wert oder die gewünschte Einstellung wird zunächst durch Drücken der Online/Enter-Taste ausgewählt. Im Display ist nun die Frage "Perm. Speichern?" zu lesen. Mit einem weiteren Betätigen der Online/Enter-Taste ist der Wert dauerhaft gespeichert.

Eine Ausgabe der aktuellen Einstellwerte des Druckers kann mit Hilfe der Bedienfeldfunktion "Statusblatt drucken" (siehe Kapitel 6.6) erfolgen.

Ausführliche Informationen zu den obigen Bedienschritten und zu weiteren Funktionen des Druckers finden Sie in den folgenden Kapiteln.

<span id="page-15-0"></span>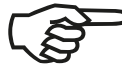

Für den Thermodirektdruck darf kein Farbband eingelegt sein, da sonst eine Beschädigung des Druckkopfes möglich ist. Achten Sie deshalb darauf, dass Ihre Einstellungen mit Hilfe von Bedienfeld und Display bzw. über Schnittstelle (siehe Kapitel 5 und 6) zu dem Rüstzustand des Druckers (Farbband eingelegt oder nicht) passen.

#### **4.1 Schema der Wickelrichtungen (Material- und Folienverlauf)**

Das folgende Schema zeigt die üblichen Wickelrichtungen von Material und Farbband. Folgen Sie beim Einlegen/Wechseln von Material und Farbband (Folie) diesem prinzipiellen Schema. Beachten Sie auch die ggf. direkt am Gerät angebrachten Instruktionen. Das Einlegen/Wechseln von Farbband und Material sollte durch speziell eingewiesenes Personal erfolgen.

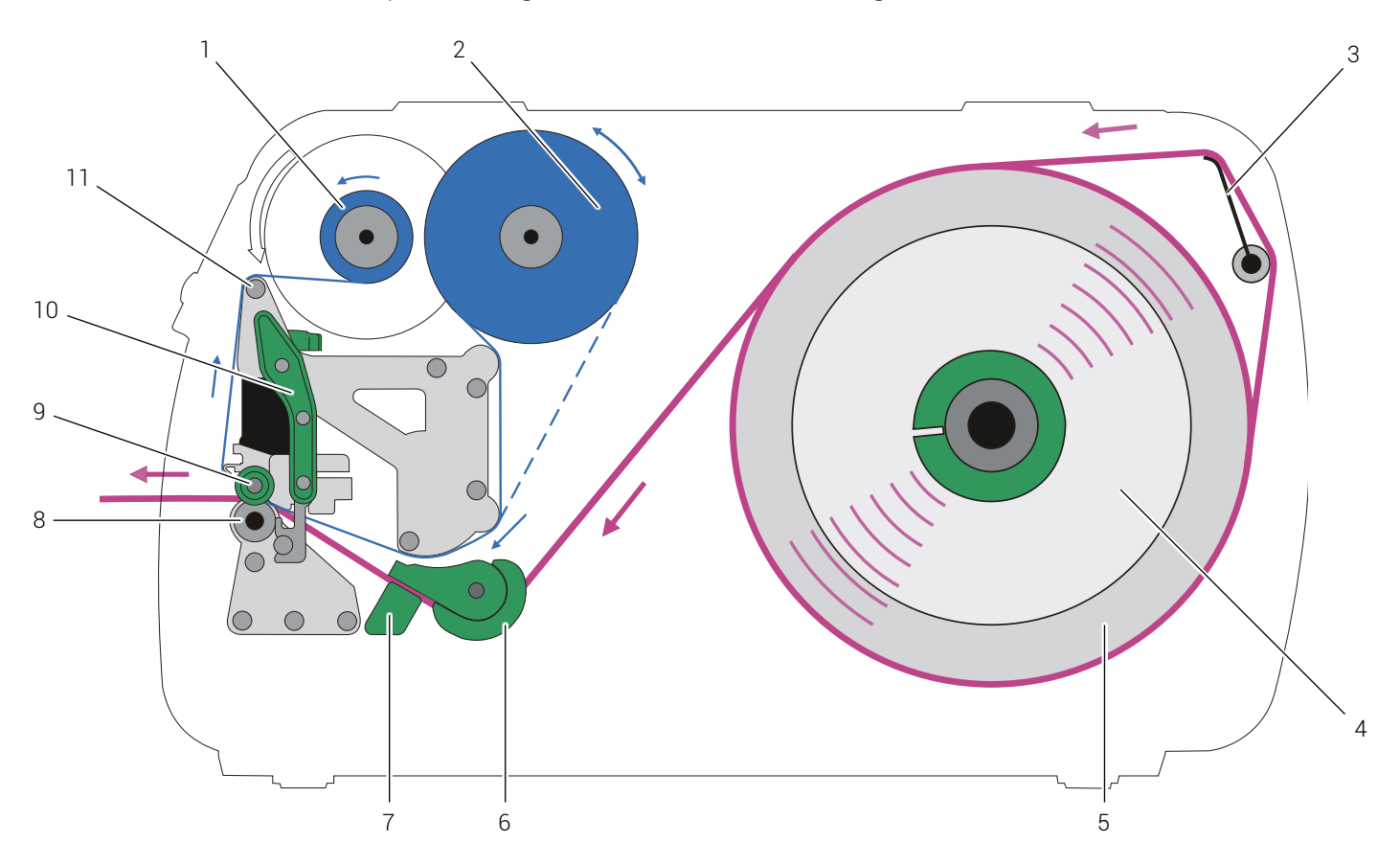

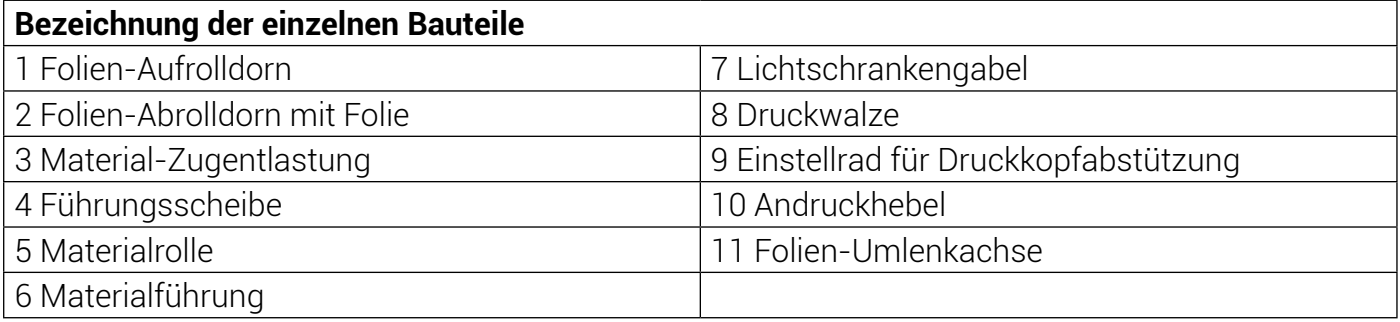

#### **4.2 Handhabung von Rollenmaterial**

#### **4.2.1 Einlegen von "Abreißmedien"**

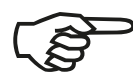

Das Abreiß-Rollenmaterial lässt sich leichter einlegen,

wenn es vor dem Einlegen keilförmig zugeschnitten wird.

Bei einer neuen Rolle sollten Sie ggf. vorher die Schutzfolie entfernen sowie eine volle Umdrehung des Materials abschneiden.

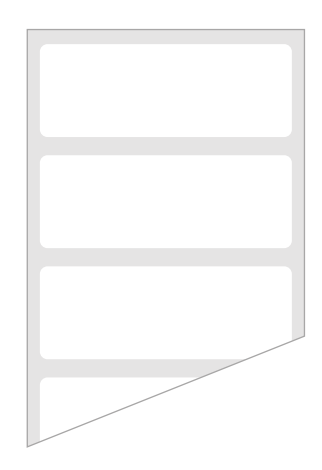

Um Rollenmaterial zum Abreißen bzw. zur externen Weiterverarbeitung einzulegen, gehen Sie wie folgt vor:

- 1. Schalten Sie den Drucker aus.
- 2. Öffnen Sie die Haube des Druckers.
- 3. Öffnen Sie den Druckkopf-Andruckhebel, um die Andruckwalzen anzuheben.

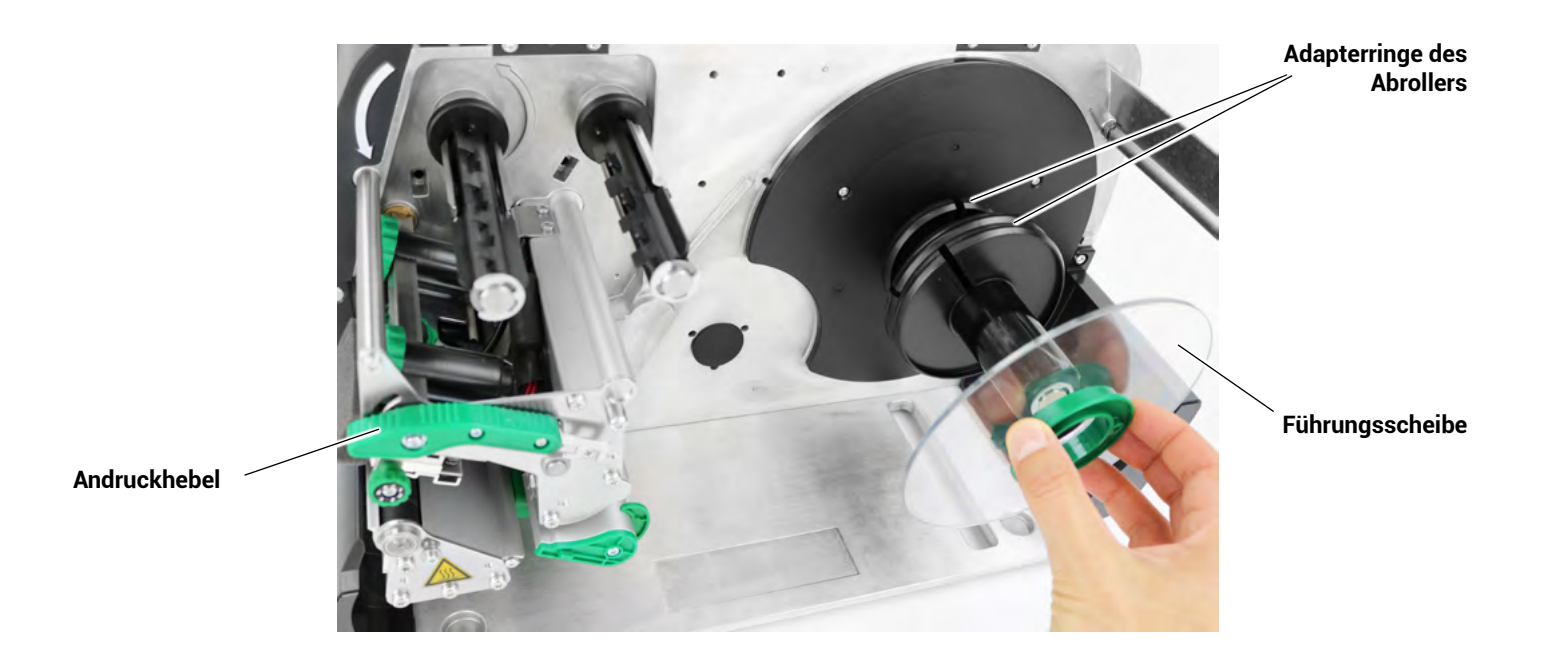

- 4. Ziehen Sie die äußere Führungsscheibe des Abrollers ab, wie auf voheriger Abbildung zu sehen.
- 5. Nehmen Sie das Abreiß-Rollenmaterial zur Hand und halten Sie es so, dass sich die Materialrolle beim Abrollen entgegen dem Uhrzeigersinn drehen wird.
- 6. Stecken Sie das Material mit den entsprechenden Adapterringen auf den Abroller.
- 7. Führen Sie das Material um die Material-Zugentlastung zum Druckkopf.
- 8. Stecken Sie die äußere Führungsscheibe des Abrollers wieder auf.

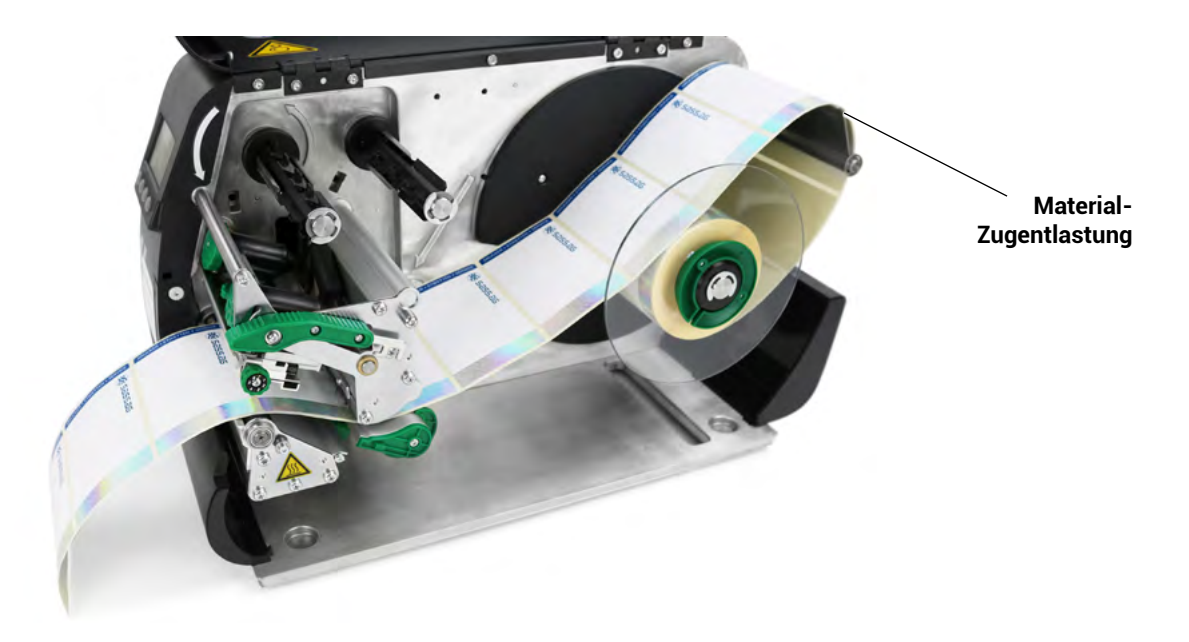

- 9. Richten Sie das Material aus, damit es gerade eingezogen wird.
- 10. Stellen Sie die Materialführung auf die Breite des Materials ein, ohne das Material einzuklemmen.

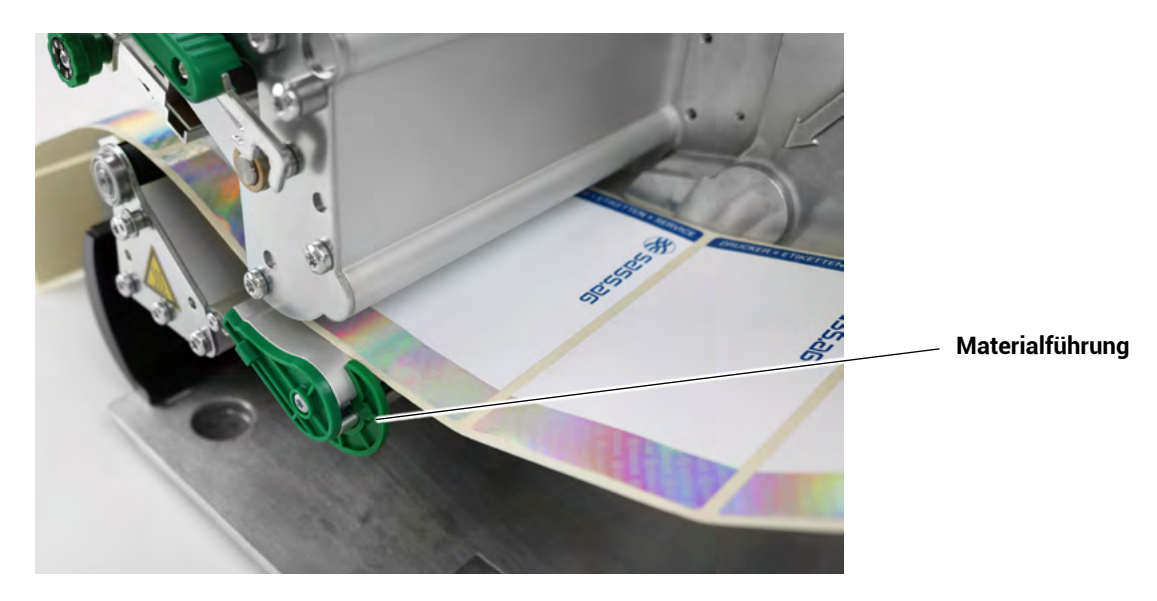

- **Zeiger**
- 11.Verschieben Sie die Lichtschrankengabel am Griff, bis sich der Zeiger über der Stanze des Materials befindet.

12. Wenn Sie im Thermodirekt-Verfahren drucken möchten, schließen Sie jetzt den Andruckhebel. Für das Drucken im Thermotransfer-Verfahren müssen Sie noch Folie einlegen.

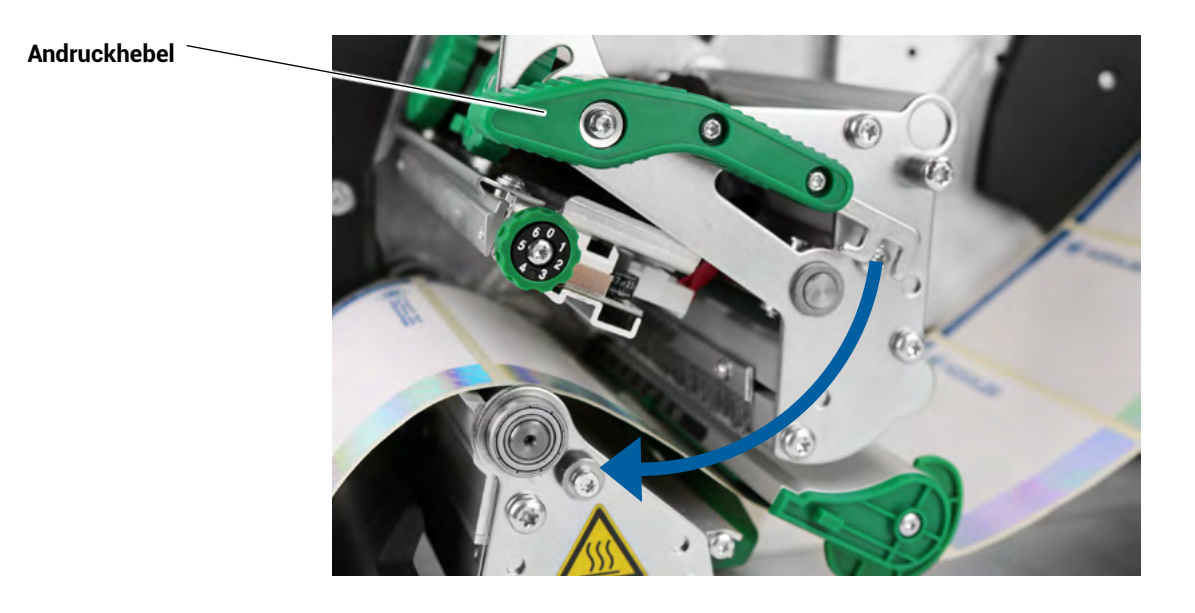

**Griff der** 

**Lichtschrankengabel**

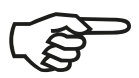

Beachten Sie die folgenden Sicherheitshinweise:

- Das Messer (optional) kann bei Fehlbedienung des Druckers zu Verletzungen führen.
- Im Bereich der Farbband- und Material-Transporteinheit besteht Einzugsgefahr von Fingern, Haaren, Kleidung, Schmuck usw…
- 13. Schließen Sie die Haube des Druckers.

#### **4.2.2 Material entnehmen**

- 1. Schalten Sie den Drucker OFFLINE.
- 2. Öffnen Sie die Haube.
- 3. Zum Entnehmen des Materials öffnen Sie den Druckkopf-Andruckhebel, um die Andruckwalzen anzuheben ([siehe Kapitel 4.1, Pos. 10 "Schema der Wickelrichtungen"](#page-15-0)) und ziehen Sie gleichzeitig das Material nach hinten weg.
- 4. Drehen Sie den Materialabroller mit dem Material so lange im Uhrzeigersinn, bis das Ende aufgerollt ist.
- 5. Entnehmen Sie die Rolle mit dem Material (ggf. ist das Material vorher gegen unbeabsichtigtes Abwickeln zu sichern).
- 6. Schließen Sie die Haube des Druckers.

### **4.3 Handhabung des Farbbandes (Folie)**

#### **4.3.1 Farbband (Folie) einlegen**

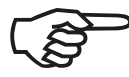

Soll der Drucker im Thermotransfer-Modus betrieben werden, so ist ein Farbband notwendig (vgl. Kapitel 1.1).

Benutzen Sie immer Farbbänder, deren Breite größer ist als die Breite der zu bedruckenden Medien. So wird eine Beschädigung des Druckkopfes vermieden, wenn einmal abrasive Medien bedruckt werden sollen.

Zum Einlegen des Farbbandes sind folgende Schritte erforderlich:

- 1. Öffnen Sie die Haube des Druckers.
- 2. Schalten Sie den Drucker aus.
- 3. Öffnen Sie den Druckkopf-Andruckhebel, um die Andruckwalzen anzuheben.
- 4. Schieben Sie die Folienrolle bis zum Anschlag auf den Folien-Abrolldorn, so dass sich die Folie entgegen dem Uhrzeigersinn abrollen wird.
- 5. Entfernen Sie ggf. die Schutzfolie vom Farbband (durch Abwickeln und Abschneiden).
- 6. Schieben Sie die leere Folienhülse auf den Aufrolldorn.

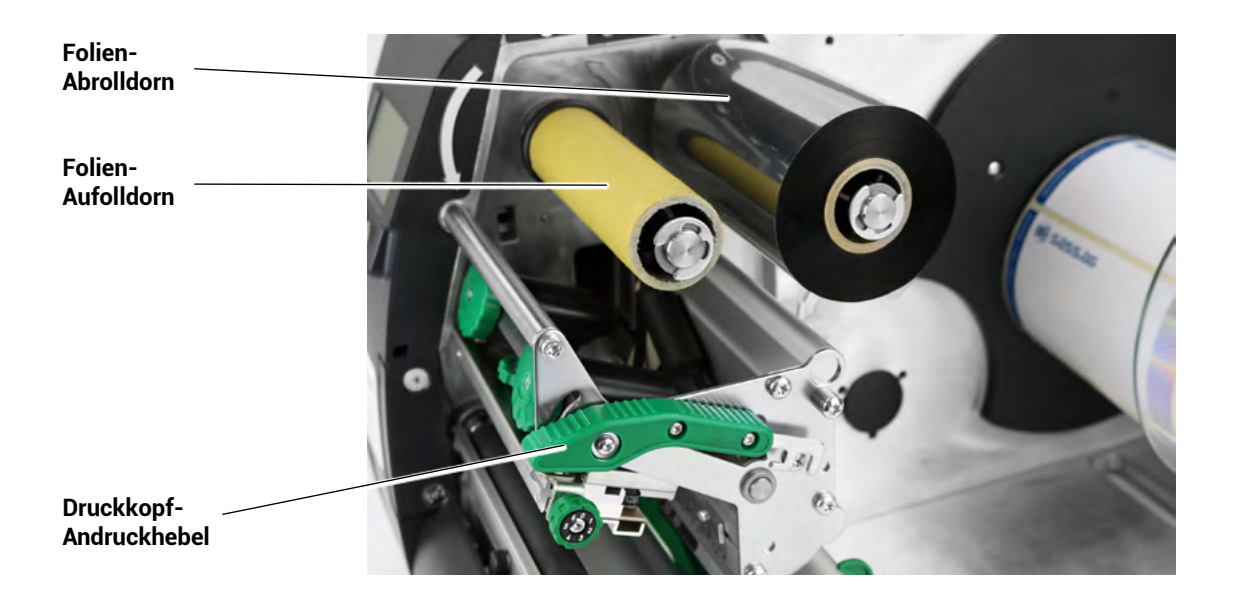

- 7. Führen Sie das freie Folienende faltenfrei unter dem Druckkopf hindurch.
- 8. Ziehen Sie anschließend die Folie nach oben und legen Sie diese über den Umlenkdorn.
- 9. Führen Sie die Folie unter dem Aufrolldorn hindurch und befestigen Sie diese an der Folienhülse (ggf. Folie einmal umschlagen, so dass der Klebeteil am Folienanfang nutzbar wird).

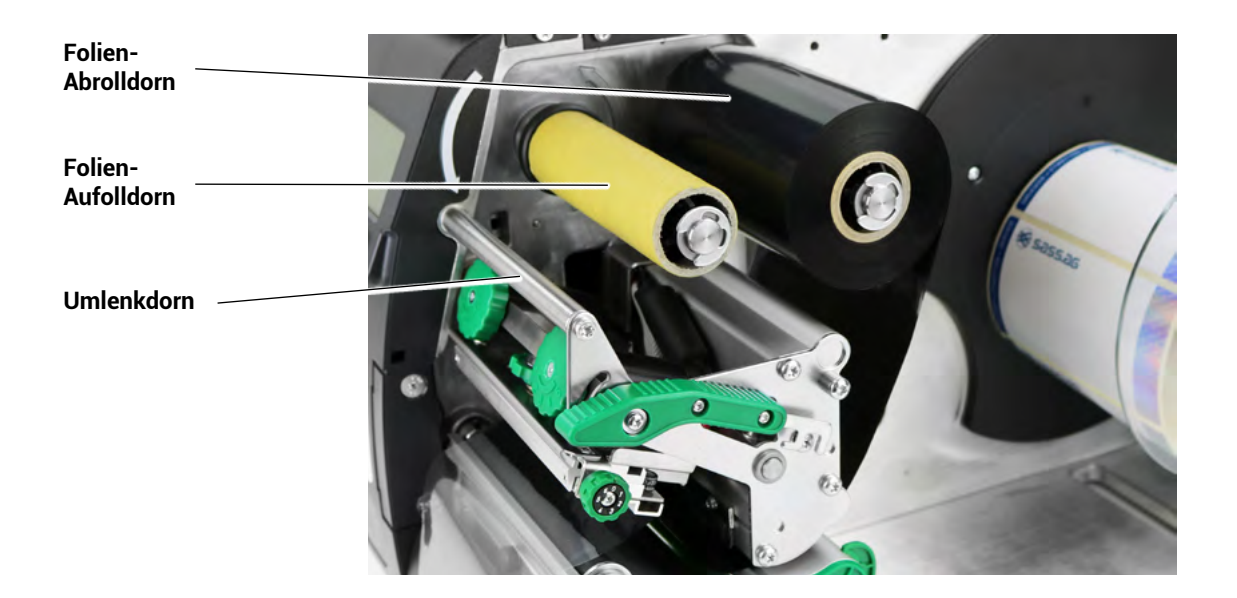

10.Prüfen Sie die Faltenfreiheit und den geraden Lauf. Falls erforderlich, spannen Sie die Folie durch Drehung des Aufrolldornes (entgegen dem Uhrzeigersinn) nach, bis das Band fest auf der Rolle sitzt.

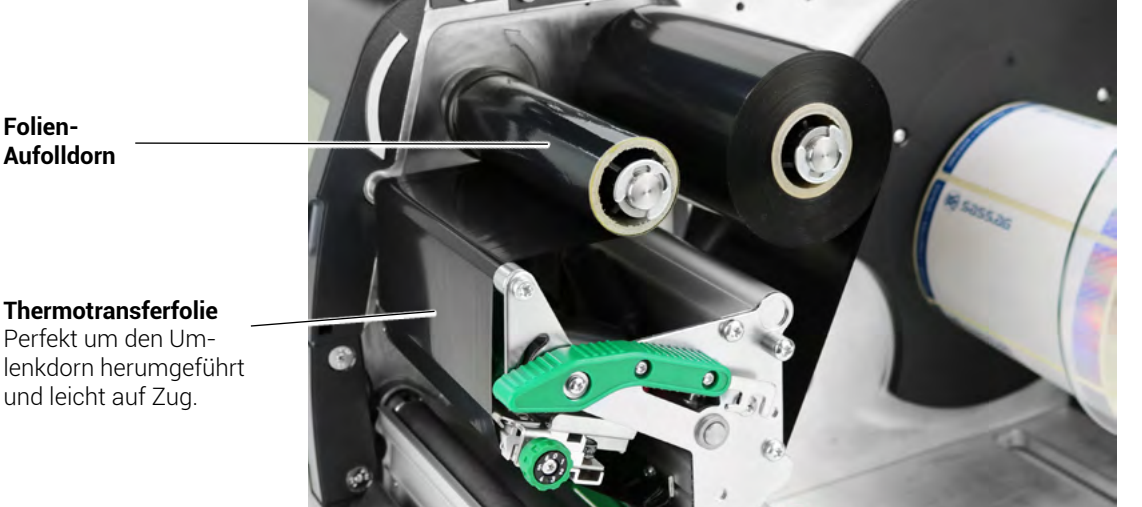

**Folien-Aufolldorn**

Perfekt um den Umlenkdorn herumgeführt und leicht auf Zug.

#### **4.3.2 Farbband (Folie) herausnehmen**

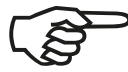

Alle folgenden Arbeitsschritte sind erforderlich, wenn der Drucker nicht mehr im Thermotransfer-, sondern im Thermodirektdruck betrieben werden soll. Soll nur ein Wechsel des Farbbandes erfolgen, entfallen ggf. die Punkte 4 und 5.

- 1. Schalten Sie den Drucker OFFLINE.
- 2. Öffnen Sie die Haube.
- 3. Der Kern einer verbrauchten Farbbandrolle kann entfernt werden, indem Sie ihn von dem Folien-Abrolldorn abziehen.
- 4. Falls das eingelegte Farbband noch nicht vollständig verbraucht ist, trennen Sie es in der Nähe des Folien-Aufrolldornes durch.
- 5. Drehen Sie den Folien-Abrolldorn solange im Uhrzeigersinn, bis das freie Ende des Farbbandes aufgewickelt ist.

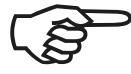

Das unverbrauchte Farbband (Folie) kann im Gerät verbleiben, bis es für die nächste Anwendung des Thermotransferverfahrens benötigt wird (ggf. ist das Farbband gegen unbeabsichtigtes Abwickeln zu sichern). Das Einlegen des Farbbandes hat wie im Kapitel 4.3.1 beschrieben, zu erfolgen.

- 6. Drehen Sie den Folien-Aufrolldorn solange entgegen dem Uhrzeigersinn, bis das freie Ende des verbrauchten Farbbandes aufgewickelt ist.
- 7. Ziehen Sie das verbrauchte Farbband vom Aufrolldorn und führen Sie es einer ordnungsgemäßen Entsorgung zu.
- 8. Schließen Sie die Haube des Druckers.

#### **4.4 Andruck des Druckkopfes einstellen**

Die Breite und die Dicke des aktuell verwendeten Materials haben Einfluss auf den Anpressdruck der Thermoleiste auf die Vorschubwalze.

Um diesen Einfluss kompensieren zu können, ist die Andruckkraft einstellbar:

Die zugehörigen Verstellschrauben befinden sich oberhalb des Druckkopfes.

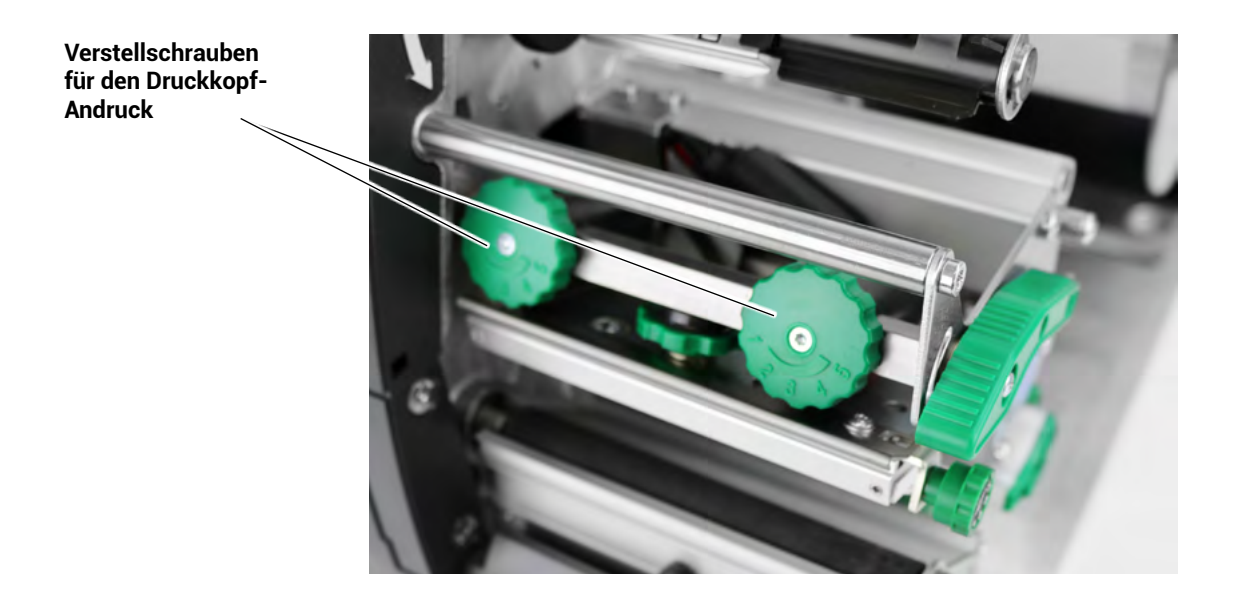

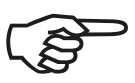

Bitte beachten Sie:

- Es sollte immer mit dem leichtesten Andruck gearbeitet werden, bei dem die Druckqualität (noch) in Ordnung ist. Dadurch wird der Druckkopf und das gesamte Gerät geschont.
- Überhöhter Andruck kann zu vorzeitigem Verschleiß des Druckkopfes führen.
- Siehe hierzu auch Kapitel 7.2 "Wechsel des Druckkopfes" sowie Kapitel 7.3 "Richtige Andruckkraft wählen".

### **4.5 Druckkopfabstützung einstellen**

Beim Bedrucken schmaler Etiketten kann der Druckkopf in dem Bereich, in dem kein Material liegt, direkt mit der Druckwalze in Kontakt kommen. Dies kann zu vorzeitigem Verschleiß des Druckkopfes und zu unterschiedlicher Druckintensität (über die Breite des Etikettenmaterials gesehen) führen.

Aktivieren Sie deshalb bei der Verwendung schmaler Etiketten die Druckkopfabstützung! (Beachte: "Schmal" = Materialbreite < Druckkopfbreite.)

Die aktuelle Stellung der Druckkopfabstützung ist aus der Stellung des Einstellrades ersichtlich. Für breite Etiketten empfiehlt sich die Stellung 0.

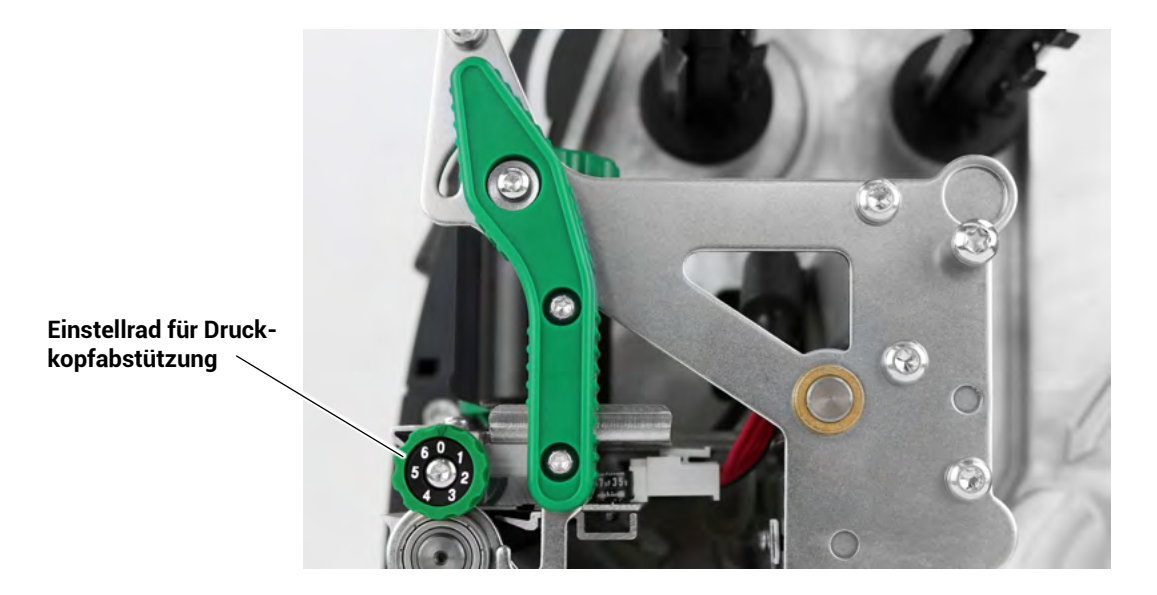

- 1. Für schmale Etiketten drehen Sie das Einstellrad im Uhrzeigersinn, bis die Markierung auf 1 zeigt. Der Druckkopf wird dabei außen angehoben.
- 2. Machen Sie einen Probeausdruck und kontrollieren Sie die Gleichmäßigkeit des Drucks. Ist die Druckintensität immer noch ungleichmäßig, drehen Sie das Einstellrad noch etwas weiter.
- 3. Wiederholen Sie Schritt 2 so oft, bis die Druckintensität über die gesamte Etikettenbreite gleichmäßig ist.

## 5. Bedienfeld

#### **5. Bedienfeld**

#### **5.1 Anschließen des Druckers an einen Computer**

- 1. Stellen Sie sicher, dass der Drucker, der Computer und alle anderen angeschlossenen Geräte ausgeschaltet und die Netzstecker gezogen sind.
- 2. Schließen Sie den Drucker mittels einer geeigneten Schnittstellenleitung an Ihren Computer bzw. das Netzwerk an. Die THERMOjet-Drucker bietet eine Reihe von verschiedenen Schnittstellen. (Siehe auch Kapitel2.4 sowie Kapitel 9)

#### **5.2 Einschalten des Druckers**

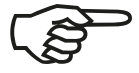

Beachten Sie alle Hinweise aus Kapitel 4 "Handhabung des Verbrauchsmaterials".

- 1. Schließen Sie ein Ende des Druckernetzkabels an den Anschluss auf der Rückseite des Druckers und das andere Ende an eine ordnungsgemäß geerdete Steckdose an.
- 2. Schalten Sie den Drucker ein. Der Netzschalter befindet sich neben der Papiereinlassöffnung des Druckers (siehe Kapitel 2.4)

Sobald die Aufwärmphase des Druckers abgeschlossen ist, geht der Drucker in den ONLINE-Modus. Im Display werden eine Statusmeldung und der Name des Druckers angezeigt.

#### **5.3 Ansicht des Bedienfeldes**

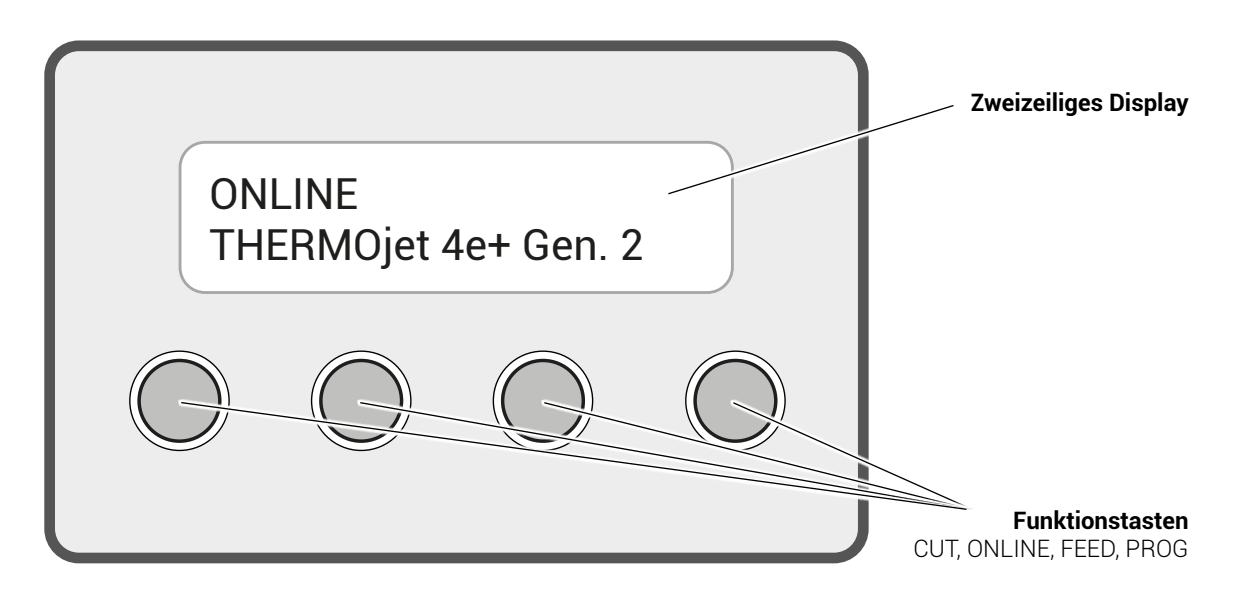

## **5.4 Funktion der Bedienfeldelemente**

## **5.4.1 Display**

Das Display (LCD-Panel; 4 x 16 Zeichen) dient z.B. zur Anzeige von Statusmeldungen des Druckers.

## **5.4.2 Bedienfeldtasten**

Es werden nun die einzelnen Bedienfeldtasten beschrieben:

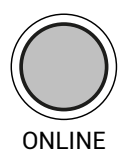

Mit der ONLINE-Taste wird der Drucker OFFLINE bzw. ONLINE geschaltet. Außerdem lässt sich mit dieser Taste eine Fehlermeldung im Display löschen, nachdem der Fehler behoben wurde.

Durch drücken dieser Taste im OFFLINE-Modus wird die Schneidefunktion des Cutters (Option) ausgelöst.

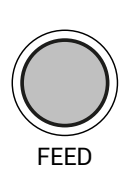

CUT

Im OFFLINE-Modus wird nach Betätigung der Taste FEED das Papier um eine Formatlänge weitertransportiert.

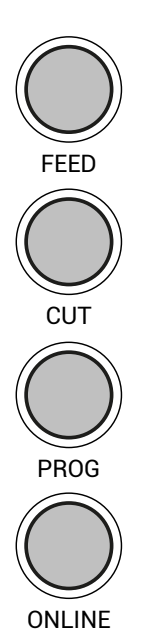

Diese Tasten werden benötigt für das Arbeiten in den verschiedenen Bedienebenen, die im folgendem beschrieben werden.

## **5.5 Konfiguration über das Bedienfeld**

Mit Hilfe des Bedienfeldes können Sie die Konfiguration des Druckers ändern und Ihren Drucker an Ihre speziellen Anforderungen anpassen.

Im Kapitel 6 (Bedienfeldfunktionen) wird beschrieben, wie die einzelnen Funktionen des Druckers über das Bedienfeld zu erreichen sind.

Die Änderung von Funktionen kann temporär geschehen. Damit sind sie nur so lange wirksam, wie der Drucker eingeschaltet bleibt. Dies ist dann der Fall, wenn die Änderung der Funktionen (nur) durch einmaliges Betätigen der ONLINE-Taste abgeschlossen wird.

Die geänderte Konfiguration kann aber auch permanent gespeichert werden (siehe S. 30).

Eine Ausgabe der aktuellen Einstellwerte des Druckers kann mit Hilfe der Bedienfeldfunktion "Statusblatt drucken" (siehe Kapitel 6.6) erfolgen.

## **5.6 Menüstruktur**

Ein Zugriff auf die Menüstruktur ist möglich, sobald der Drucker OFFLINE geschaltet und die Taste PROG betätigt wurde.

Die Menüstruktur der THERMOjet-Drucker ist in verschiedene Ebenen gegliedert. (Eine vergrößerte Darstellung ist auf Seite 99 in der der Anlage D zu finden.)

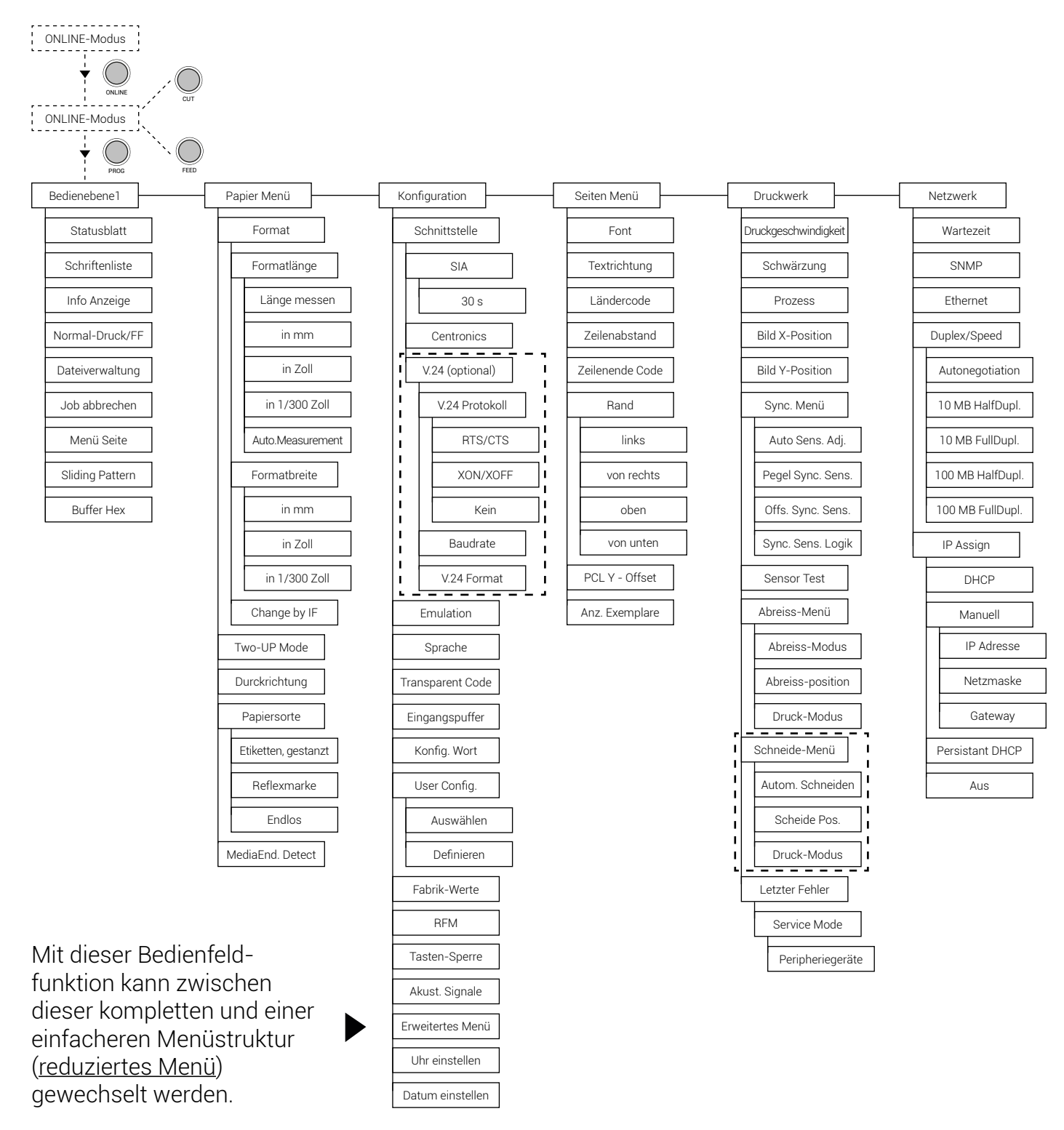

## **5.6.1 Anwählen von Positionen in der Menüstruktur:**

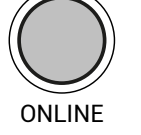

Dieses Symbol zeigt die ONLINE-Taste. Mit dieser Taste wird der Drucker OFFLINE geschaltet.

Durch die Betätigung der Taste PROG gelangt man in die 1. Bedienebene der Menüstruktur.

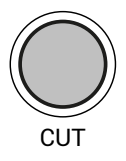

PROG

Mit den Tasten CUT und FEED bewegt man sich innerhalb der Bedienebenen.

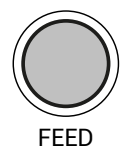

Jeder Menüpunkt / Unterpunkt innerhalb der Bedienebene wird im Display des Bedienfeldes angezeigt.

["Bedienebene"] Durch Betätigen der Taste ONLINE gelangt man entweder in die jeweils darunterliegende Ebene, oder es wird - falls keine weitere vorhanden ist die angezeigte Funktion gewählt.

ONLINE

Der gewünschte Wert oder die gewünschte Einstellung wird zunächst durch Drücken der Online/Enter-Taste ausgewählt. Im Display ist nun die Frage "Perm. Speichern?" zu lesen. Mit einem weiteren Betätigen der Online/Enter-Taste ist der Wert dauerhaft gespeichert.

["Funktion"]

## **5.6.2 Funktionen / Funktionswerte ändern**

Innerhalb einer Funktion kann mit den Tasten FEED und CUT der Funktionswert geändert werden.

Mit der Taste CUT wird ggf. zur nächsten Stelle (Digit des Funktionswertes geschaltet.

Durch Betätigung der Taste ONLINE wird der aktuell angezeigte Funktionswert bestätigt bzw. die angezeigte Funktion aktiviert (die Änderungen werden temporär gespeichert).

Der gewünschte Wert oder die gewünschte Einstellung wird zunächst durch Drücken der Online/Enter-Taste ausgewählt. Im Display ist nun die Frage "Perm. Speichern?" zu lesen. Mit einem weiteren Betätigen der Online/Enter-Taste ist der Wert dauerhaft gespeichert.

## **5.6.3 Rückkehr zum ONLINE-Betrieb**

A) In einem Schritt:

Taste ONLINE länger als ca. 2 Sekunden drücken. So kann von fast jedem Punkt des Menüs direkt auf "ONLINE" geschaltet werden.

B) Schrittweise Rückkehr zum ONLINE-Betrieb:

Mit der Taste PROG wird in die jeweils darüberliegende Bedienebene gesprungen. Ziel ist der Rücksprung in den OFFLINE–Modus, dann wird der Name des Druckers im Display angezeigt ([THERMOjet 4e+ Gen. 2 ]. Mit dieser Taste wird auf ONLINE geschaltet, wenn man sich im OFFLINE -Modus befindet.

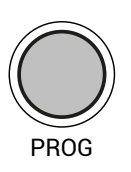

ONLINE

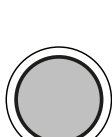

CUT

FEED

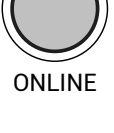

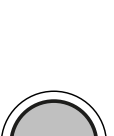

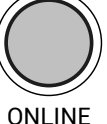

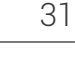

## **5.7 Syntax der Diagramme**

Der Aufruf der Funktionen des Bedienfeldes wird im Folgenden in Form von Diagrammen dargestellt. Diese Diagramme beschreiben den Ablauf, der zum Ausführen einer Funktion erforderlich ist.

Nachfolgend sind zunächst die Elemente der Diagramme erläutert:

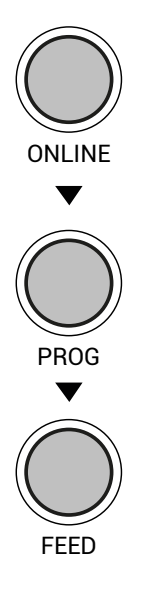

Die Sequenz auf der linken Seite beschreibt, welche Tasten nacheinander kurz gedrückt werden sollen.

In diesem Beispiel soll zunächst die ONLINE-Taste gedrückt werden. Die ONLINE-Taste wird dann losgelassen und danach die PROG-Taste gedrückt. Dann wird die PROG-Taste losgelassen und die FEED-Taste gedrückt.

["Meldung"]

In der Spalte "Panel-Anzeige" werden - passend zu den links aufgeführten Sequenzen - die zugehörigen Anzeigen des Displays dargestellt.

In der Spalte "Bemerkungen" werden Erläuterungen zu einzelnen Bedienschritten gegeben.

#### **6. Bedienfeldfunktionen**

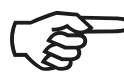

**!**

Für die nachfolgend beschriebenen Bedienfeldfunktionen wird vorausgesetzt, dass der Drucker eingeschaltet und im ONLINE-Modus ist.

#### **6.1 Druckverfahren einstellen (Prozess)**

Mit Hilfe dieser Funktion erfolgt die Wahl des Druckverfahrens. Beim Thermodirektdruck wird der Drucker ohne Farbband betrieben, beim Thermotransfer-Druckverfahren wird ein Farbband benötigt. (siehe auch Kapitel 4 "Handhabung des Verbrauchsmaterials")

Für den Thermodirektdruck darf kein Farbband eingelegt sein, da sonst eine Beschädigung des Druckkopfes möglich ist.

Achten Sie deshalb darauf, dass Ihre Einstellungen zum Rüstzustand des Druckers (Farbband eingelegt oder nicht) passen.

Fortsetzung der Beschreibung dieser Bedienfeldfunktion auf der folgenden Seite.

## **6.1.1 Beschreibung der Bedienfeldfunktionen**

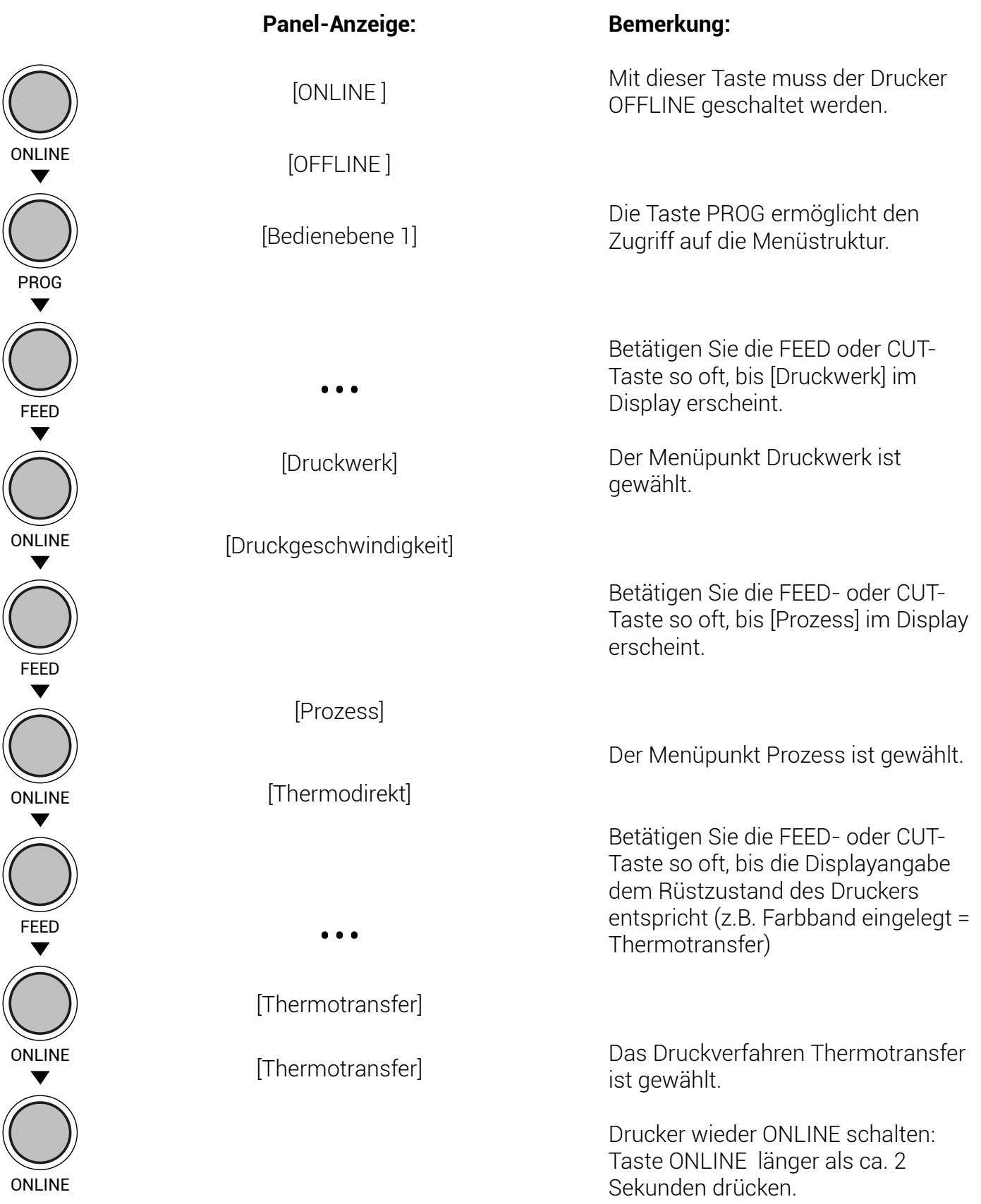

## **6.2 Papiersorte einstellen (Etiketten oder Endlos)**

Mit Hilfe dieser Funktion erfolgt die Einstellung des Druckers auf das aktuell verwendete Material/ Papiersorte (Unterscheidung zwischen formatiertem Material, wie Etiketten oder Endlos-Medien)

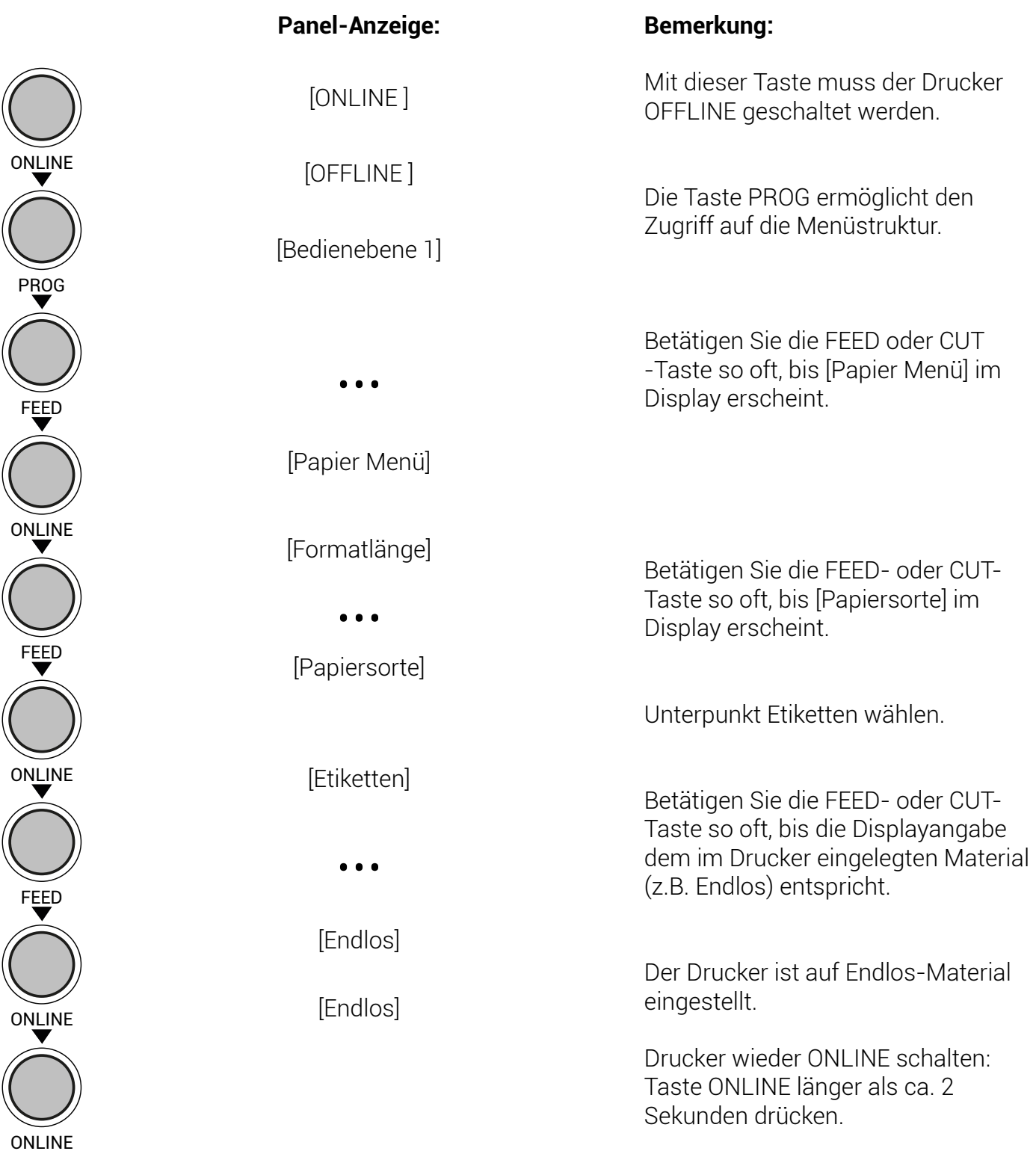

## **6.3 Formatlänge einstellen (mm, Zoll und 1/300 Zoll)**

Nach dem Einlegen von neuem zu bedruckenden Material (z.B. Papier) muss mit dieser Funktion die Formatlänge (das Druckformat) entsprechend dem aktuell verwendeten Papierformat eingestellt werden.

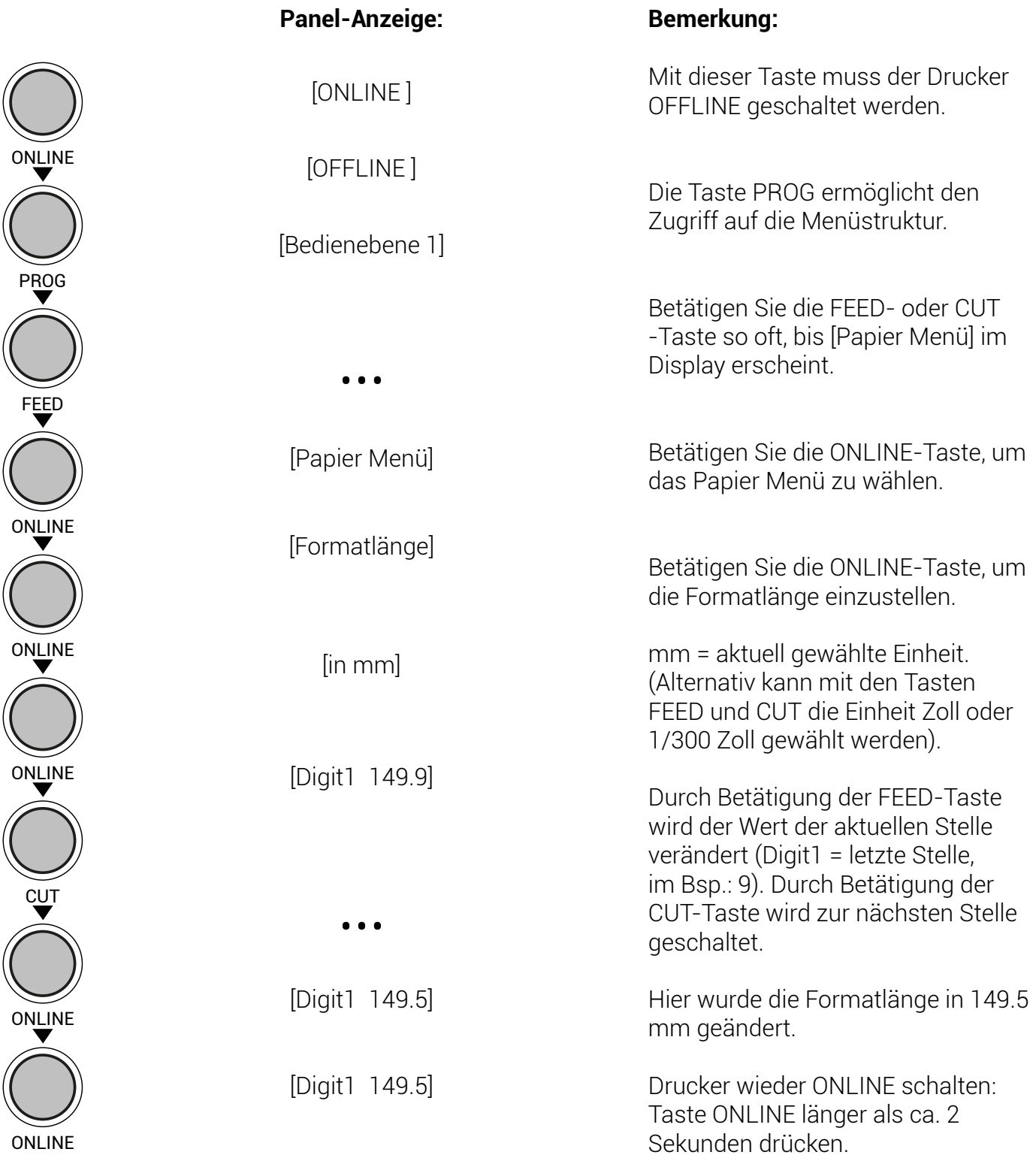
# **6.4 Papierbreite einstellen (Formatbreite)**

Mit dieser Funktion wird die Formatbreite (Druckbreite) entsprechend dem aktuell verwendeten Papierformat eingestellt.

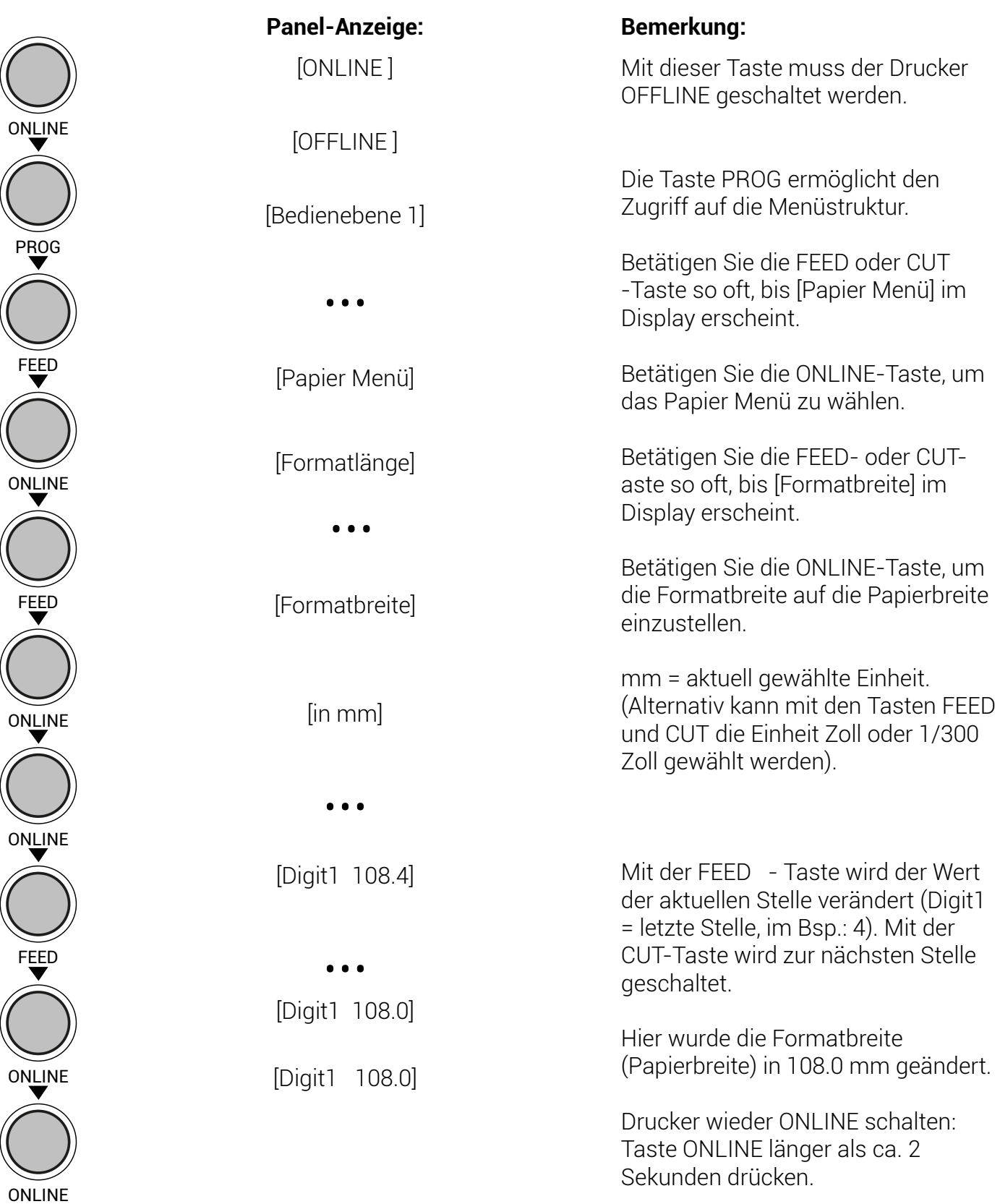

37

# **6.5 Textränder konfigurieren (Rand)**

Mithilfe dieser Funktion werden die Textränder eingestellt. Ränder werden in Dot von der betreffenden Papierkante angegeben.

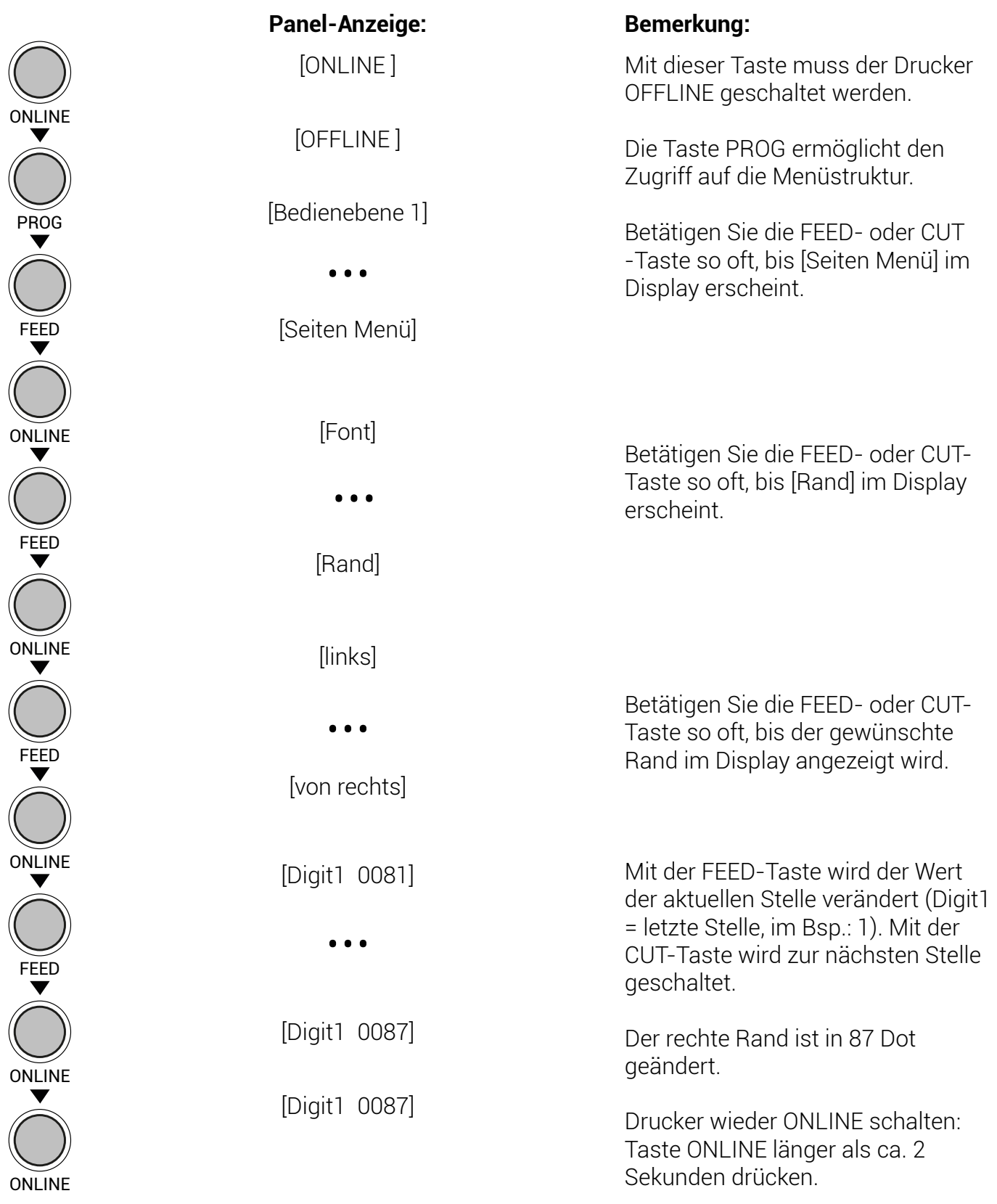

38

### **6.6 Status druckern**

Mit dieser Funktion kann ein Statusblatt des Druckers generiert werden. Das Statusblatt enthält Informationen über die aktuelle Konfiguration des Druckers und die vorhandenen Schriftarten (Fonts).

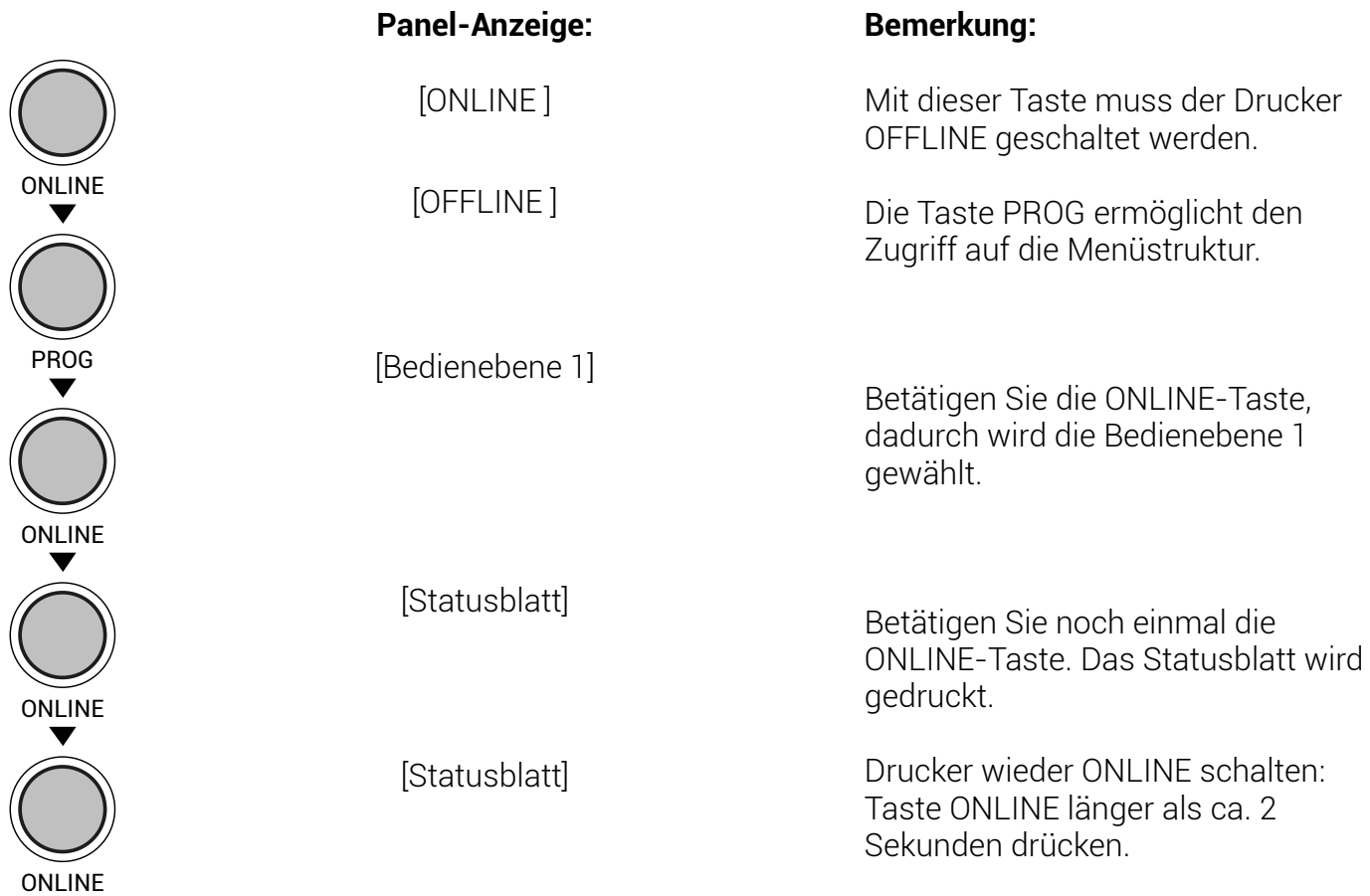

### **6.6.1 Inhalte des Statusblattes:**

Die ersten, mit SERVICE INFORMATION überschriebenen Zeilen enthalten hexadezimal kodierte Konfigurationsparameter.

Im Klartext werden ausgedruckt:

- Controller-Version / Speicher / Serien-Nummer
- Programm-Version (Firmware)
- Bildspeicher
- Optionen
- Drucklänge Maschine
- Drucklänge Kopf
- Kopftemperatur
- Einstellungen (Material, Prozess, Schwärzung, Druckgeschwindigkeit, Formatlänge, Druck-Start-Pos., Abreiß-Position)
- Einschalt-Ränder oben / links unten / rechts
- Schnittstelle Parameter von Parallel, Seriell, USB, Netzwerk (Ethernet)
- Drucker-Emulation
- Ländertabelle
- User-RAM / Freier User-RAM
- Eingangs-Datenpuffer
- Installierte Schriften (Fontbänke)

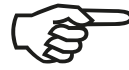

Die installierten Zeichensätze (Fonts) können mittels der Bedienfeldfunktion Schriftenliste drucken (siehe folgendes Kapitel) angezeigt werden. Angaben wie Material-Schwärzung usw. sind nicht nur für den Anwender wichtig sondern z. B. auch für den Telefonsupport.

## **6.7 Schriftenliste drucken**

Mit dieser Funktion kann eine Liste der installierten Schriften (Fonts) des Druckers generiert werden. Die Schriftenliste enthält außer dem Demoandruck der installierten Schriften auch die zugehörigen PCL-Anwahlsequenzen. Diese Sequenzen enthalten indirekt auch die Informationen über Fontbreite nd Fonthöhe (siehe auch Kapitel 6.19 "Schriftart wählen").

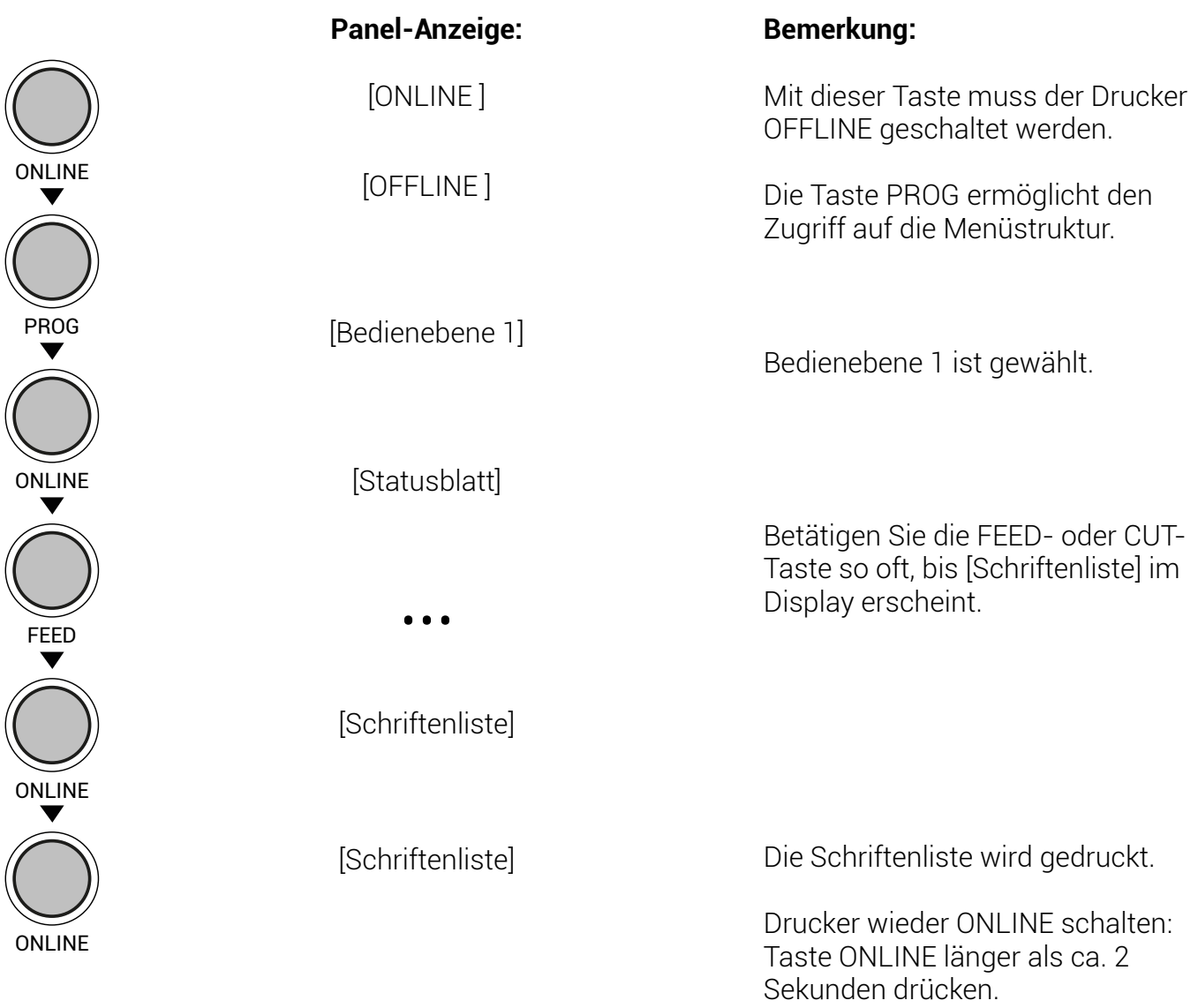

### **6.8 Hexdump - Modus aktivieren**

Im Hexdump - Modus druckt das Gerät alle über die Schnittstelle kommenden Zeichen ohne Interpretation (hexadezimal codiert) aus. Dieser Modus dient der Fehlerdiagnose. Der Hexdump-Modus kann nur temporär aktiviert werden.

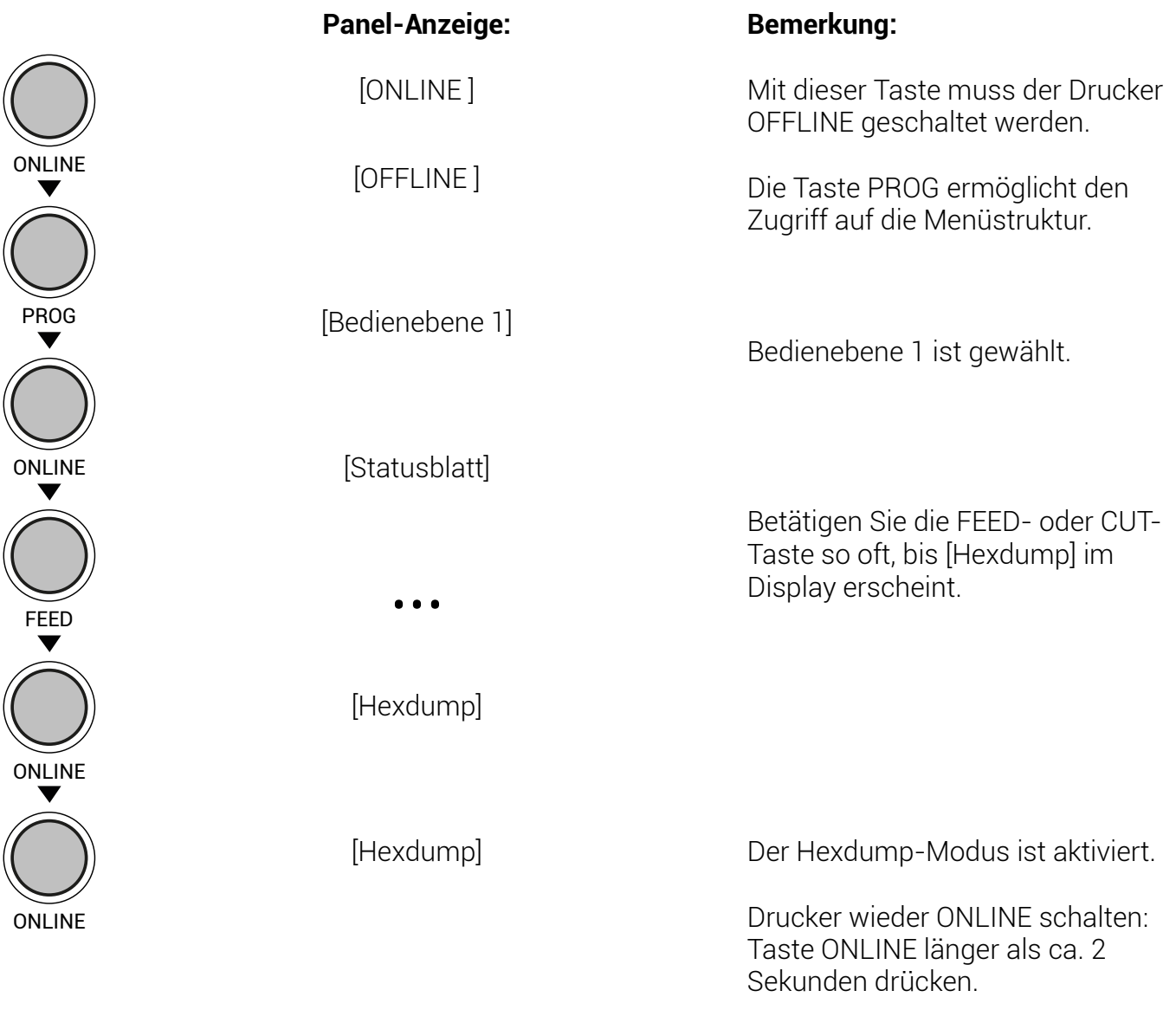

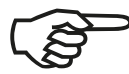

Der Drucker kann durch die Aktivierung des Normal-Druck -Modus (siehe nächste Seite) oder über ein Aus- und Wiedereinschalten aus dem Hexdump - Modus herausgenommen werden. Die Wartezeit zwischen dem Aus- und Wiedereinschalten des Druckers sollte mindestens 15 Sekunden betragen.

## **6.9 Normal-Druck-Modus aktivieren (inkl. FORM FEED)**

Der Normal-Druck-Modus hebt den Hexdump-Modus auf. Diese Funktion wird verwendet, wenn normal weitergedruckt werden soll, ohne den Drucker aus- und einzuschalten. Außerdem wird die Funktion Normal-Druck-Modus aktivieren verwendet, um einen Vorschub auszulösen.

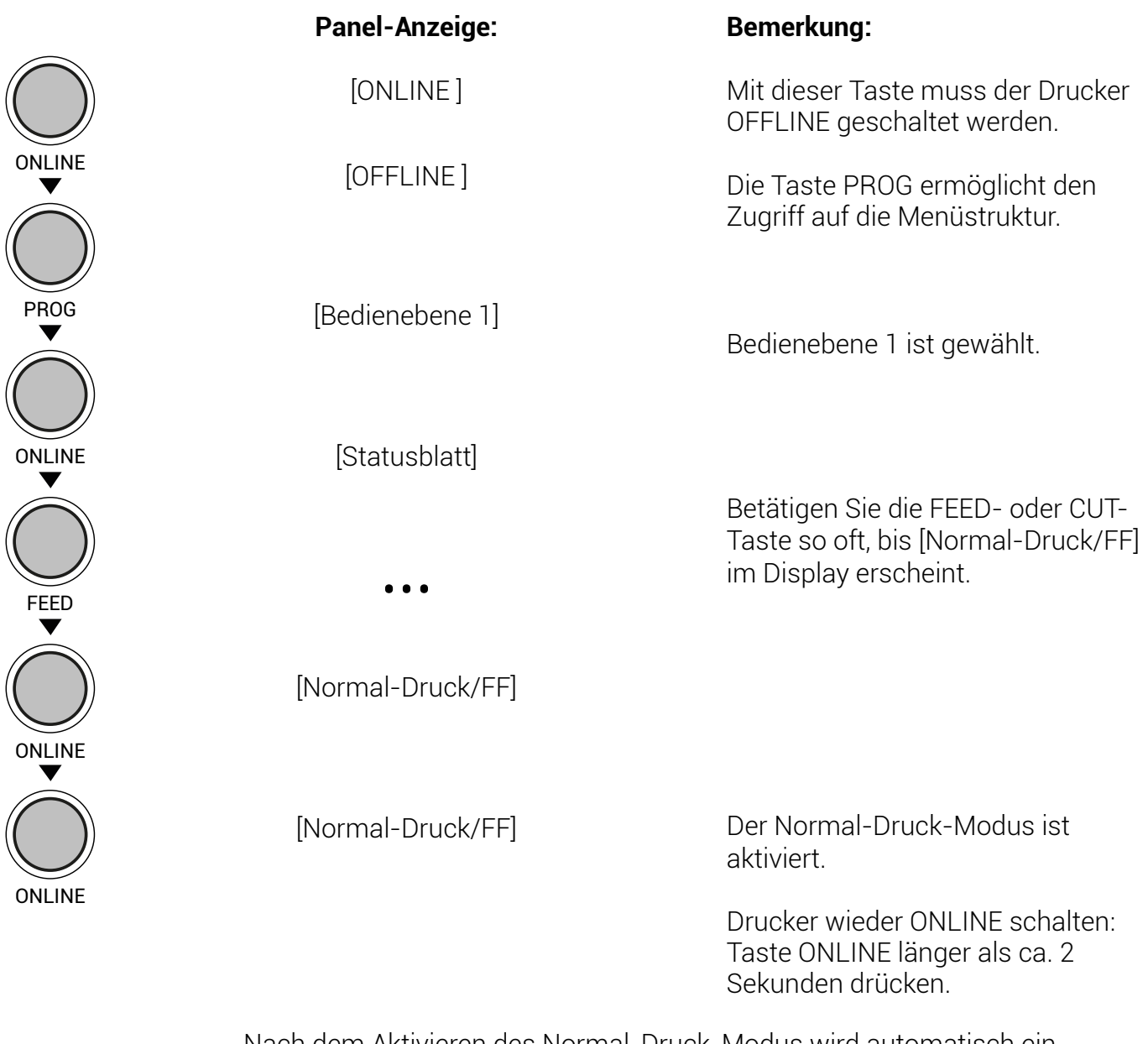

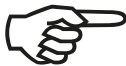

Nach dem Aktivieren des Normal-Druck-Modus wird automatisch ein Vorschub ausgelöst und eine Seite ausgegeben. Dies ist erforderlich, weil nach einem Test im Hexdump-Modus unbeabsichtigt Daten im Eingangspuffer zurückbleiben können (Ursache: im Hexdump-Modus werden keine Steuerzeichen ausgewertet und auch kein Vorschub ausgeführt).

## **6.10 Eingangs-Puffer löschen (Job abbrechen)**

Diese Funktion ermöglicht es, nach einer Störung des Druckers (z.B. Papierstau) einen Druckjob gezielt ab einer bestimmten Seite wieder aufzunehmen. Die vor der Störung schon im Eingangs-Pufferspeicher befindlichen Daten werden gelöscht.

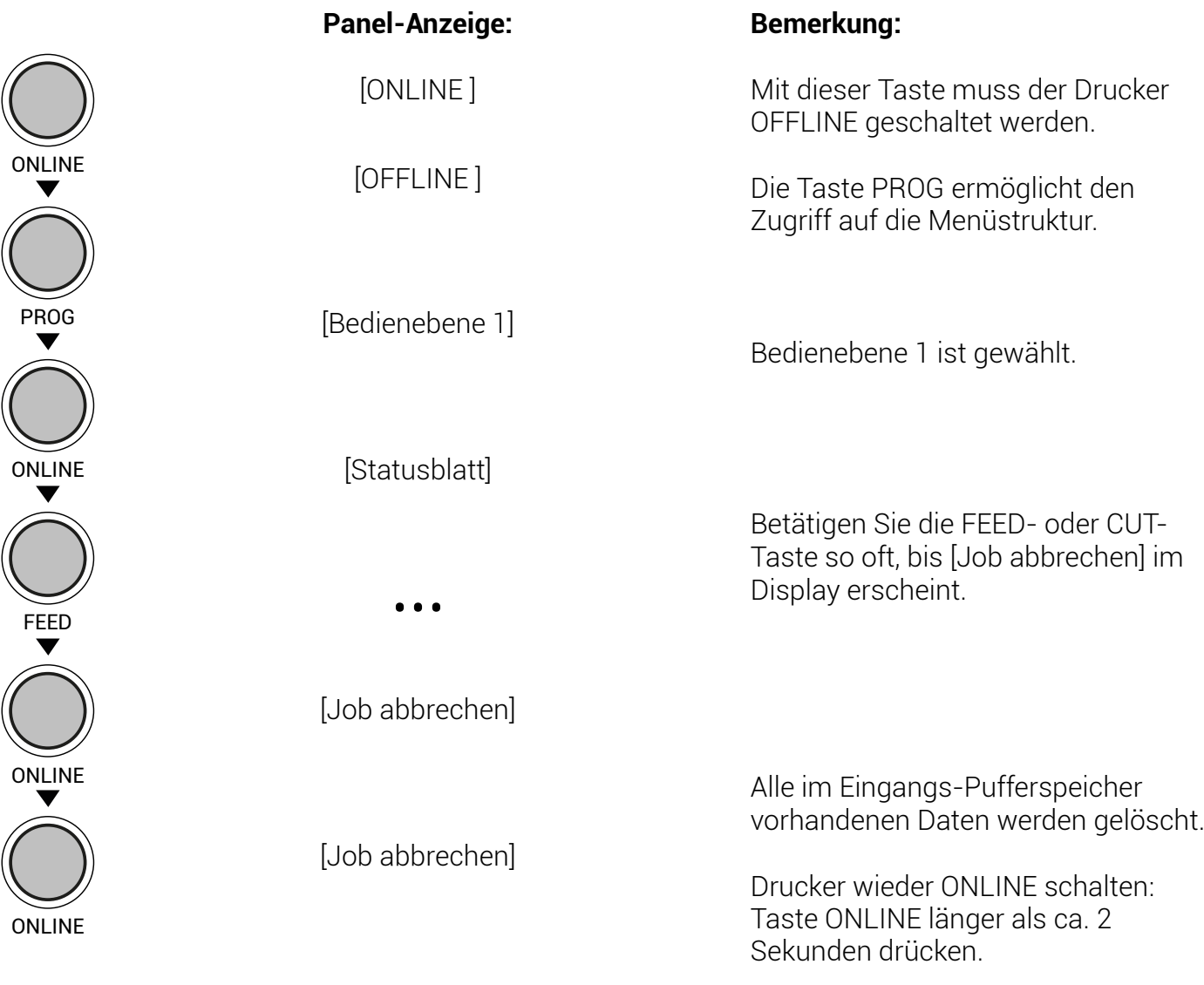

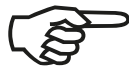

Nach dem Aktivieren des Normal-Druck-Modus wird automatisch ein Vorschub ausgelöst und eine Seite ausgegeben. Dies ist erforderlich, weil nach einem Test im Hexdump-Modus unbeabsichtigt Daten im Eingangspuffer zurückbleiben können (Ursache: im Hexdump-Modus werden keine Steuerzeichen ausgewertet und auch kein Vorschub ausgeführt).

### **6.11 Menü Seite drucken**

Mit Hilfe dieser Funktion kann eine Übersicht der verfügbaren Bedienfeldfunktionen ausgedruckt werden.

**Hinweis:** Zum Drucken der Menü Seite verwenden Sie bitte ein ausreichend großes Papierformat.

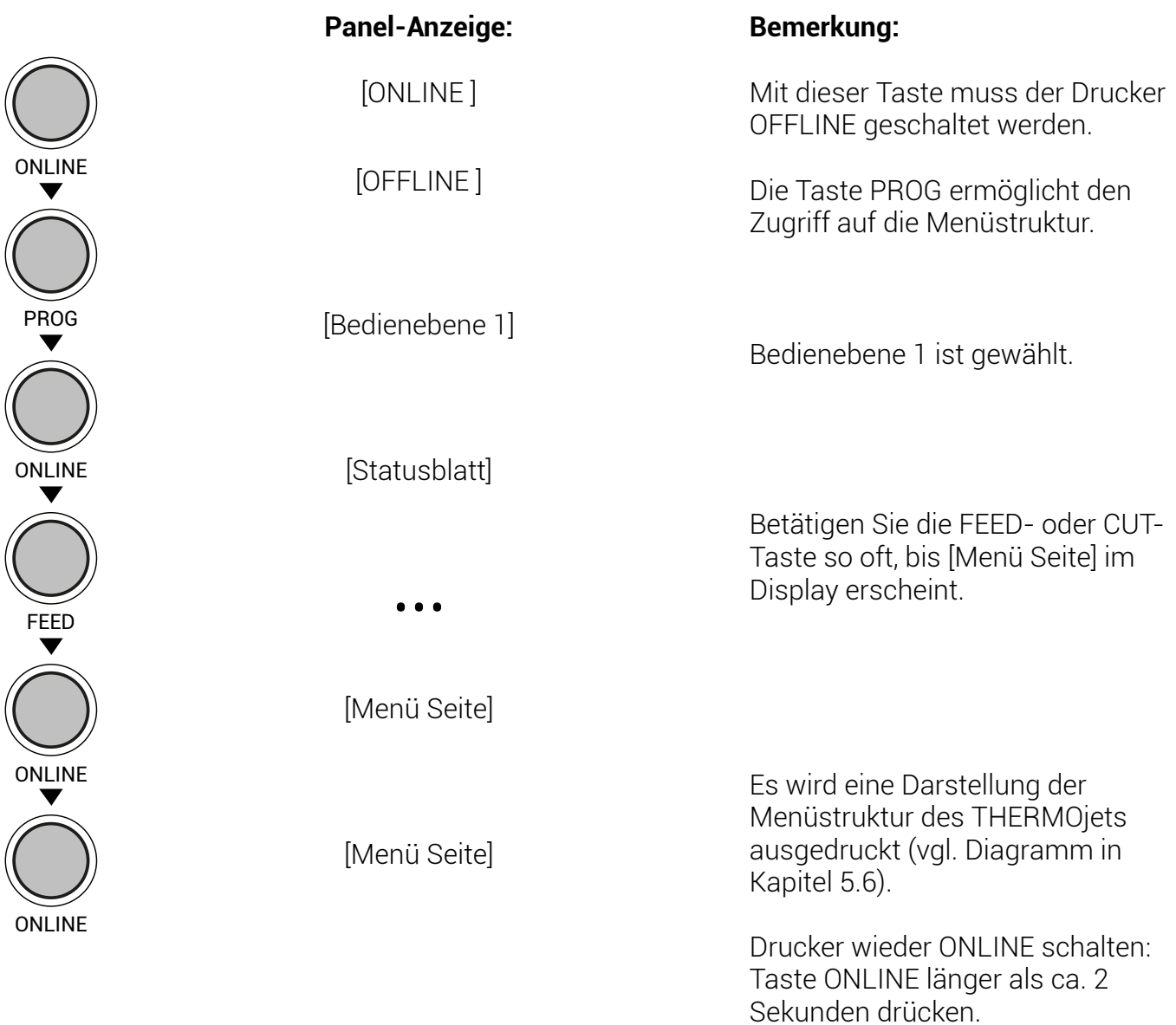

## **6.12 Testdrucke generieren (Sliding Pattern)**

Mit Hilfe dieser Funktion können Sie eine Reihe von Testdrucken generieren, ohne Daten an den Drucker zu senden. Diese Testdrucke dienen der Fehleranalyse.

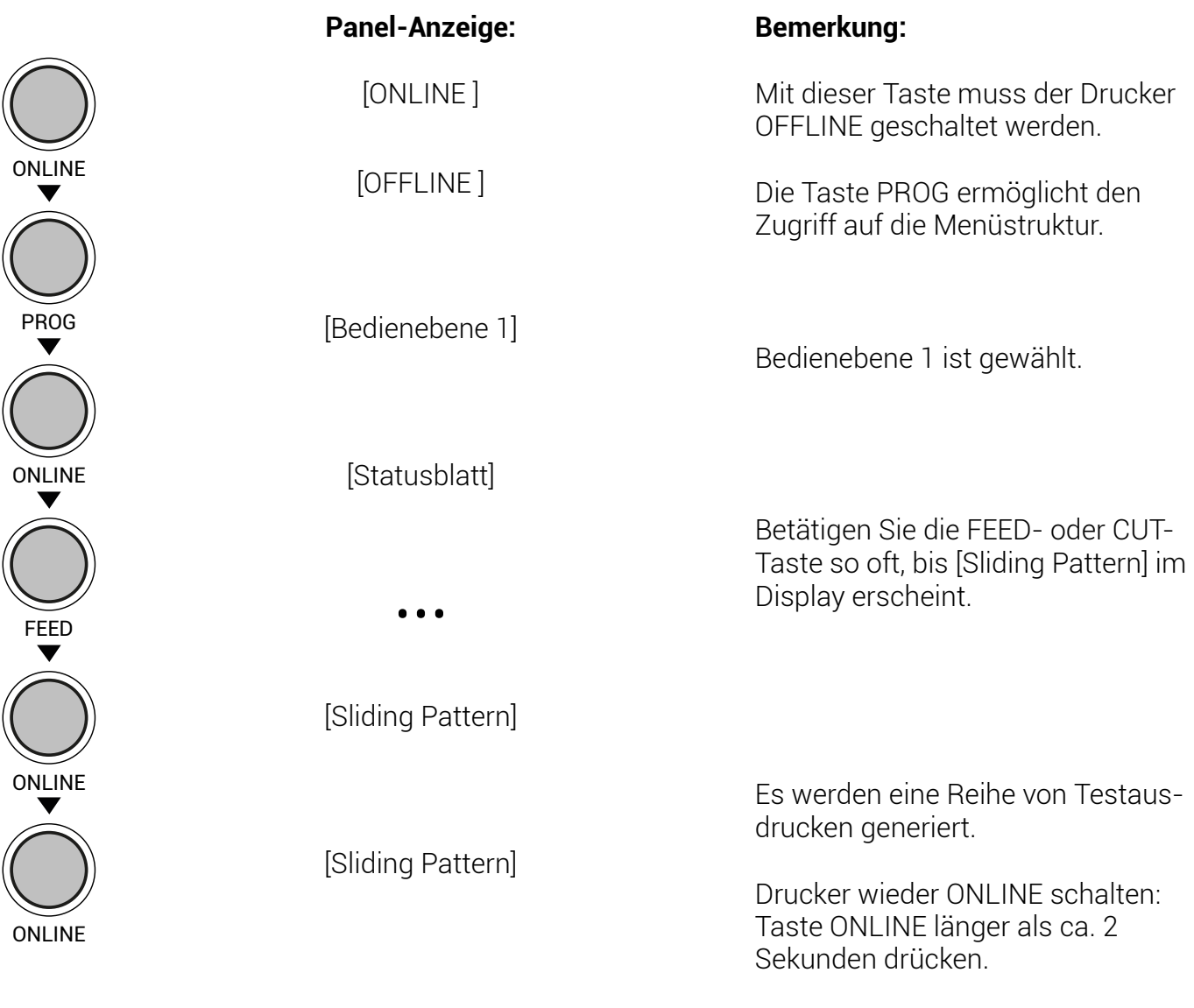

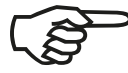

Der Ausdruck der Testdrucke kann durch Betätigung der PROG-Taste gestoppt werden.

## **6.13 Daten-Schnittstelle konfigurieren**

Mit Hilfe dieser Funktion können die Schnittstellenparameter eingestellt werden.

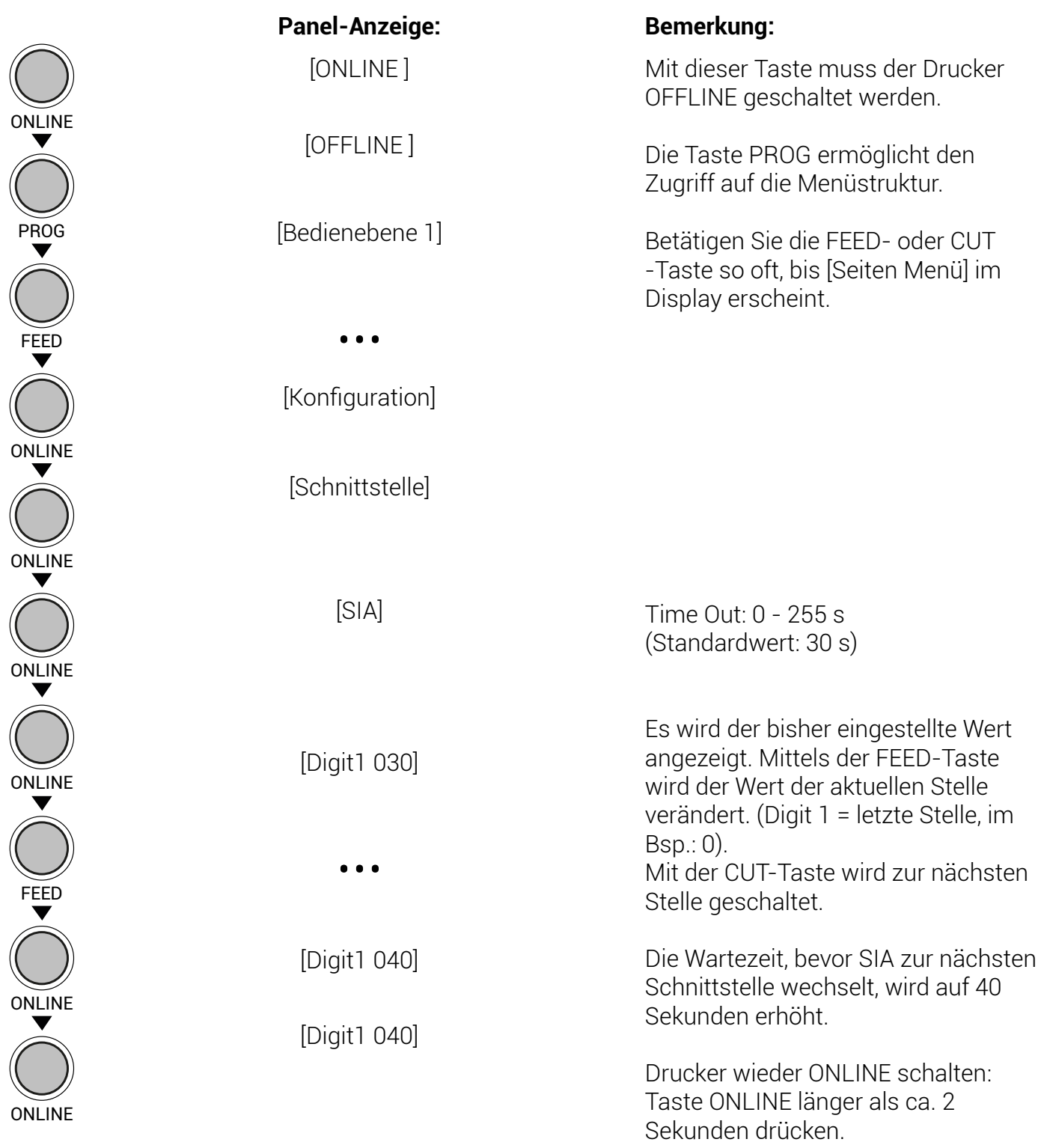

Der Drucker prüft mittels SIA (Simultaneous Interface Administration), welche der verfügbaren Schnittstellen zur Übertragung der Druckdaten verwendet wird.

## **6.14 Emulation wählen**

Mit Hilfe dieser Funktion wird festgelegt, welche Druckeremulation aktiv sein soll.

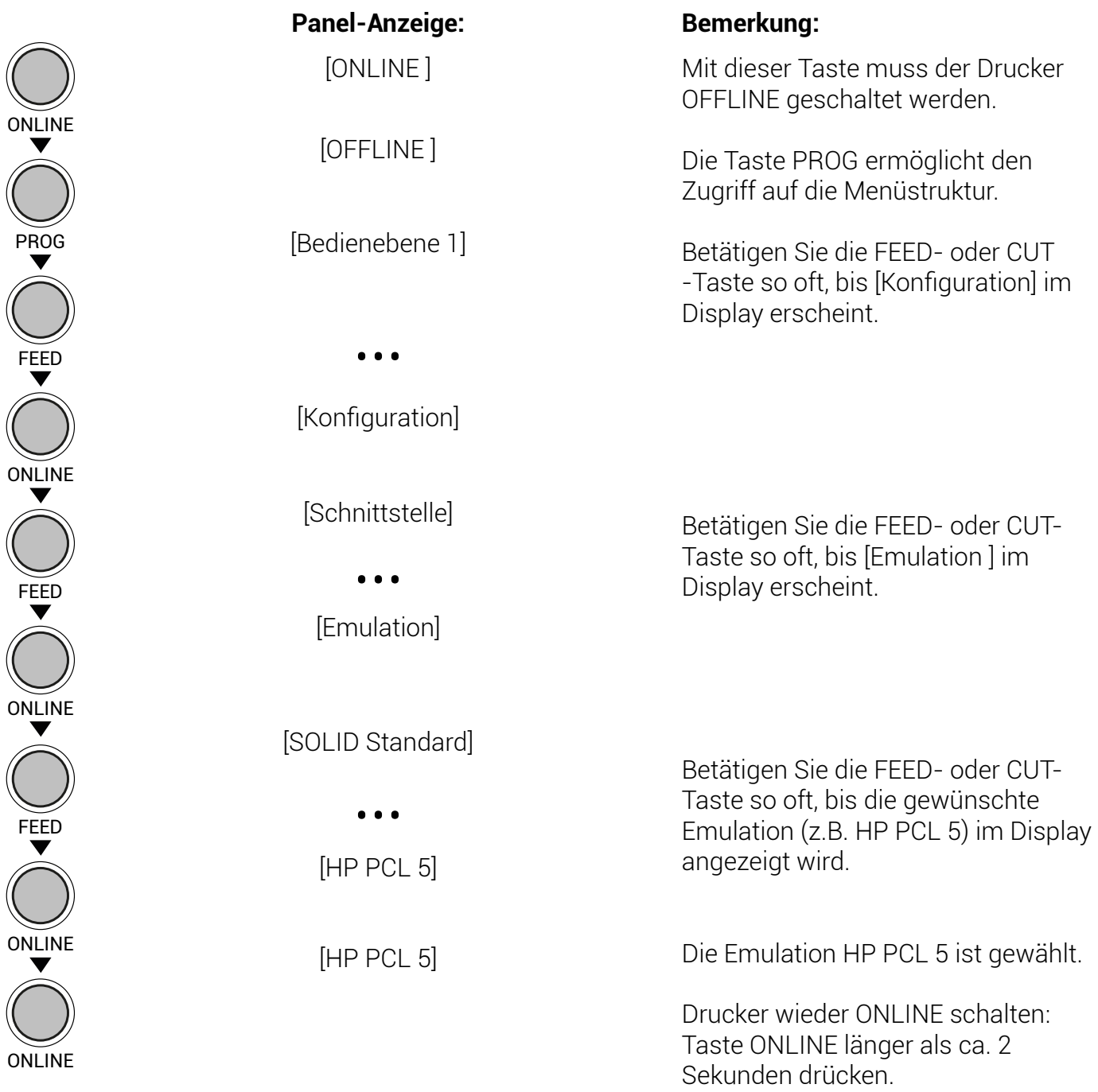

### **Verfügbare Emulationen:**

Standard:

- HP PCL-5, AGFA RENO, EPSON FX-80, LINE PRINTER,
- HPGL, LN03+, ANSI (Genicom), Postscript, TIFF (Fax-4),
- MT-600, Bull-MP6090, DATAMAX (FGL), TEC B6xx,
- DesignJet, Etimark MP-1220, IDS, TEC Bx72, LDC, ZPL II,
- EPL2, XML, UBI, IER-Command, CUPS-Raster, EZPL, SOLID
- Standard, DIABLO 630, IBM ProPrinter

#### Optional:

- Kyocera Prescribe,
- Printronix IGP/PGL,
- QMS (Magnum) Code V,
- Datamax (FGL)

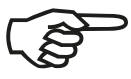

Die erwähnten Markennamen sind Warenzeichen bzw. eingetragene Warenzeichen der genannten Unternehmen.

## **6.15 Display-Sprachen auswählen**

Mit Hilfe dieser Funktion wird festgelegt, in welcher Sprache die Displaymeldungen, das Statusblatt und die Schriftenliste ausgegeben werden sollen.

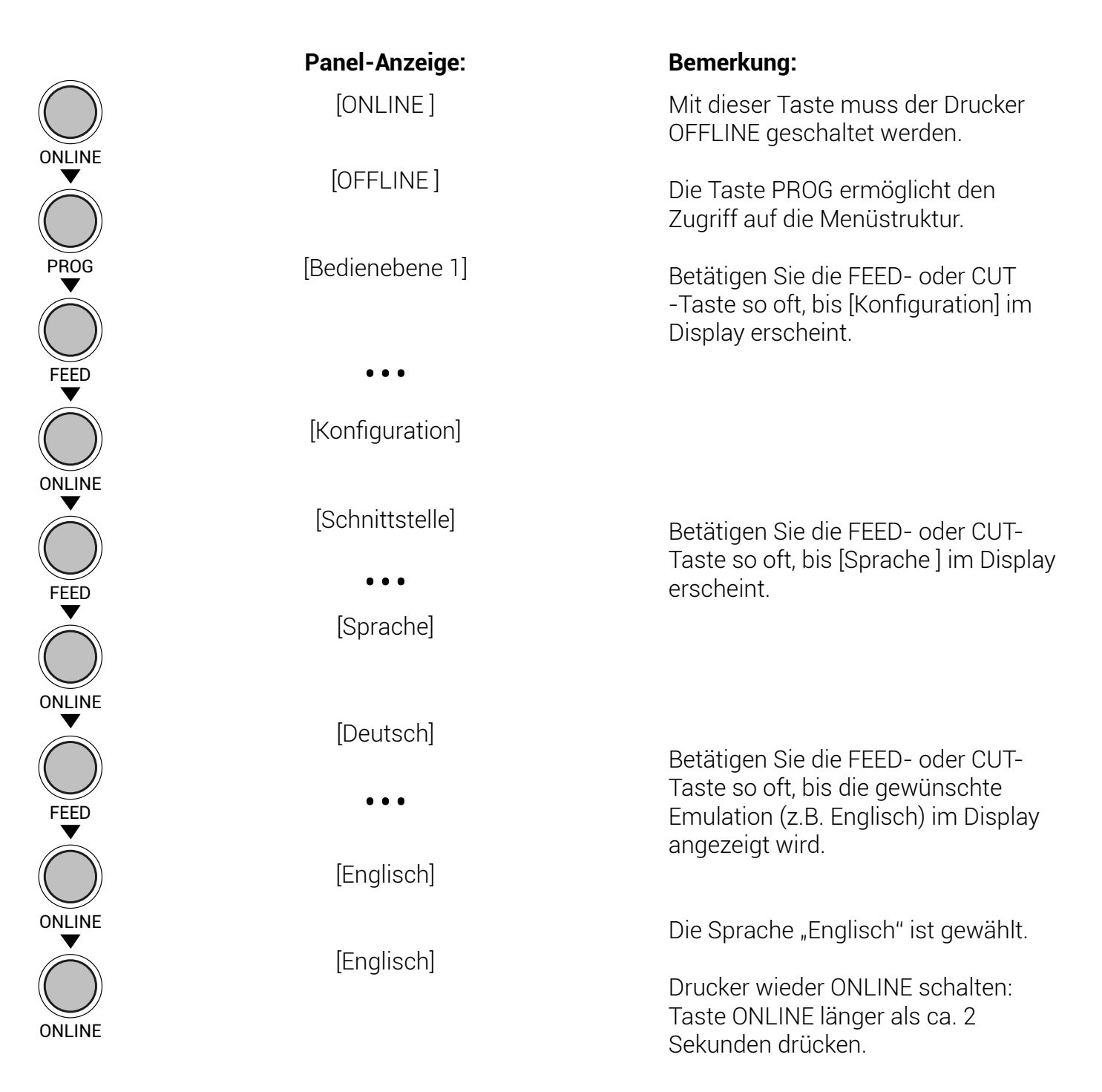

## **6.16 Transparent Code einstellen**

Mit Hilfe dieser Funktion wird der Transparent Code konfiguriert. Mit diesem Transparent Code können die Befehle der Emulationen mittels druckbarer Zeichen eingeleitet werden. Die Voreinstellung des Transparentcodes ist 5E00. Dabei ist 5E der ASCII-Zeichencode (hexadezimal) für das Zeichen ^. Durch die Wahl von NUL (hex. 00) für das zweite Zeichen wird der zu verwendende Transparent Code auf ein Zeichen (hier: ^) reduziert.

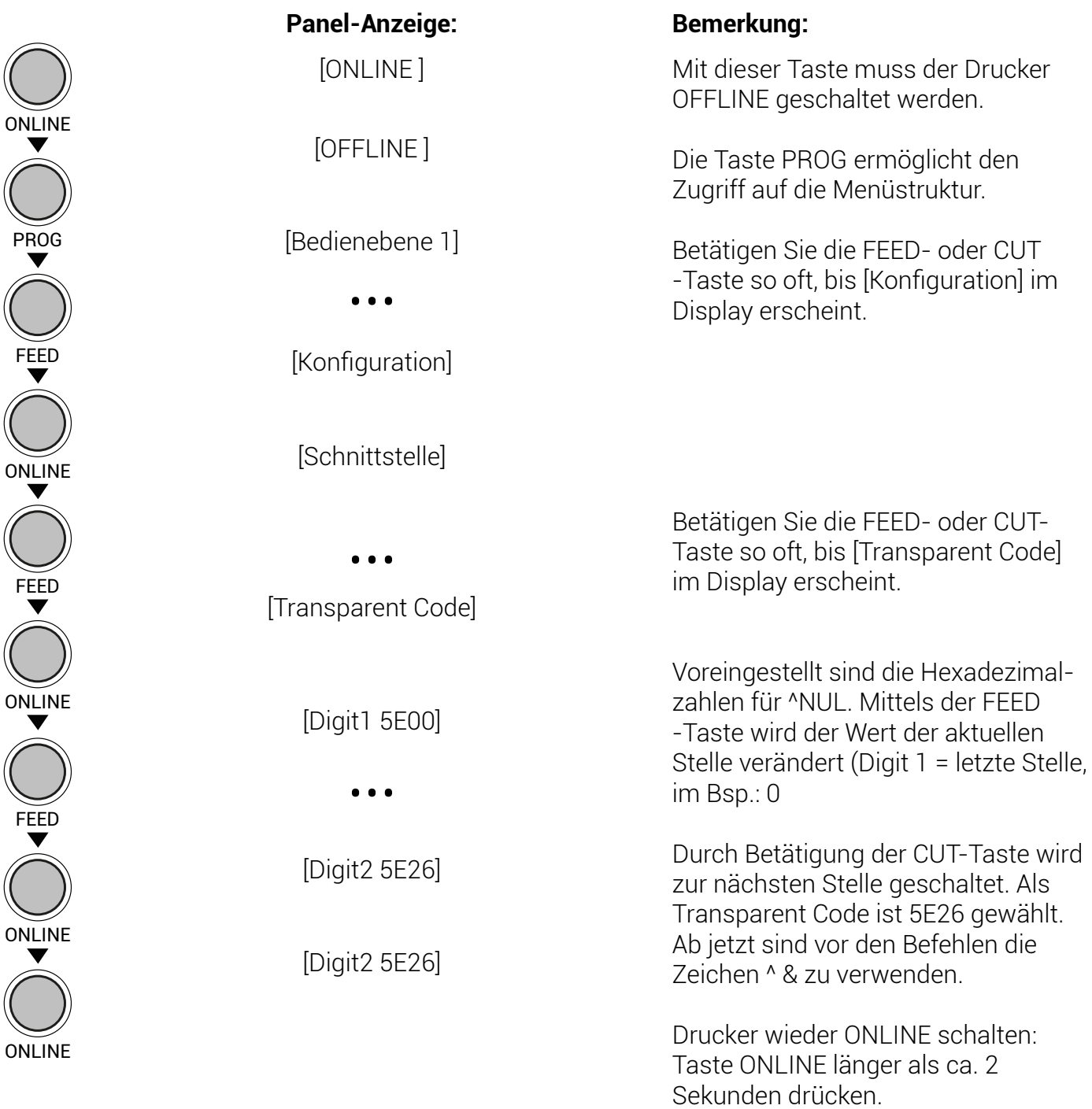

# **6.17 Speicheraufteilung wählen (Eingangs-Puffer)**

Mithilfe dieser Funktion wird festgelegt, wie der vorhandene RAM Speicher zwischen Eingangs-Puffer und Macro/Downloadspeicher aufgeteilt wird.

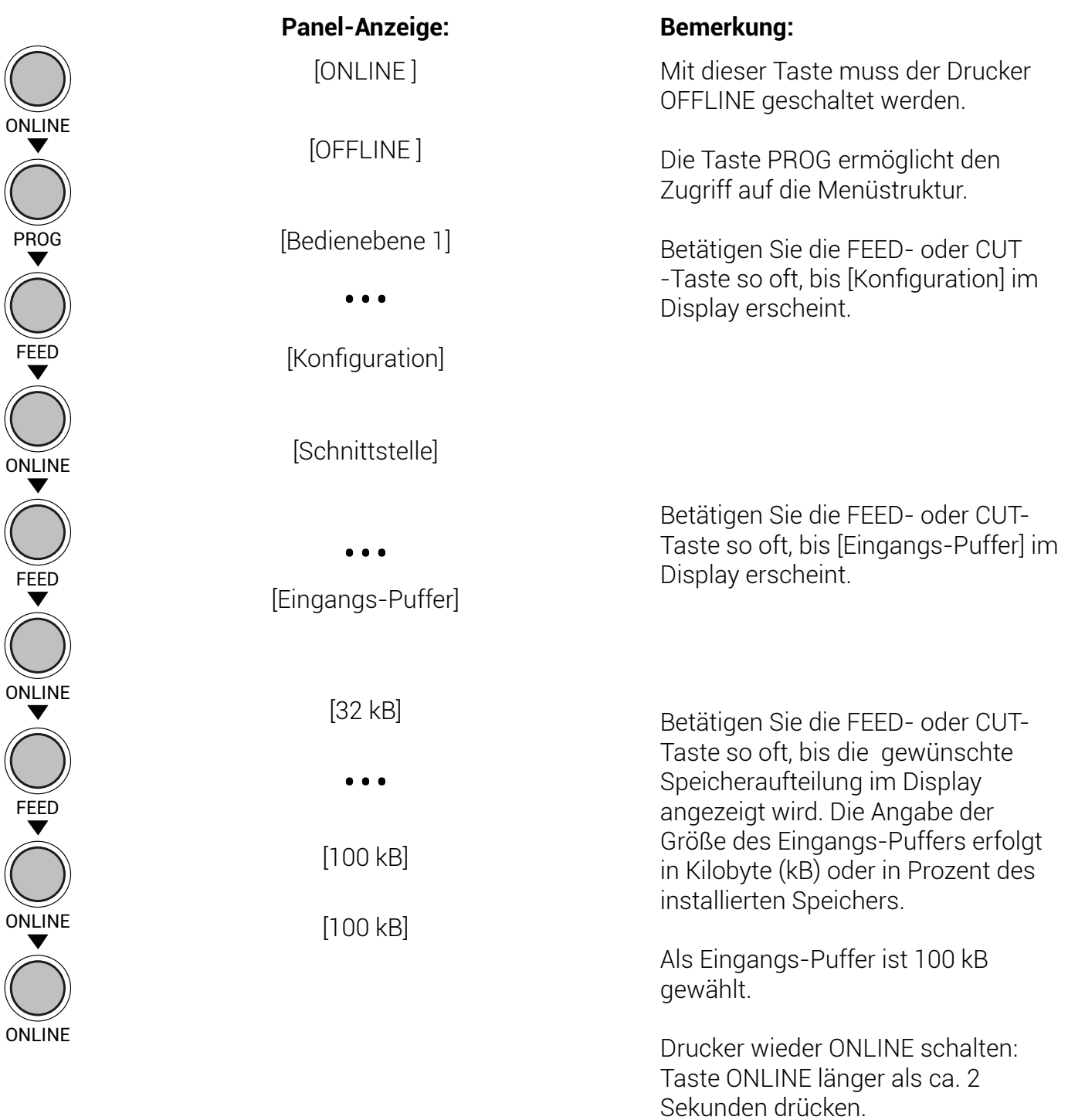

### **6.18 Fabrik-Werte setzen**

Mit Hilfe dieser Funktion werden alle Konfigurationen auf definierte Fabrik-Werte zurückgesetzt.

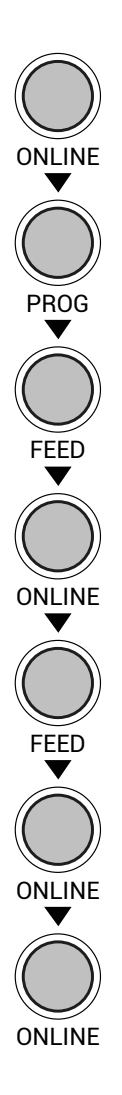

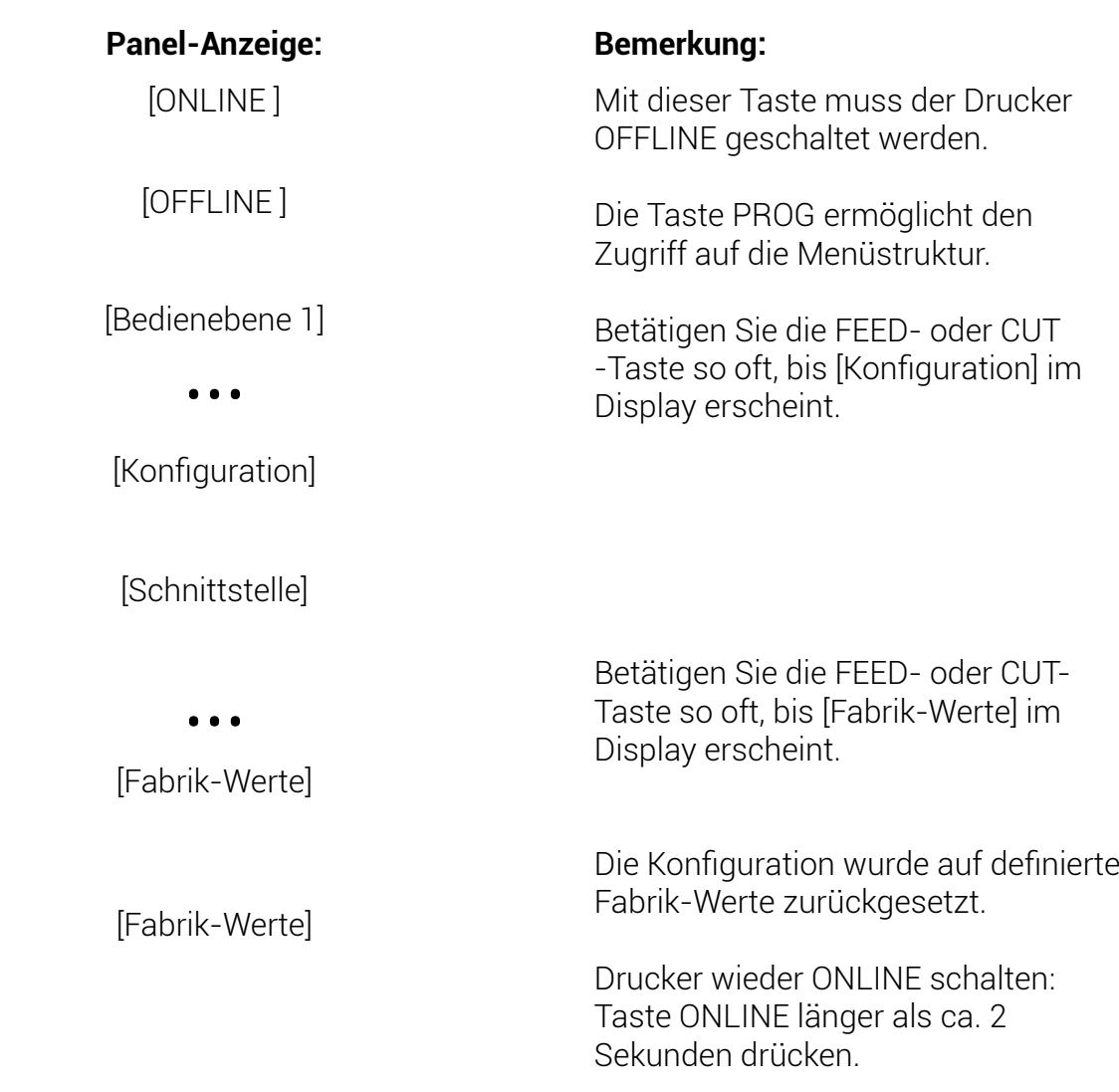

## **6.19 Schriftart wählen (Font)**

Mithilfe dieser Funktion wird die aktive Schriftart gewählt. Es kann ein Zeichensatz aus der Liste der installierten Schriftarten gewählt werden.

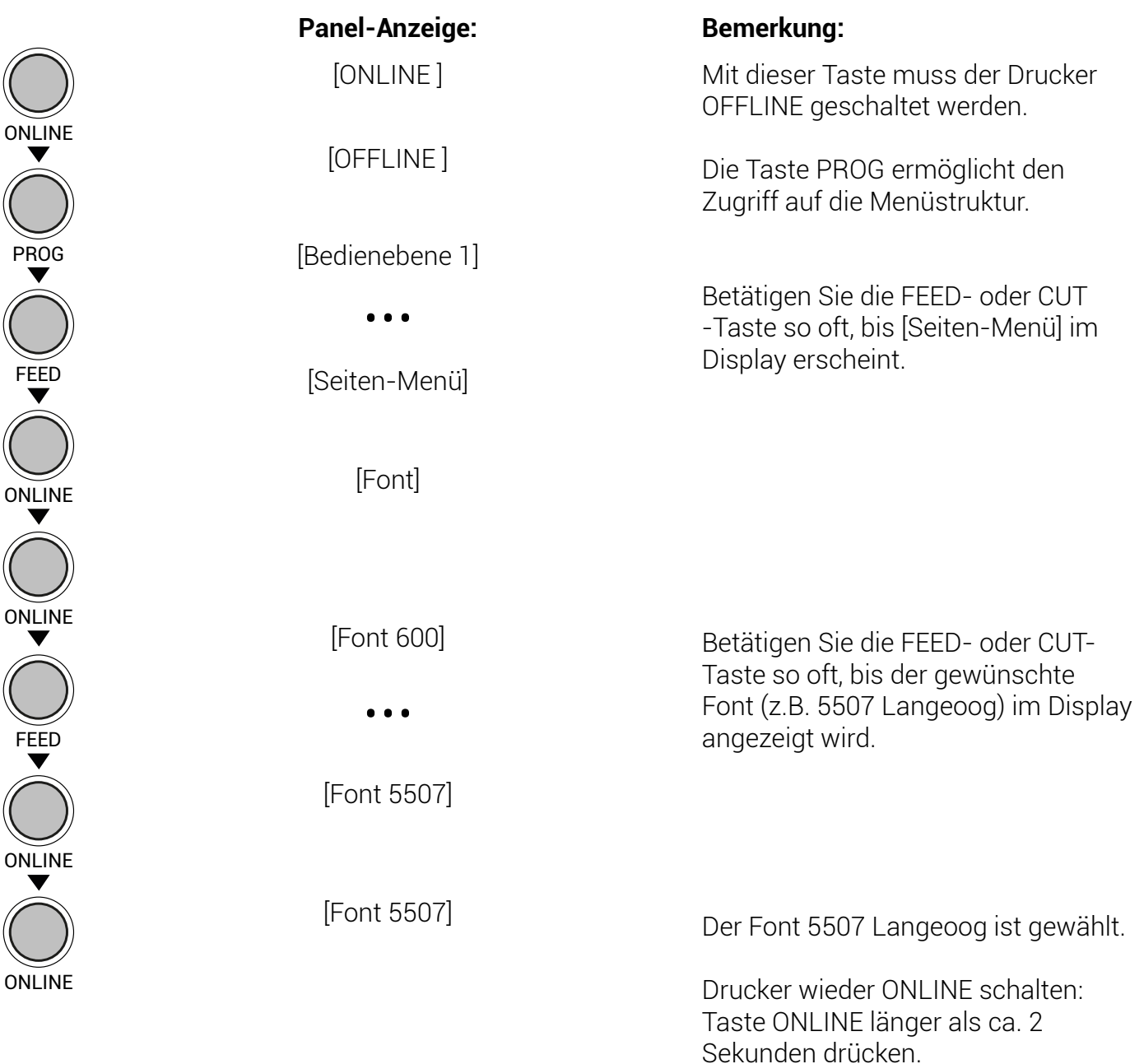

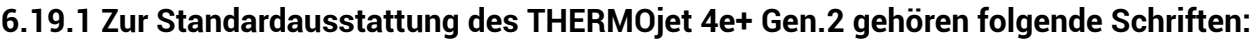

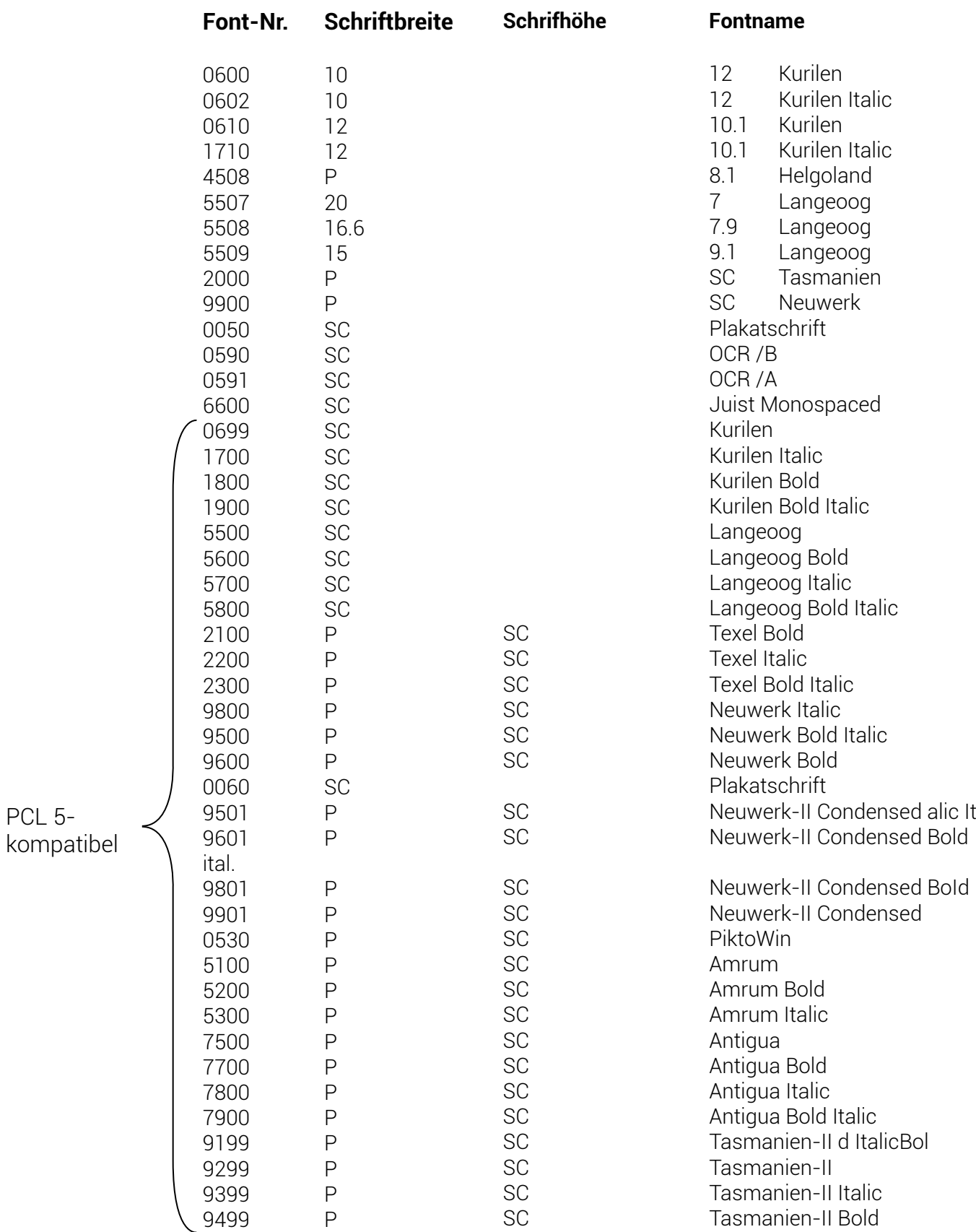

### **6.19.2 Erläuterungen**

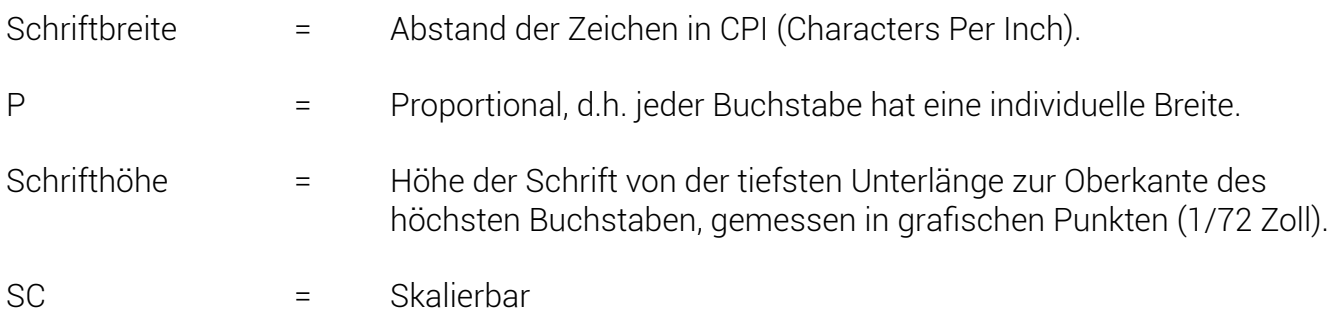

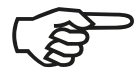

Zusätzliche Schriften können - in Abhängigkeit von der Speicherkapazität - aus dem Font-Katalog zusammengestellt werden. Mit Hilfe der Bedienfeldfunktion Schriftenliste drucken (siehe Kapitel 6.7) kann eine Liste der installierten Schriften (Fonts) des Druckers generiert werden.

## **6.20 Textrichtung wählen**

Mithilfe dieser Funktion wird die aktive Schreibrichtung für Text gewählt.

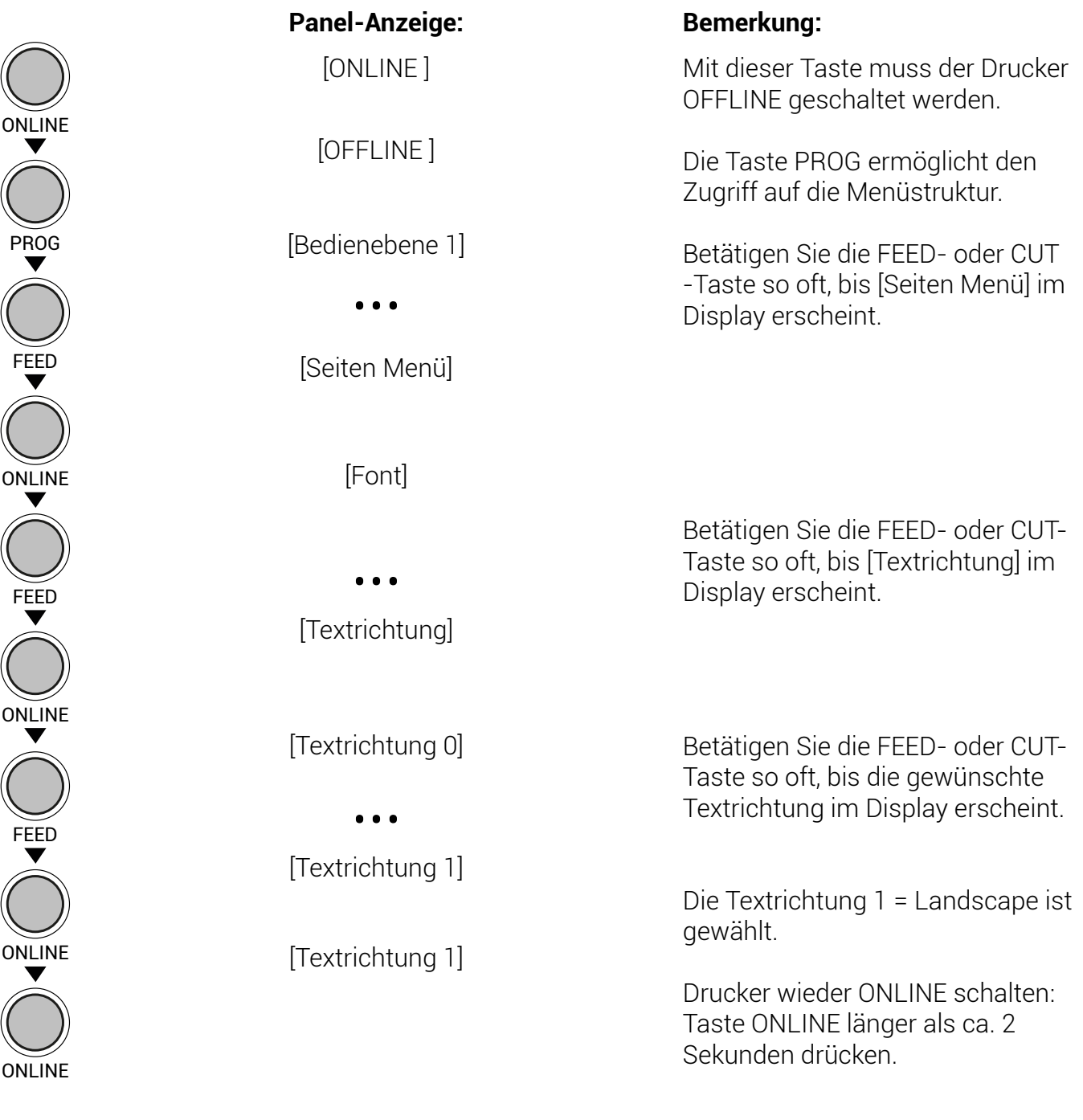

Zuordnung der Textrichtungen: Textrichtung 0 = Portrait (Hochformat) Textrichtung 1 = Landscape (Querformat) Textrichtung 2 = Portrait Kopf Textrichtung 3 = Landscape Kopf

# **6.21 Ländercode wählen**

Mithilfe dieser Funktion wird der aktive Ländercode gewählt.

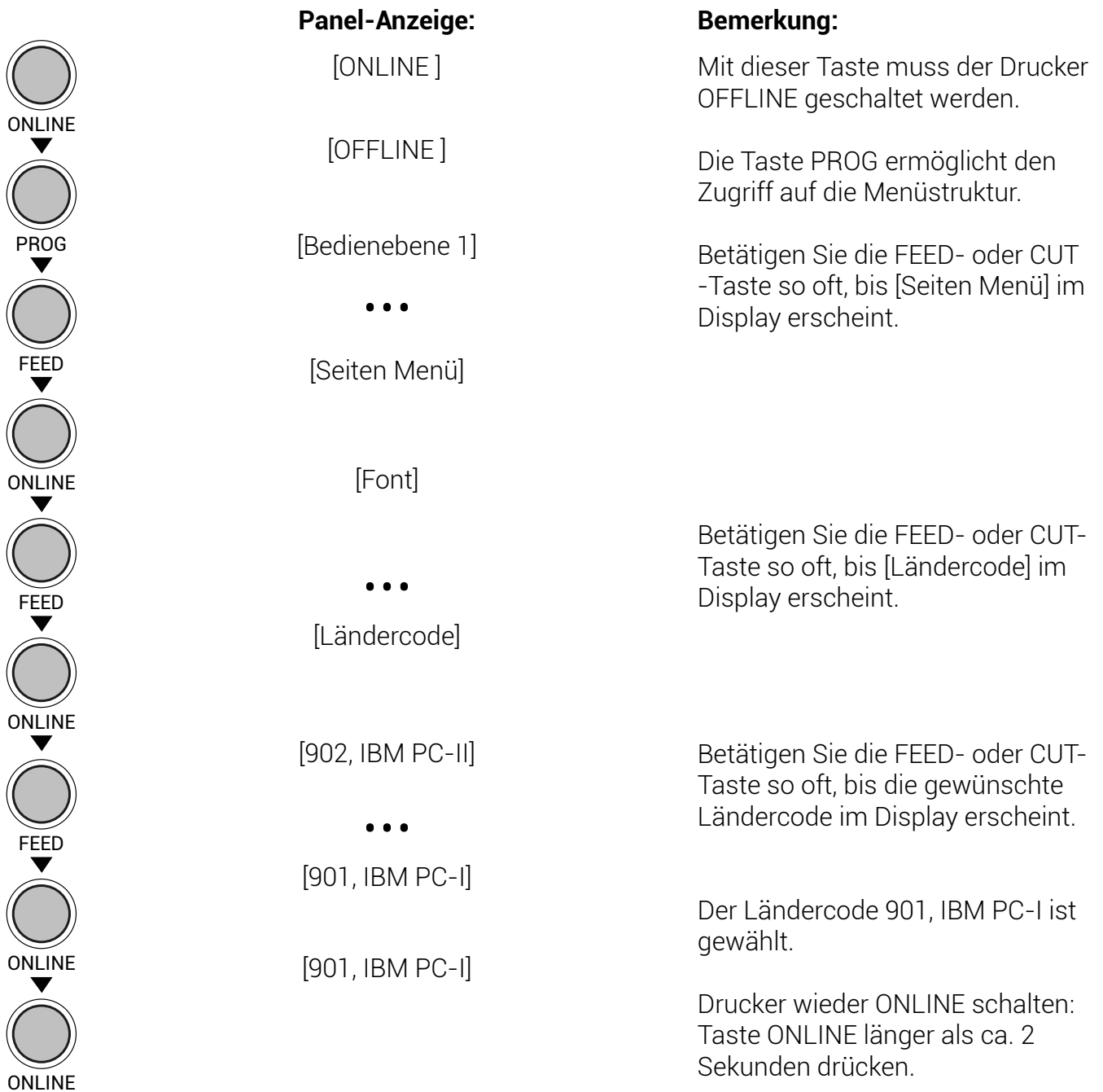

## **6.22 Druckgeschwindigkeit einstellen**

Mit dieser Funktion kann die Druckgeschwindigkeit verändert werden (Anpassung an die aktuell verwendeten Materialien, um z.B. den Schwärzungsgrad des Druckbildes zu optimieren). Einstellbar sind Druckgeschwindigkeiten von 2 inch/s bis zu 6 inch/s.

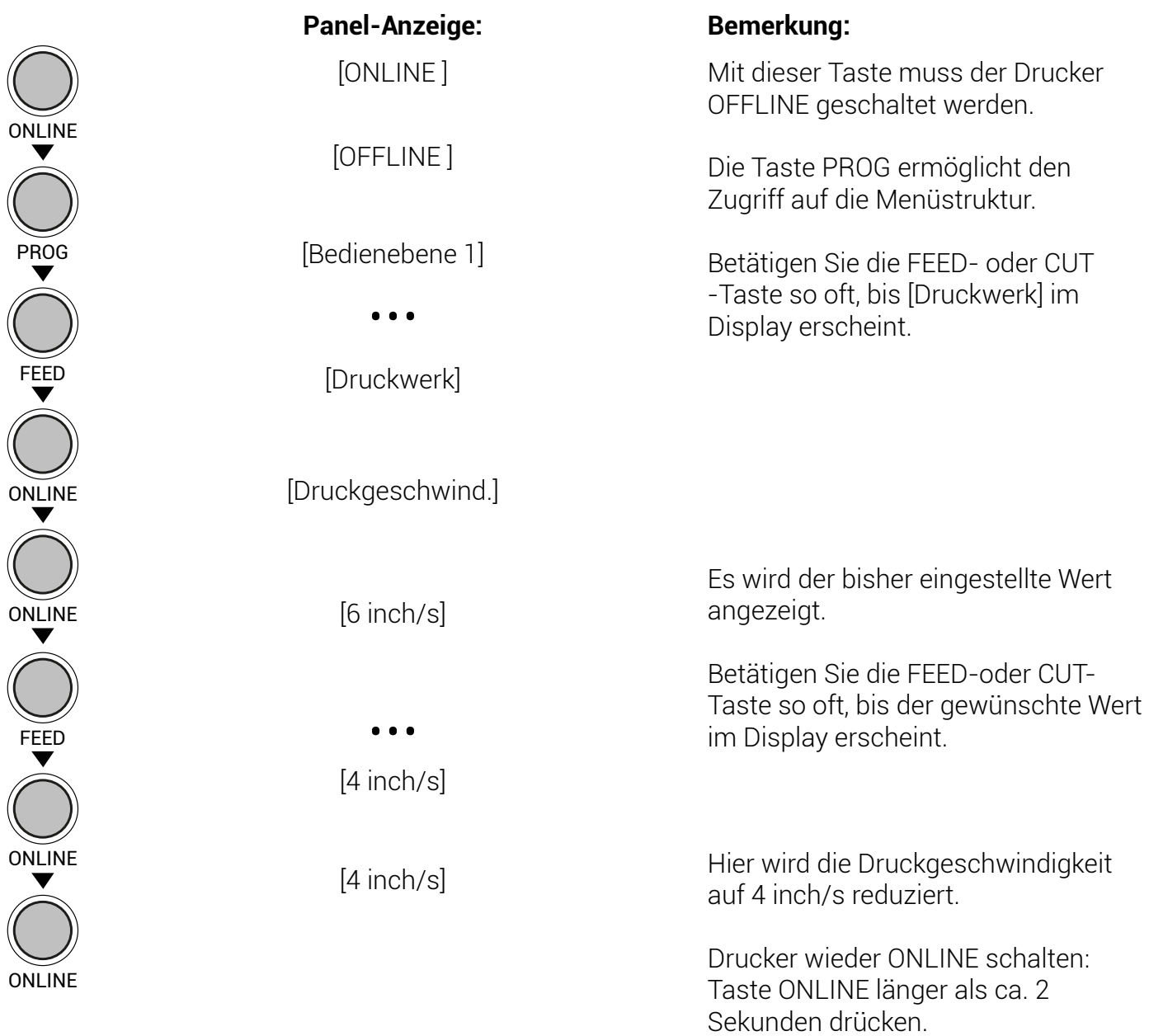

### **6.23 Schwärzung einstellen**

 $\overline{\mathcal{L}}$ 

Mit dieser Funktion wird die Schwärzung der gedruckten Zeichen verändert.

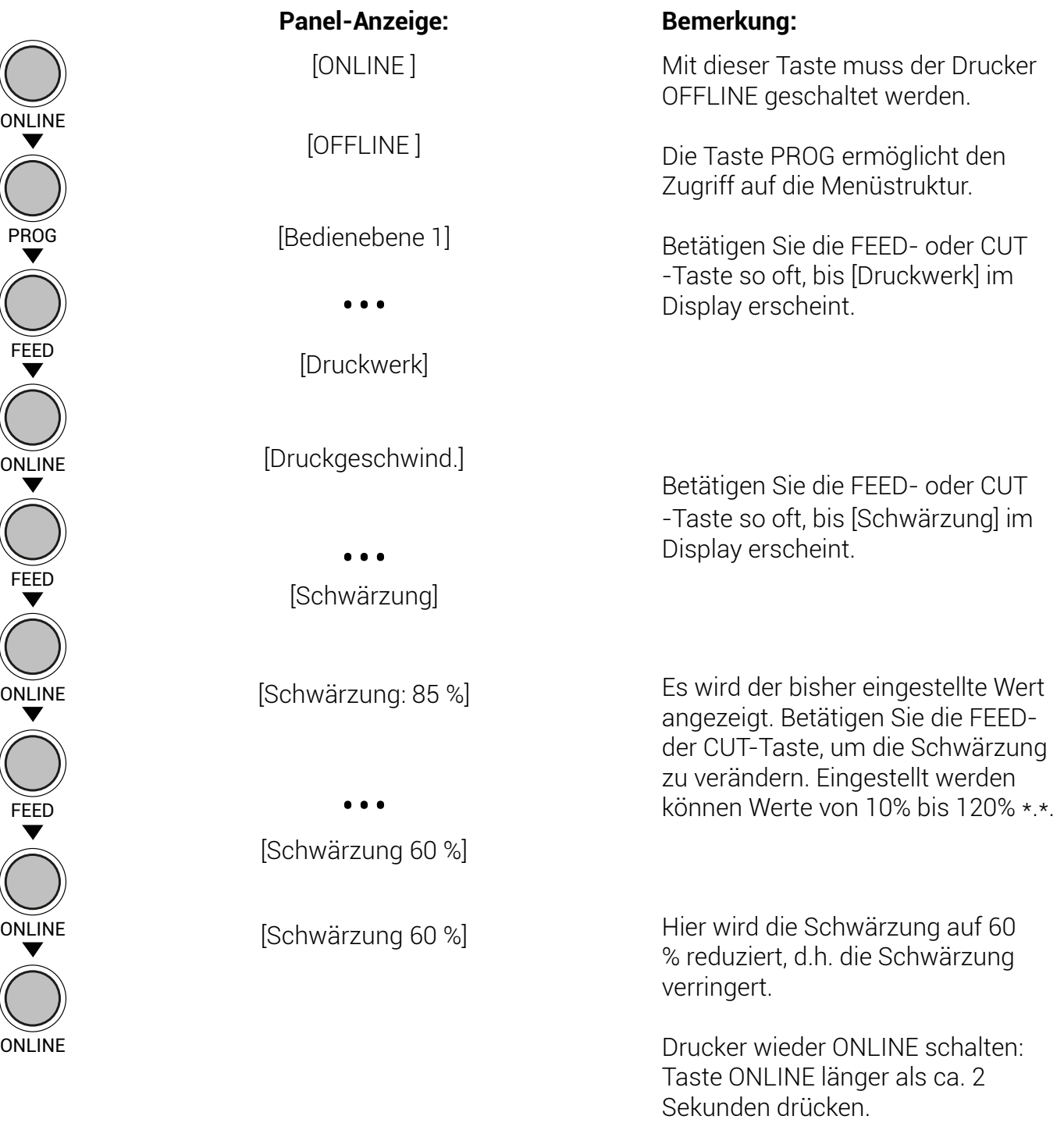

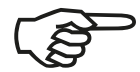

Die Verwendung von hohen Schwärzungswerten (über 100%) kann zu einer Verringerung der Lebensdauer des Druckkopfes führen.

## **6.24 Lichtschrankentyp wählen**

Die werkseitig installierte Durchlicht-Lichtschranke ist geeignet für Etiketten mit Durch- oder Registerstanzung (Menüpunkt "Gestanzt" wählen). Die optionale Reflex-Lichtschranke ist geeignet für Etiketten mit reflektierenden Längenmarkierungen (Menüpunkt "Reflex").

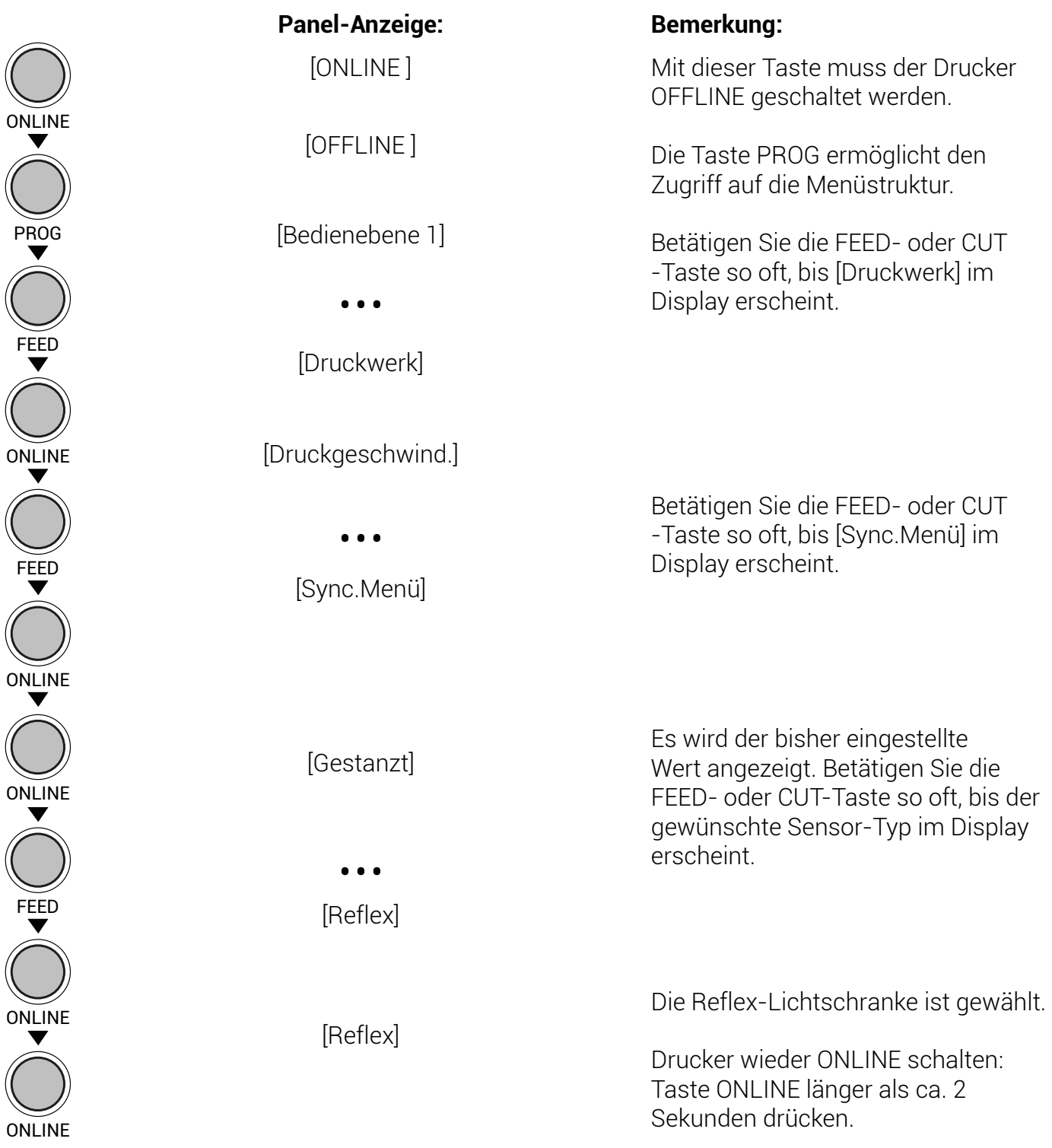

# **6.25 Abreiss-Modus einstellen (Optional: Schneide-Modus)**

Mithilfe dieser Funktion wird der Materialvorschub des Druckers an die weitere Verarbeitung der Medien angepasst.

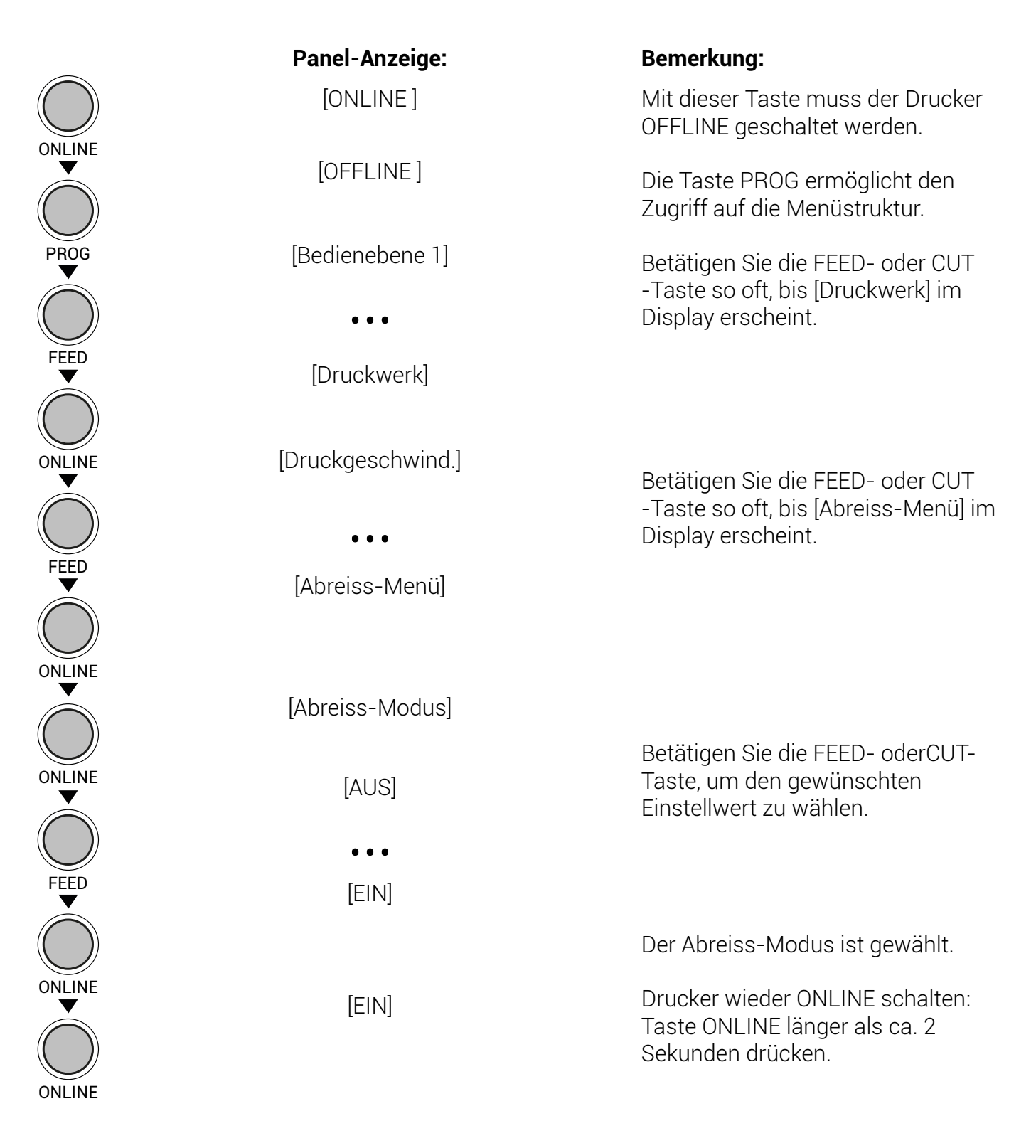

### **6.25.1 Informationen zu den Abreiss-Modi:**

- AUS = Nach der Bedruckung des Materials erfolgt kein zusätzlicher Medienvorschub, die Position des Materials zum Druckkopf ist TOP OF FORM.
- EIN = Nach der Bedruckung erfolgt ein zusätzlicher Medienvorschub, so dass das Material entlang der Perforation getrennt werden kann \*).
- \*) Für die weitere Bedruckung des im Drucker befindlichen Materials kann ein Rücktransport des Materials bis auf die Position des Materials zum Druckkopf = TOP OF FORM gewählt werden (Echter 1:1 Modus).

Die Einstellung erfolgt mit Hilfe der Bedienfeldfunktion Druck-Modus einstellen (siehe folgende Seiten).

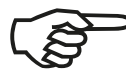

Ist der optionale Schneider (Cutter) installiert und aktiviert, so enthält die Menüstruktur des Druckers statt des Abreiss-Menüs das Schneide-Menü. Die Einstellung der Schneideparameter ist in analoger Weise zu den hier beschriebenen Funktionen des Abreiss-Menüs durchzuführen

## **6.26 Druck-Modus einstellen**

Mit dieser Funktion wird der Ablauf für Etikettenausgabe und Druck definiert. Auf den folgenden Seiten sind die verschiedenen Druck-Modi beschrieben.

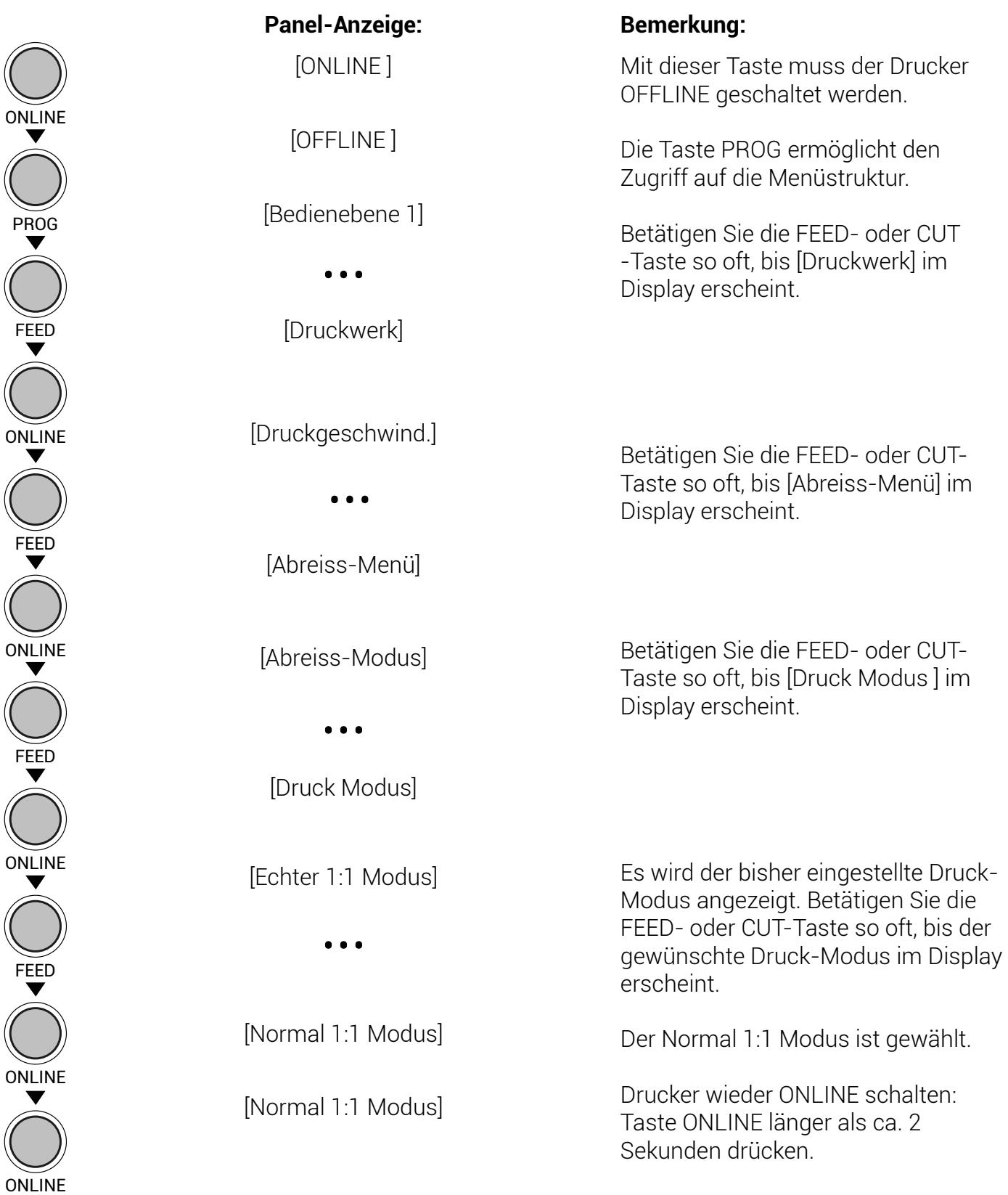

### **Echter 1:1 Modus**

Das Etikett ist vollflächig bedruckbar. Zum Abreissen wird das Etikett zur Abreisskante vorgeschoben. Nach dem Abreissen wird der Anfang des nächsten Etiketts unter den Druckkopf zurückgezogen.

Dadurch reduziert sich das Ausgabevolumen (bezogen auf eine bestimmte Zeit).

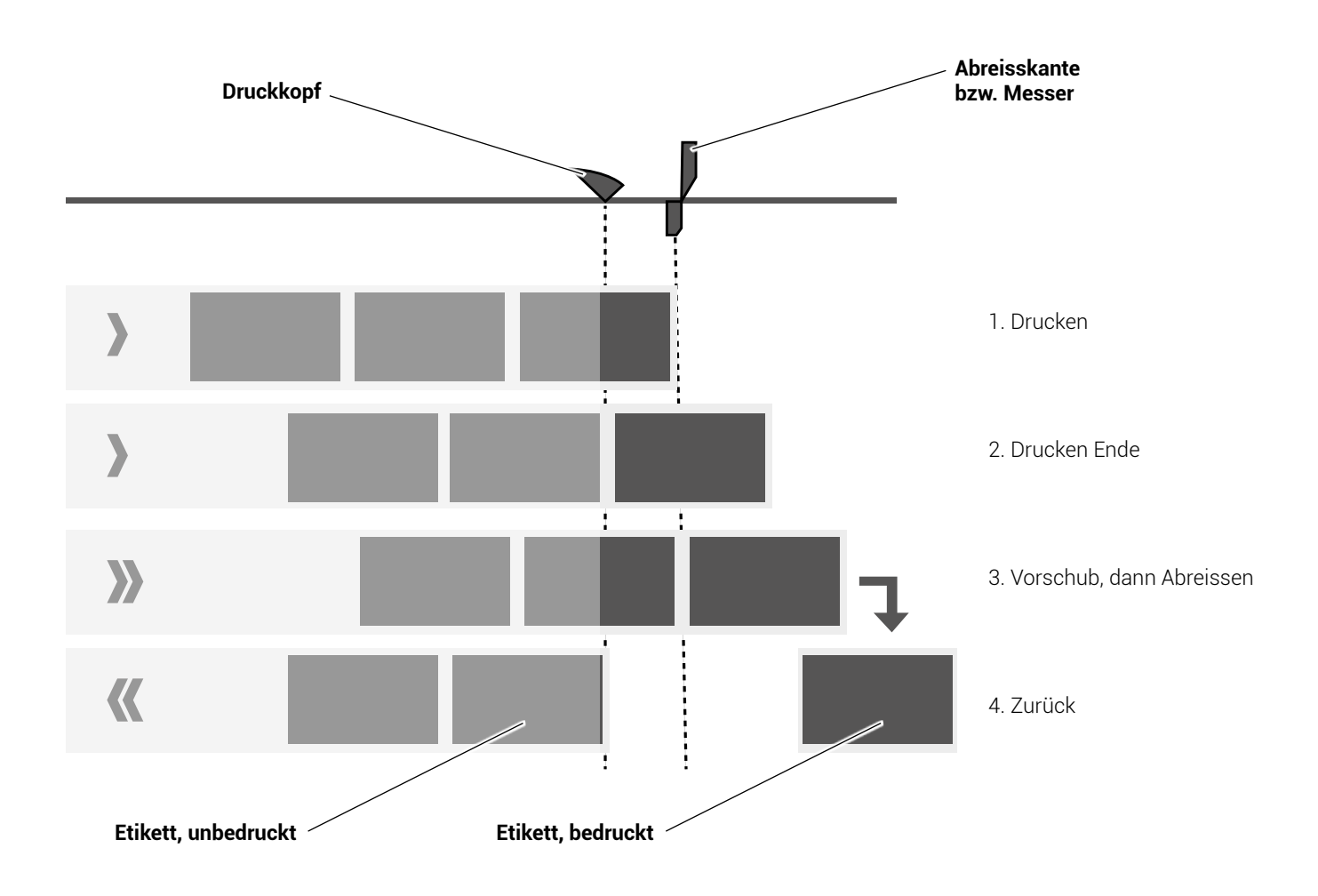

### **Normaler 1:1 Modus**

In diesem Modus erfolgt nach dem Abreissen bzw. dem Schnitt kein Rücktransport des unbedruckten Materials. Das Ausgabevolumen ist maximal hoch. Die ersten 18 mm des Etiketts sind dadurch nicht bedruckbar.

Diese Maße entsprechen der Distanz zwischen Druckkopf und Abreisskante bzw. Messer.

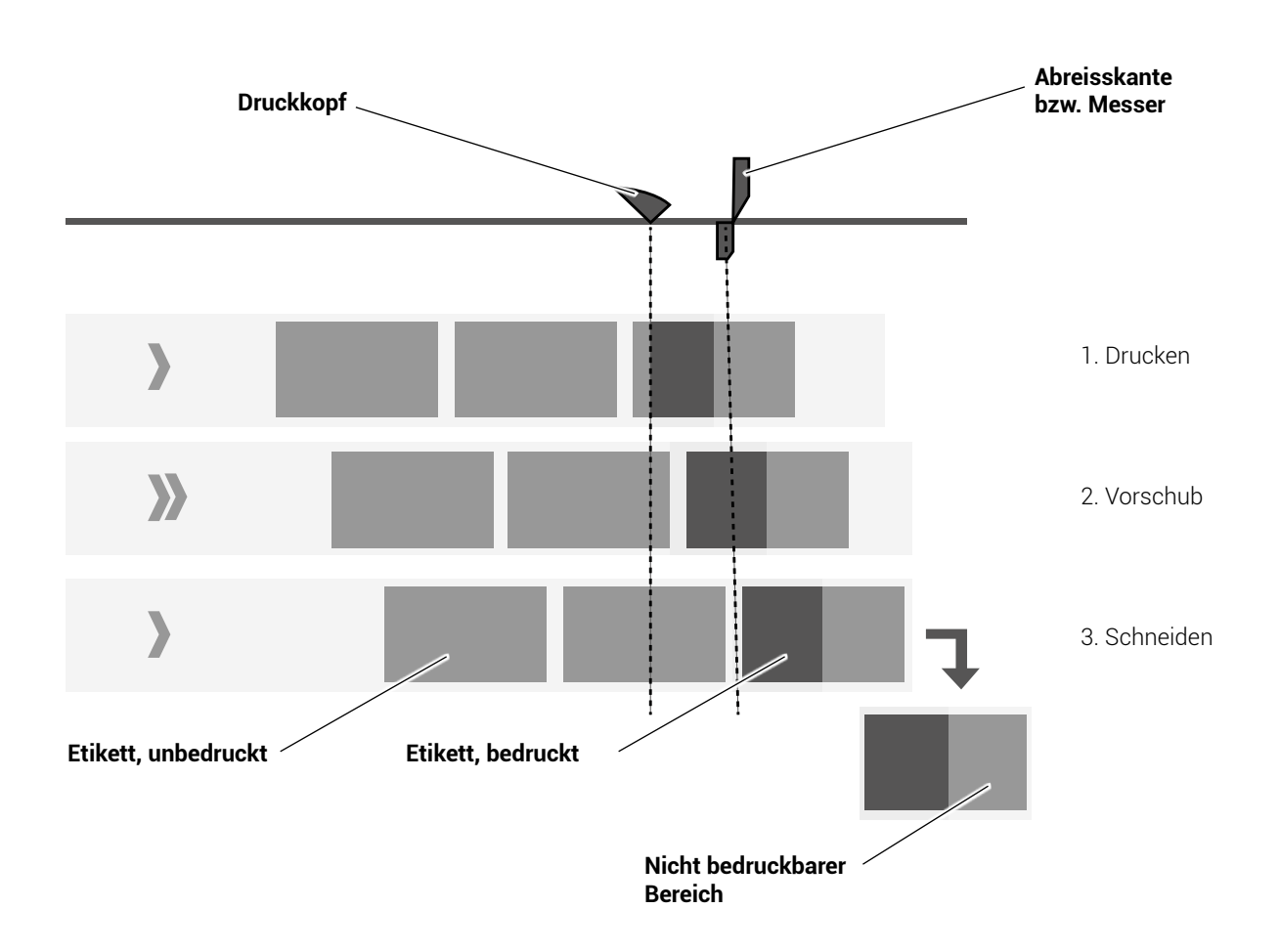

# **6.27 Abreiss-Position einstellen**

Die Abreiss-Position<sup>2)</sup> ist identisch mit der erkannten Stanzenposition, d.h. mit der Perforation oder dem Etikettenanfang. Mit dieser Funktion erfolgt eine Feineinstellung der Abreiss-Position. Der Einstellbereich für den Versatz beträgt ca. ± 10 mm.

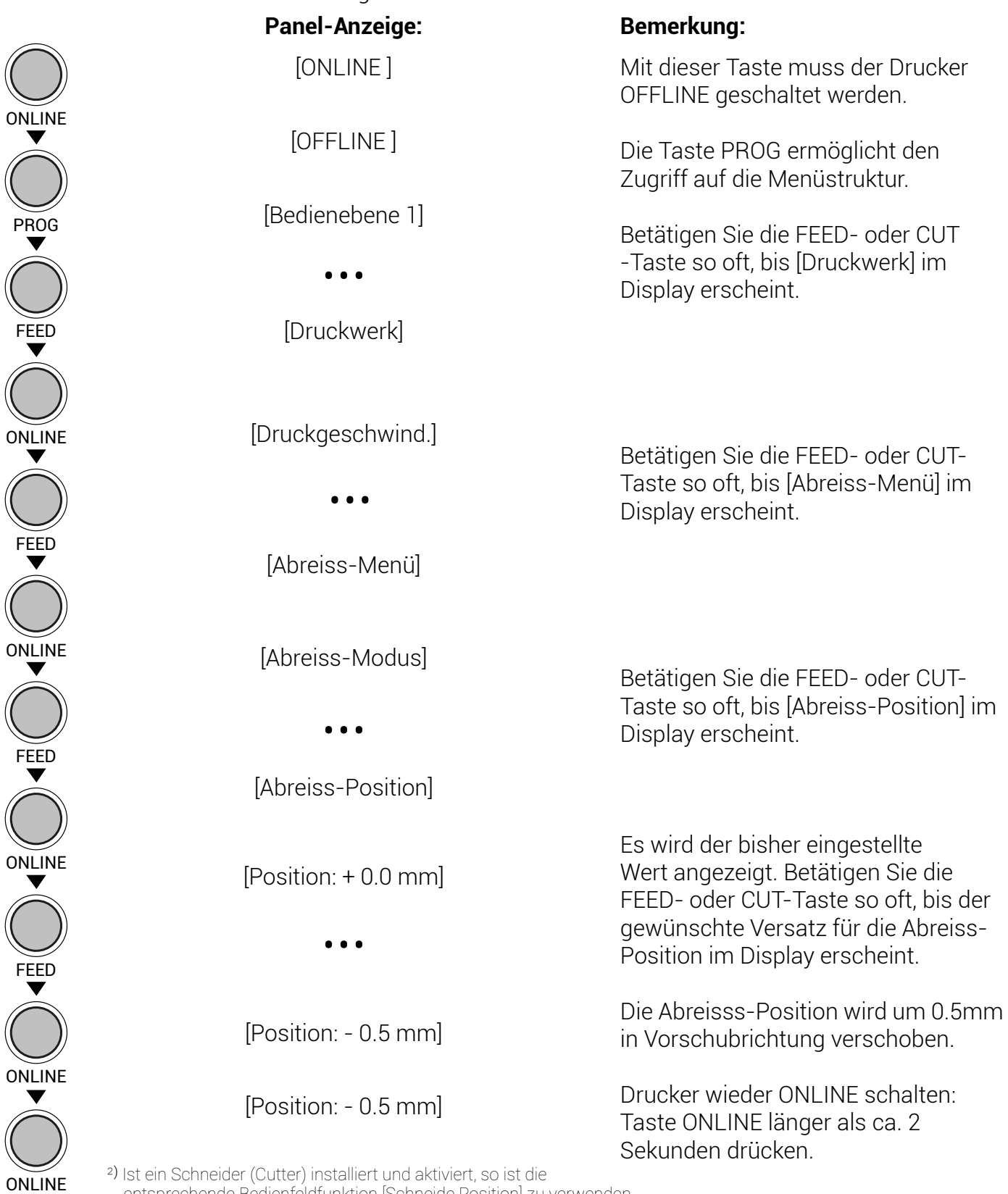

²) Ist ein Schneider (Cutter) installiert und aktiviert, so ist die entsprechende Bedienfeldfunktion [Schneide Position] zu verwenden.

## **6.28 Netzwerkparameter konfigurieren (z.B. IP Adresse)**

Mithilfe der Funktionen in der Menüebene Netzwerk werden die Parameter für den Anschluss des Druckers an ein Netzwerk (Ethernet) eingestellt. Manuelle Einstellung der IP Adresse:

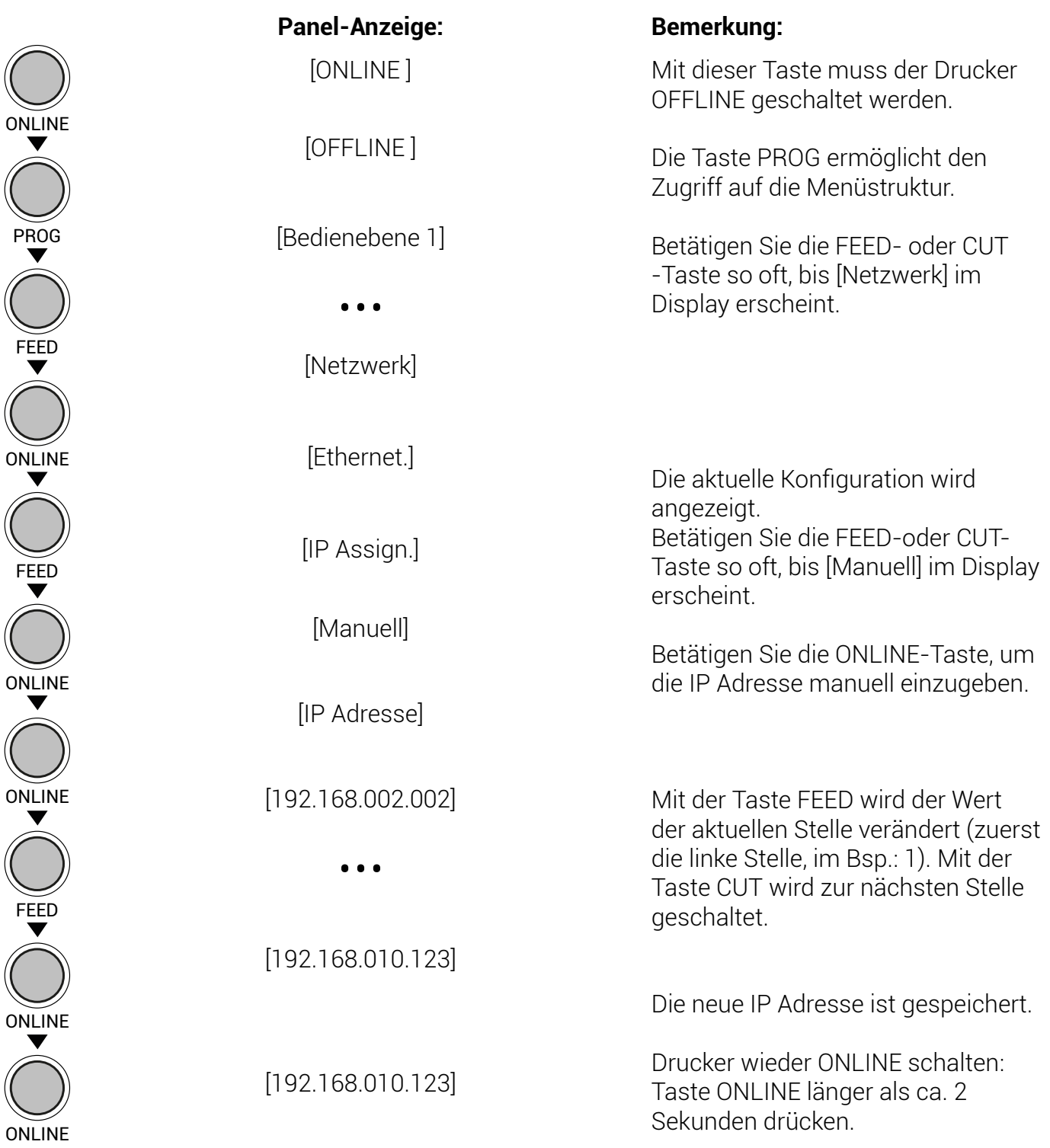

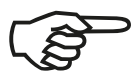

Falls ihr Netzwerk DHCP<sup>1)</sup> verwendet, kann automatisch eine Adresse zugeordnet werden (wählen Sie im Menü Netzwerk den Unterpunkt DHCP).

Die Parameter Netzmaske und Gateway können entsprechend der obigen Beschreibung durch die Anwahl der zugehörigen Bedienfeldfunktion konfiguriert werden (siehe auch Kapitel 5.6 Menüstruktur).

Wählen Sie im Menü Netzwerk den Unterpunkt Aus, um den Netzwerkzugang des Druckers auszuschalten.

### 1) **Dynamic Host Configuration Protocol:**

Bietet unter anderem eine zentralisierte Verwaltung der Adresszuordnung.

### **7. Operator - Wartung**

Um den Drucker immer auf höchstem Qualitätsniveau zu betreiben, ist es notwendig, regelmäßig einige einfache Reinigungsarbeiten durchzuführen und gegebenenfalls bestimmte Komponenten zu ersetzen.

Diese Arbeiten können von einem geschulten Operator durchgeführt werden. Eine nicht geschulte Person darf diese Arbeiten nicht durchführen.

### **7.1 Reinigung des Druckers**

Durch eine rechtzeitige und gewissenhafte Durchführung der folgenden Arbeiten garantieren Sie, dass Ihr Drucker ständig mit optimaler Leistung arbeiten kann.

Ziehen Sie sicherheitshalber zunächst den Netzstecker des Gerätes und prüfen Sie, ob die zu reinigenden Teile zuerst einmal abkühlen müssen.

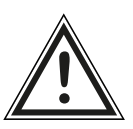

**!**

Seien Sie besonders vorsichtig bei Ihren Arbeiten, damit keine mechanischen oder elektronischen Bauteile beschädigt werden. Verwenden Sie auf keinen Fall Reinigungsmittel, Hilfsmittel oder Werkzeuge, die in dieser Anleitung nicht genannt werden. So vermeiden Sie Beschädigungen und unnötige Reparaturkosten.

Für die folgenden Reinigungsarbeiten müssen die betreffenden Bauteile bzw. Baugruppen frei zugänglich sein; führen Sie darum ggf. zuerst die folgenden Arbeitsschritte durch:

- Entnehmen des Farbbandes (siehe Kapitel 4.3.2)
- Entnehmen des Materials (siehe Kapitel 4.2.2)

Nach den Reinigungsarbeiten legen Sie die gewünschten Verbrauchsmaterialien (wieder) ein; siehe Kapitel 4: Handhabung des Verbrauchsmaterials.

### **7.1.1 Druckergehäuse reinigen**

Verunreinigungen (z.B. Staub, Fett o.ä.) lassen sich mit einem weichen fusselfreien Tuch entfernen, welches ggf. mit etwas Wasser oder einem neutralen Reinigungsmittel angefeuchtet wurde.

Innerhalb des Druckers lassen sich größere Mengen von Staub, Papierabrieb o.ä. am besten mit einem weichen (nichtmetallischen) Pinsel entfernen.

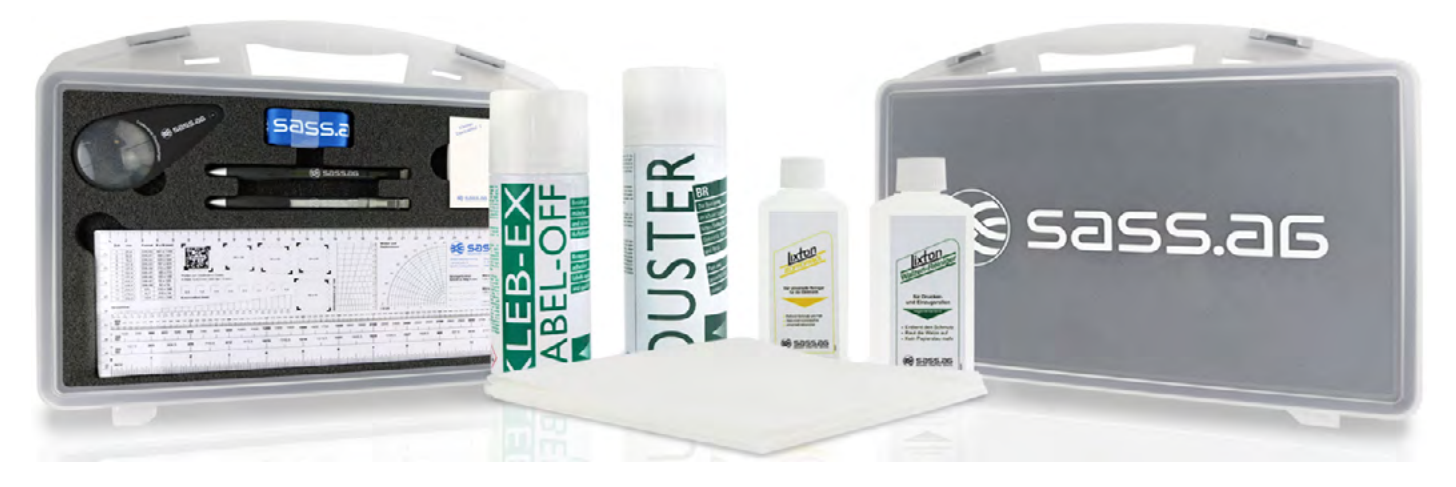

[Wir empfehlen unser Reinigungssystem "SASS Printer Utility Set" - Art.-Nr. SD 018728](https://sass-ag.de/verbrauchsmaterial-zubehoer/printer-utility-set/)

### **7.1.2 Druckkopf reinigen**

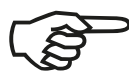

Diese Wartungsarbeit an Ihrem Gerät sollten Sie nach jedem Farbbandwechsel durchführen; spätestens beim Auftreten eines schlechten Druckbildes (unerwünschte "Linien" oder "Fehlstellen" im Druckbild) ist der Druckkopf zu reinigen.

#### **Bitte beachten Sie dabei:**

- Für die Reinigung des Druckkopfes ist es nicht erforderlich, den Druckkopf zu demontieren.
- Der Druckkopf kann durch elektrostatische Aufladung beschädigt werden, berühren Sie deshalb zunächst ein geerdetes Teil des Druckers (z.B. die Grundplatte des Druckers).

#### **Reinigen mit Isopropanol und dem fusselfreien Optikputztuch**

- 1. Öffnen Sie zunächst den Druckkopf-Andruckhebel. Der Druckkopf klappt dadurch nach oben.
- 2. Geben Sie ein wenig von der Flüssigkeit auf das Tuch und wischen Sie vorsichtig, mehrmals hin und her.
- 3. Den Druckkopf einige Minuten trocknen lassen.
- 4. Andruckhebel schließen.

#### **Hinweise zum Reinigen mit Alkohol**

- Achtung: Brandgefahr!
- Sicherheitsvorschriften auf der Alkoholflasche beachten!
- Nicht rauchen!
- Alkohol nur verwenden, wenn kein Isopropanol zur Verfügung steht!

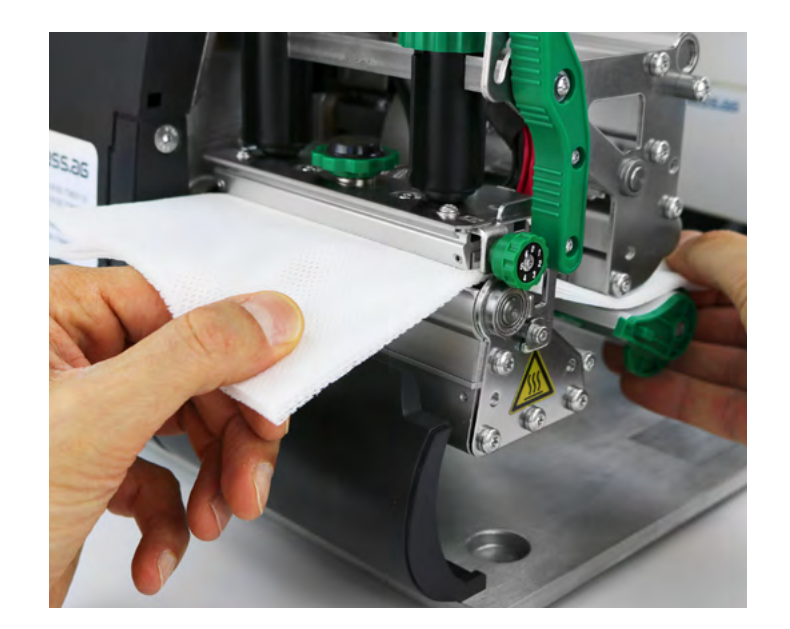
## **7.1.3 Sensoren reinigen**

Das Gerät verfügt über Sensoren, um eine Kontrolle der Bewegungsabläufe der Verbrauchsmaterialien zu ermöglichen.

Sowohl die Stanzenlichtschranke (Durchlicht) als auch die optionale Reflexlichtschranke befindet sich "unter" der Druckkopfaufnahme.

#### **Stanzen-Lichtschranke reinigen**

Die Stanzenlichtschranke verschmutzt im Druckbetrieb vor allem durch Papierstaub. Starke Verschmutzung kann zu Problemen mit der Stanzenerkennung führen.

So befreien Sie die Stanzen-Lichtschranke von Staub und Abrieb:

1. Heben Sie die Abdeckung leicht an und schwenken Sie die Abdeckung nach unten.

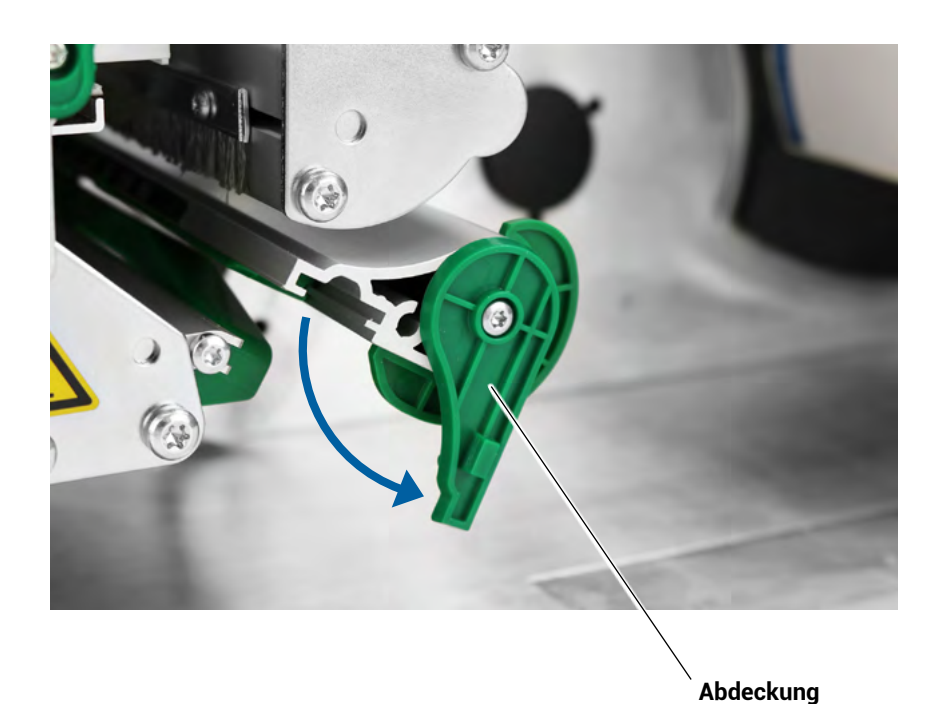

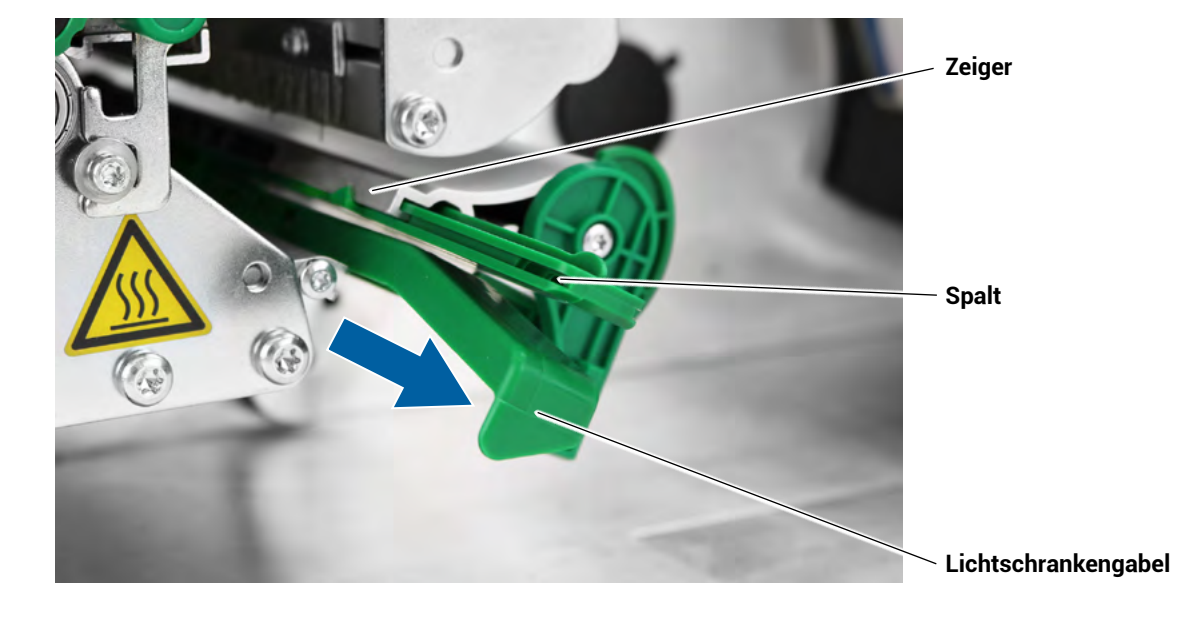

2. Ziehen Sie die Lichtschrankengabel heraus.

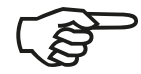

Die Durchlichtschranke sitzt im oberen und unteren Teil der Lichtschrankengabel auf Höhe des Zeigers. Die Reflexlichtschranke (Option) finden Sie ca. 5 mm weiter außen Im Unterteil.

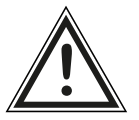

Benutzen Sie keine scharfen Gegenstände und keine Lösungsmittel zum Reinigen der Sensoren! Bitte beachten Sie auch die Hinweise aus Kapitel 7.1.3

- 3. Reinigen Sie den Spalt mit Druckluft.
- 4. Schieben Sie die Lichtschrankengabel wieder hinein.
- 5. Schwenken Sie die Abdeckung wieder nach oben.

## **7.1.4 Transportrollen reinigen**

Die Transportrollen Ihres Druckers (Vorschubwalze und Druckwalze sowie Transportwalze und Kunststoffrollen) können durch die zu bedruckenden Medien verschmutzen (mit Klebstoffresten etc.).

Achten Sie darauf, die betreffenden Transportrollen auf ihrem gesamten Umfang zu reinigen, so dass anschließend keine Ungleichmäßigkeiten beim Transport der Medien auftreten können. Verschmutzungen der Druckwalze können sowohl das Druckbild als auch den Materialtransport beeinträchtigen.

#### **Druckwalze reinigen**

Um die Druckwalze freizulegen und ordnungsgemäß zu reinigen, gehen Sie bitte schritt für Schritt wie folgt vor:

- 1. Drucker ausschalten und Netzstecker ziehen.Rändelschraube lösen.
- 2. Material aus dem Drucker nehmen
- 3. Rändelschraube in der Mitte der Abreißkante lösen.

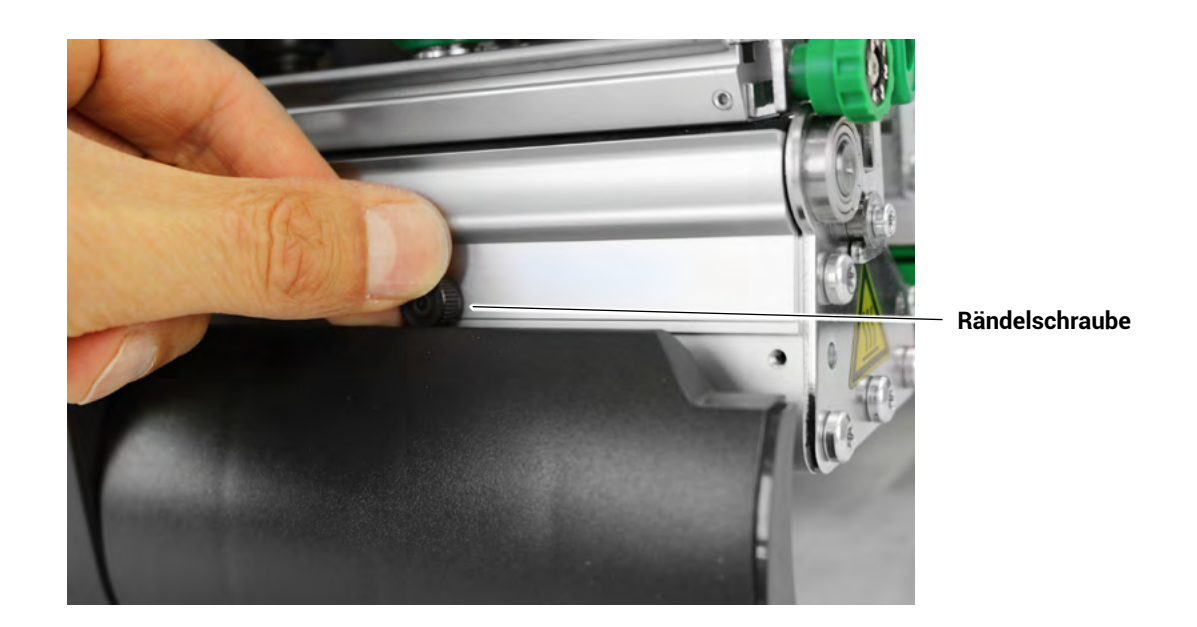

4. Abreißkante abnehmen.

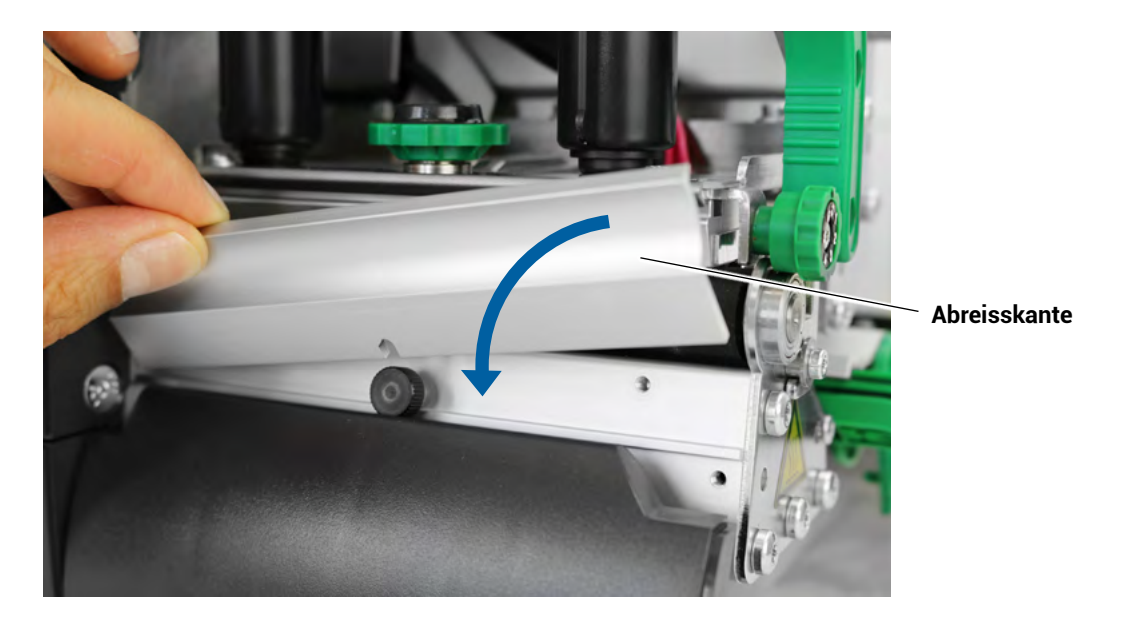

5. Fusselfreies Tuch mit Walzenreiniger befeuchtenund die Druckwalze damit abwischen. Walze dabei schrittweise drehen, bis sie vollständig gereinigt ist.

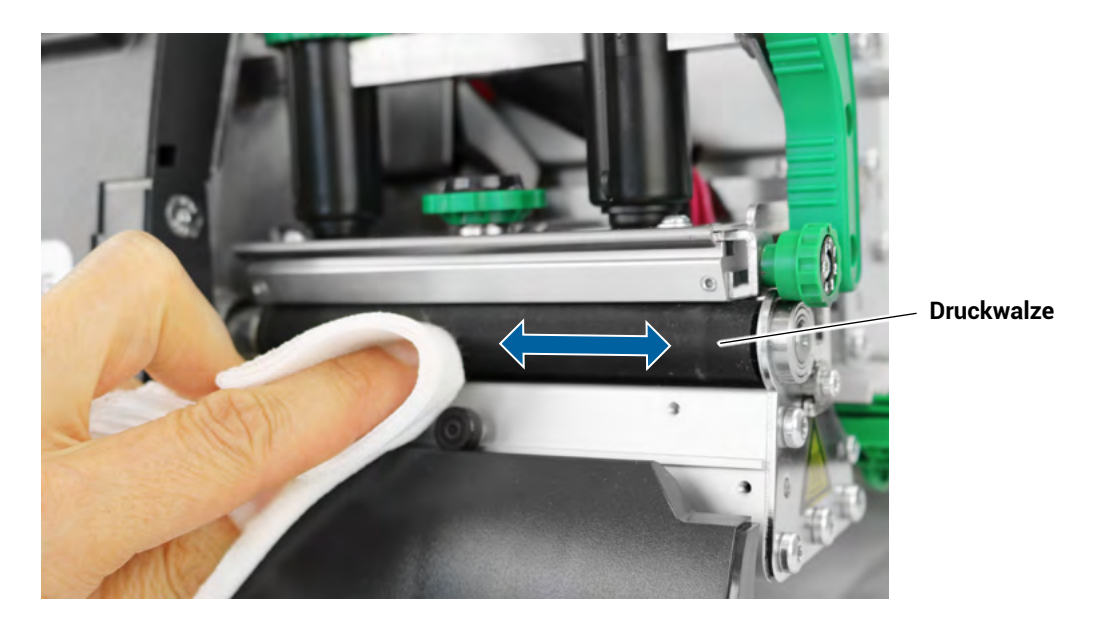

6. Abreißkante wieder montieren und mithilfe der Rändelschraube fixieren.

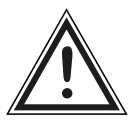

Verbrennungsgefahr an heißem Druckkopf! Vor dem Berühren sicherstellen, dass der Druckkopf abgekühlt ist.

#### **7.2. Wechsel des Druckkopfes**

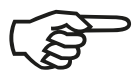

Verwenden Sie nur Verbrauchsmaterialien, die speziell für dieses Gerät entwickelt wurden. Die Verwendung ungeeigneter Verbrauchsmaterialien oder eine zu hohe Andruckkraft kann zu einem erhöhten Verschleiß des Druckkopfes führen.

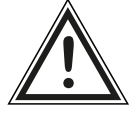

Der Wechsel des Druckkopfes darf nur von einem geschulten Operator durchgeführt werden.

Folgende Arbeiten sind bei einem Wechsel des Druckkopfes durchzuführen:

- Druckkopf aus- und einbauen
- Wert des neuen Druckkopfwiderstandes eingeben
- Richtige Andruckkraft des Druckkopfes wählen (siehe Kapitel 7.3)

Der Druckkopf wird vom Hersteller auf eine Halterung montiert und exakt ausgerichtet. Deshalb kann der Druckkopf nur zusammen mit der Halterung ausgetauscht werden.

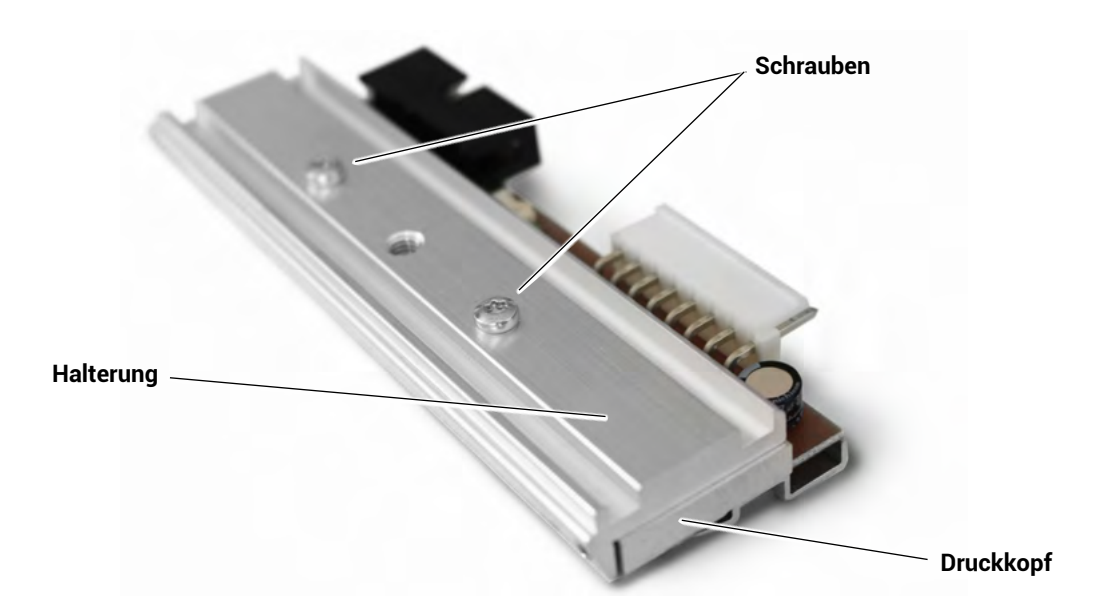

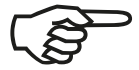

Lösen Sie auf keinen Fall die Schrauben, die Druckkopf und Halterung verbinden!

## **7.2.1 Aus- und Einbau des Druckkopfes**

- 1. Öffnen Sie die Haube des Druckers.
- 2. Schalten Sie den Drucker aus und ziehen Sie den Netzstecker des Gerätes.
- 3. Entnehmen Sie das Farbband (siehe Kapitel 4.3.2).
- 4. Entnehmen Sie das zu bedruckende Material (siehe Kapitel 4.2.2).

Bitte beachten Sie:

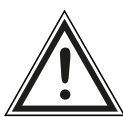

- Lassen Sie den Druckkopf nach dem Ausschalten des Gerätes mindestens 3 Minuten abkühlen, bevor Sie ihn abbauen.
- Der Druckkopf kann durch elektrostatische Aufladung beschädigt werden, berühren Sie deshalb zunächst ein geerdetes Teil des Druckers (z.B. die Grundplatte des Druckers).
- Der Druckkopf darf nicht an der Druckleiste bzw. an den Steckkontakten berührt werden.
- 5. Schließen Sie den Druckkopf-Andruckhebel.
- 6. Lösen Sie die Rändelschraube auf der Druckkopfhalterung.

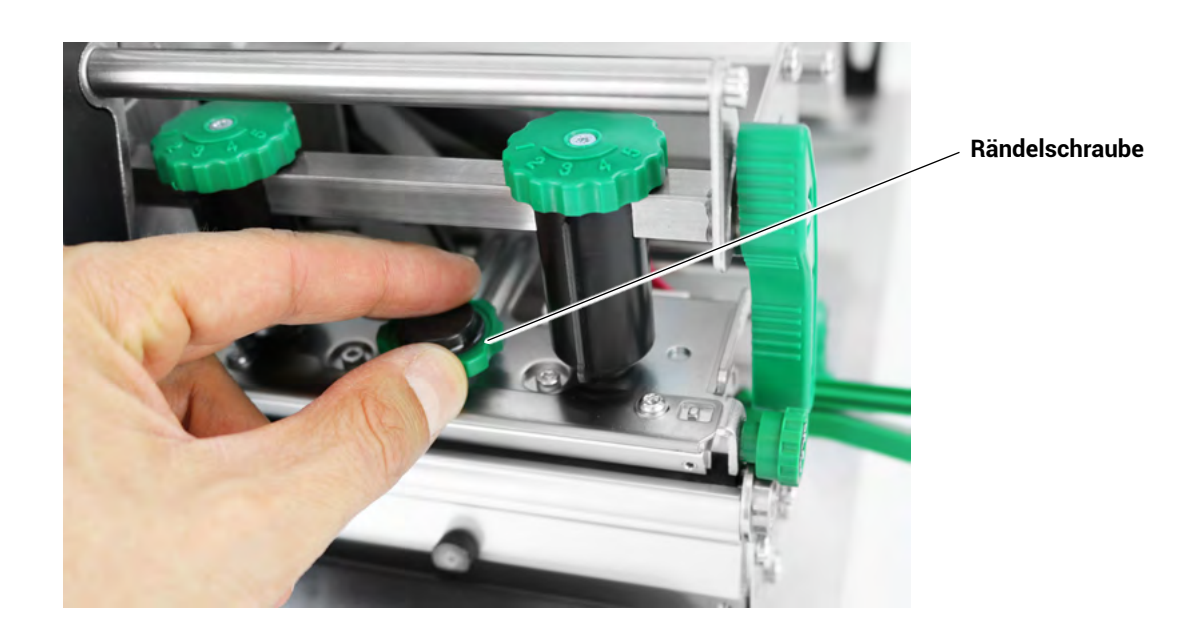

7. Öffnen Sie den Druckkopf-Andruckhebel. Der Druckkopf löst sich aus seiner Halterung und bleibt auf der Druckwalze liegen.

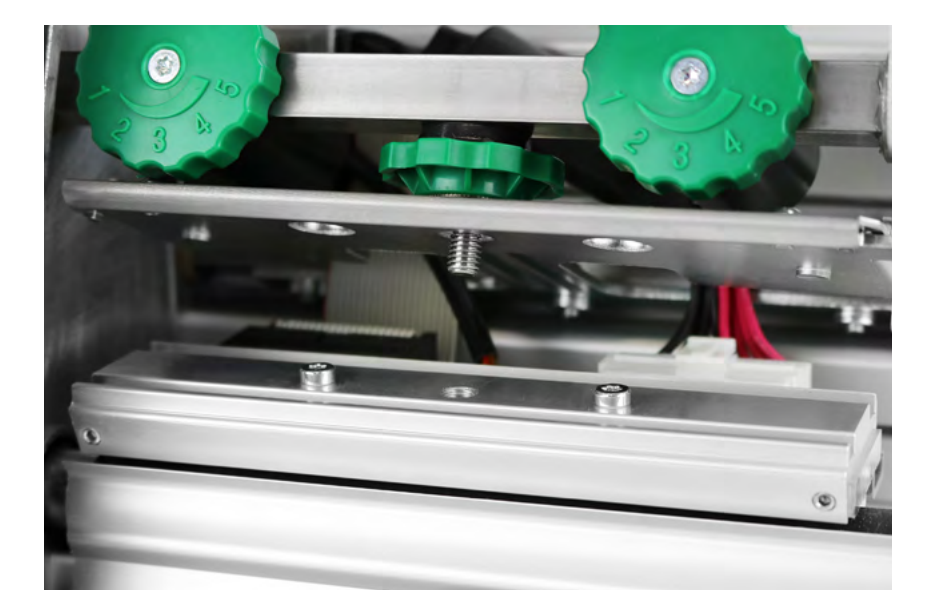

8. Der Druckkopf hat zwei Anschlussleitungen. Ziehen Sie beide Stecker in horizontaler Richtung vom Druckkopf ab.

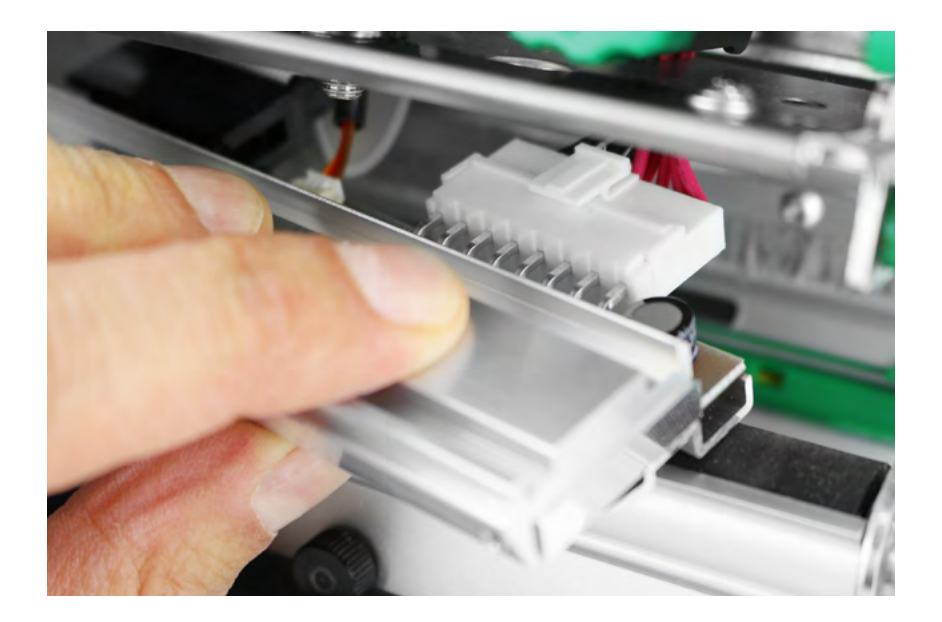

- 9. Nehmen Sie jetzt den alten Druckkopf aus dem Gerät heraus.
- 10. Nehmen Sie den neuen Druckkopf zur Hand und schließen Sie ihn an die beiden Stecker der Anschlussleitungen des Druckers an.
- 11.Positionieren Sie den neuen Druckkopf in der gleichen Weise auf der Andruckwelle, wie der alte Druckkopf dort positioniert war.
- 12.Drücken Sie den Druckkopf von unten gegen die Halterung und drehen Sie die Rändelschraube wieder fest.

## **7.2.2 Wechsel der Druckwalze**

Die Walze der THERMOjets kann ohne Werkzeug entnommen werden, denn die Druckwalze ist lediglich mit einer Bajonett-Kupplung befestigt.

Ausbau:

- 1. Drucker ausschalten und Netzstecker ziehen.
- 2. Druckkopf-Andruckhebel öffnen.
- 3. Material aus dem Drucker nehmen.
- 4. Rändelschraube lösen; Abreißkante abnehmen.
- 5. Druckwalze so drehen, dass die Bajonett-Kupplung sichtbar ist
- 6. Druckwalze kräftig bis zum Anschlag hineindrücken, dann nach links drehen und herausziehen

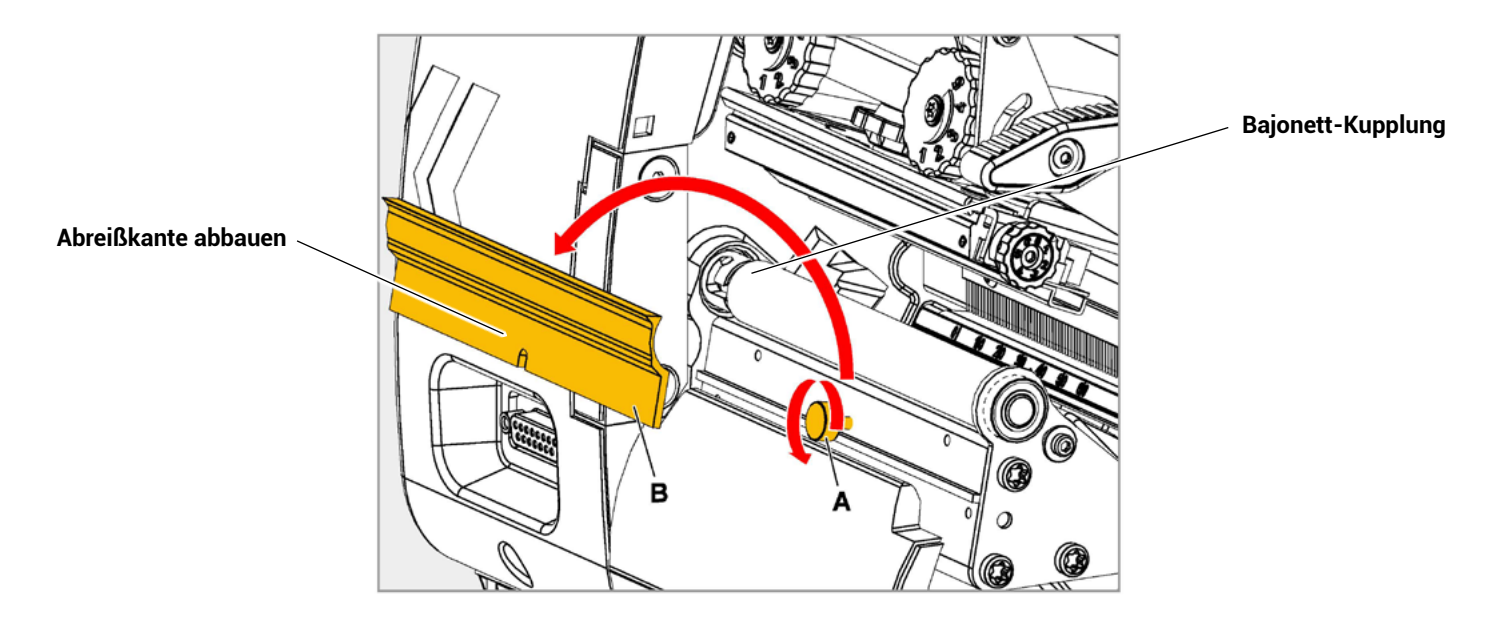

Einbau:

- 1. Druckwalze durch die äußere Lagerplatte schieben.
- 2. Druckwalze so drehen, dass der Stahlbolzen am Ende in die Öffnung der Bajonett-Kupplung greift.
- 3. Druckwalze kräftig bis zum Anschlag hineindrücken und dann bis zum Anschlag nach rechts drehen

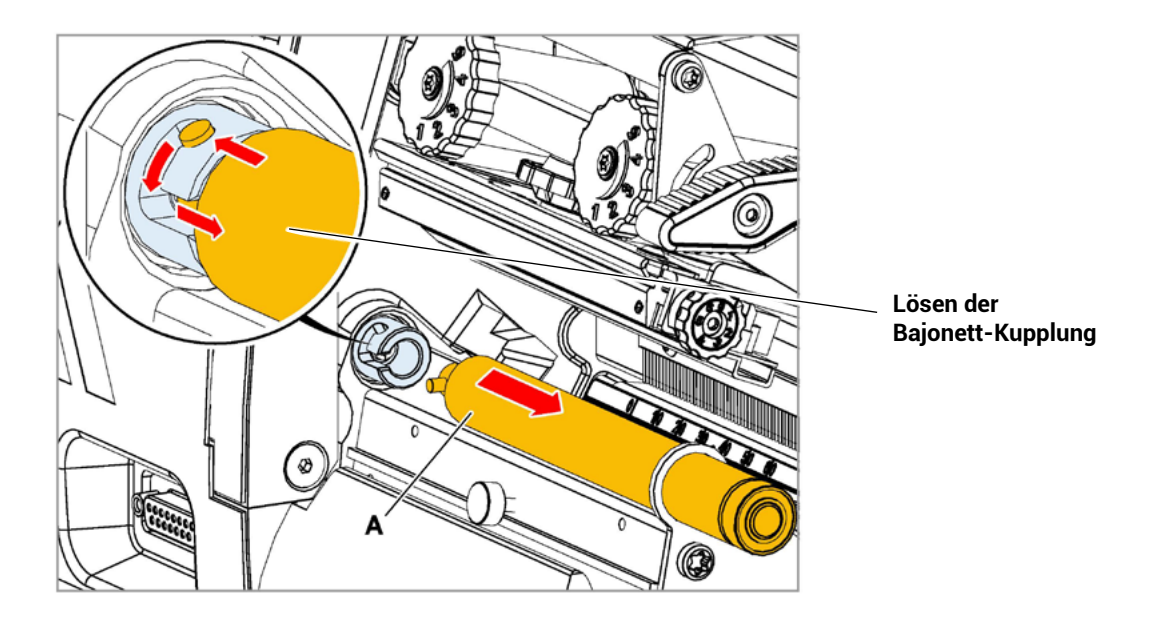

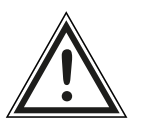

Verbrennungsgefahr an heißem Druckkopf! Vor dem Berühren bitte sicherstellen, dass der Druckkopf abgekühlt ist.

### **7.3. Richtige Andruckkraft wählen**

Eine Korrektur der Einstellung der Stärke der Andruckkraft des Druckkopfes ist erforderlich, wenn dickeres oder dünneres Material bedruckt werden soll. Außerdem kann durch Veränderung der Andruckkraft eine Anpassung an die Eigenschaften der verwendeten Verbrauchsmaterialien erfolgen. Durch eine Erhöhung der Andruckkraft des Druckkopfes kann z.B. der Farbübertrag vom Farbband auf das zu bedruckende Material verbessert werden.

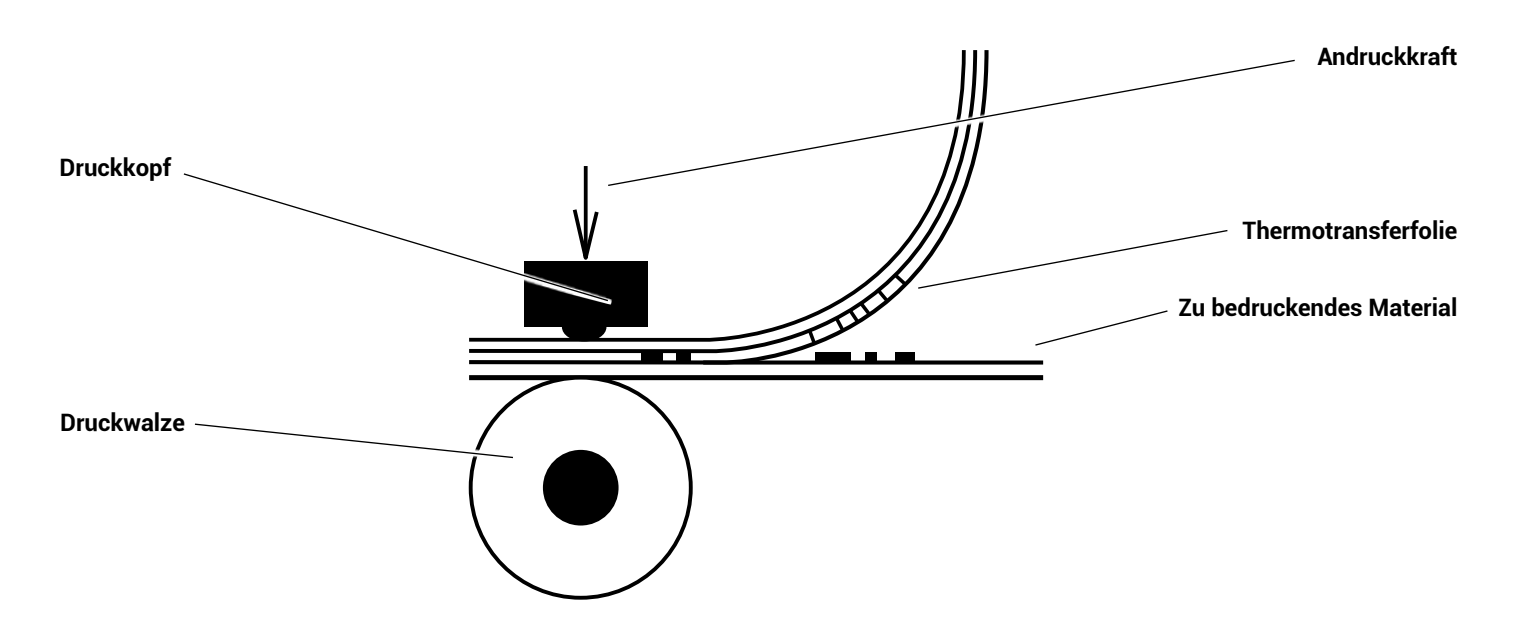

Beim Bedrucken schmaler Etiketten kann der Druckkopf in dem Bereich, in dem kein Material liegt, direkt mit der Druckwalze in Kontakt kommen. Dies kann zu vorzeitigem Verschleiß des Druckkopfes und zu unterschiedlicher Druckintensität (über die Breite des Etikettenmaterials gesehen) führen.

Die einzelnen Bedienschritte zur Einstellung der Andruckkraft und der Druckkopfabstützung sind in Kapitel 4.5 beschrieben.

Zu beachten ist, dass eine Erhöhung der Andruckkraft zu einer Erhöhung der Reibung zwischen Druckkopf, Farbband, zu bedruckendem Material und der Druckwalze führt.

Der Verschleiß der betreffenden Teile (z.B. der Oberfläche des Druckkopfes) wird durch eine höhere Andruckkraft erheblich beschleunigt.

## **8. Verhalten bei Fehlfunktionen**

#### **8.1 Fehlermeldungen**

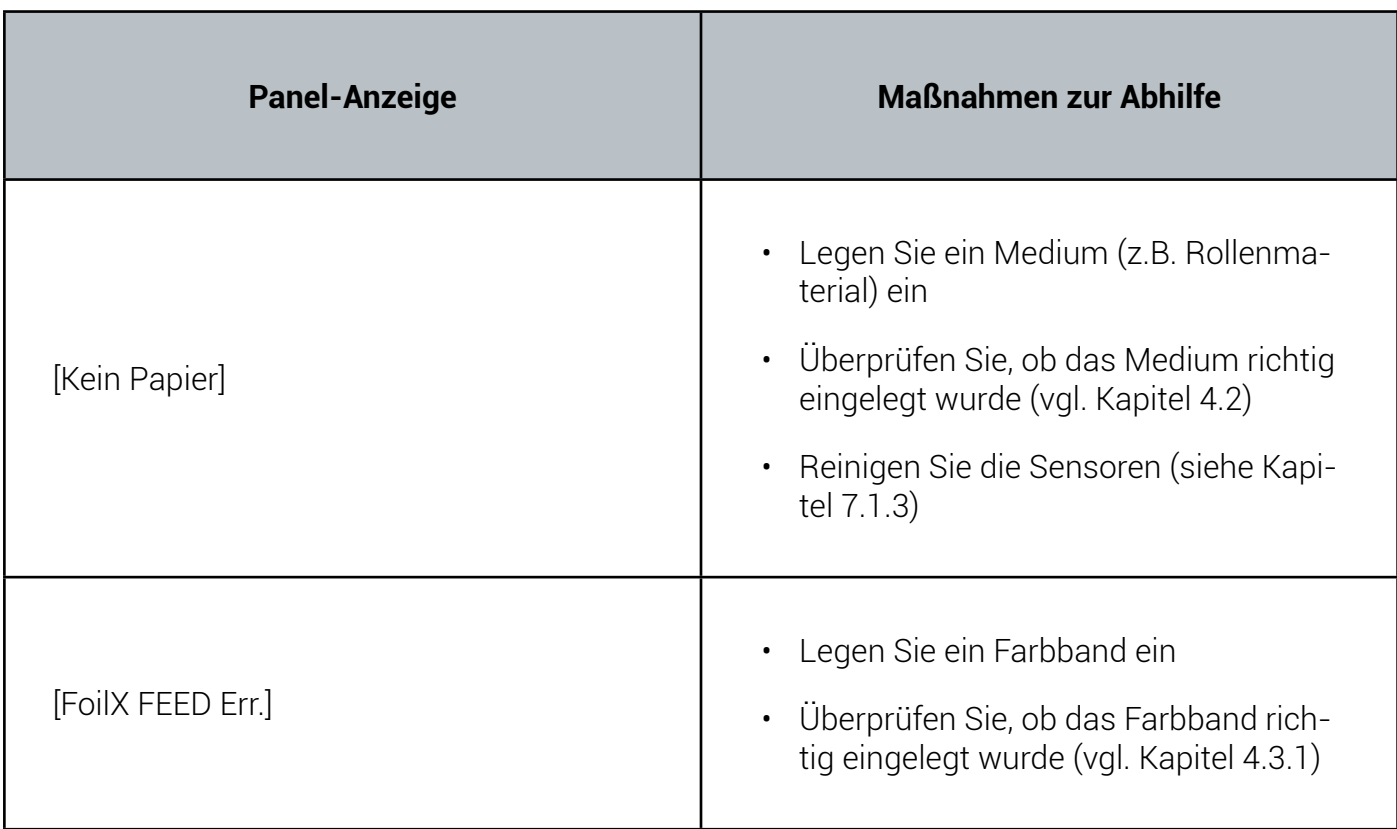

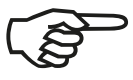

Falls die obigen Maßnahmen keinen Erfolg bringen sollten, informieren Sie bitte unseren Service unter +49 6182 786599.

## **8.2 Mängel im Druckbild**

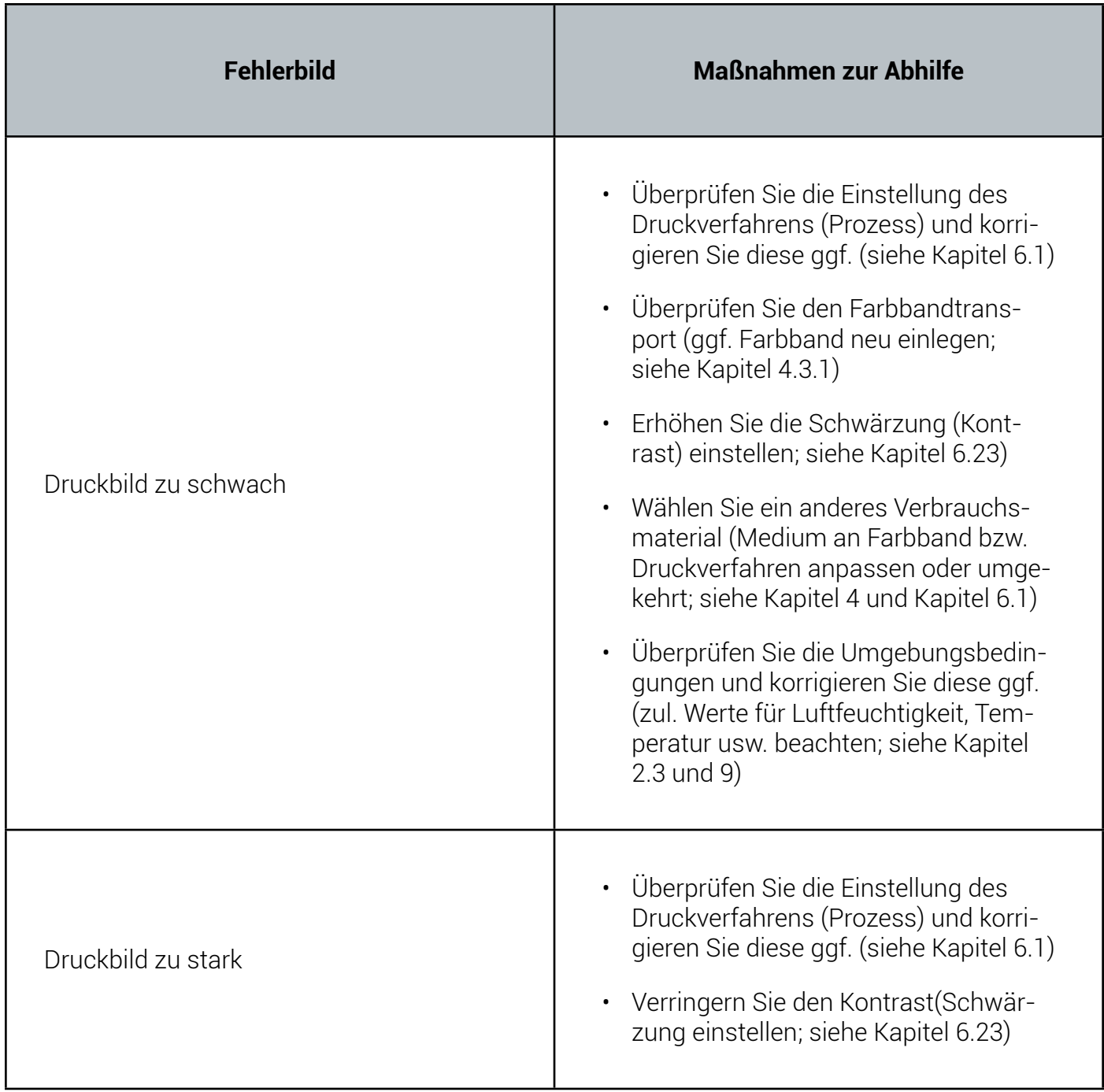

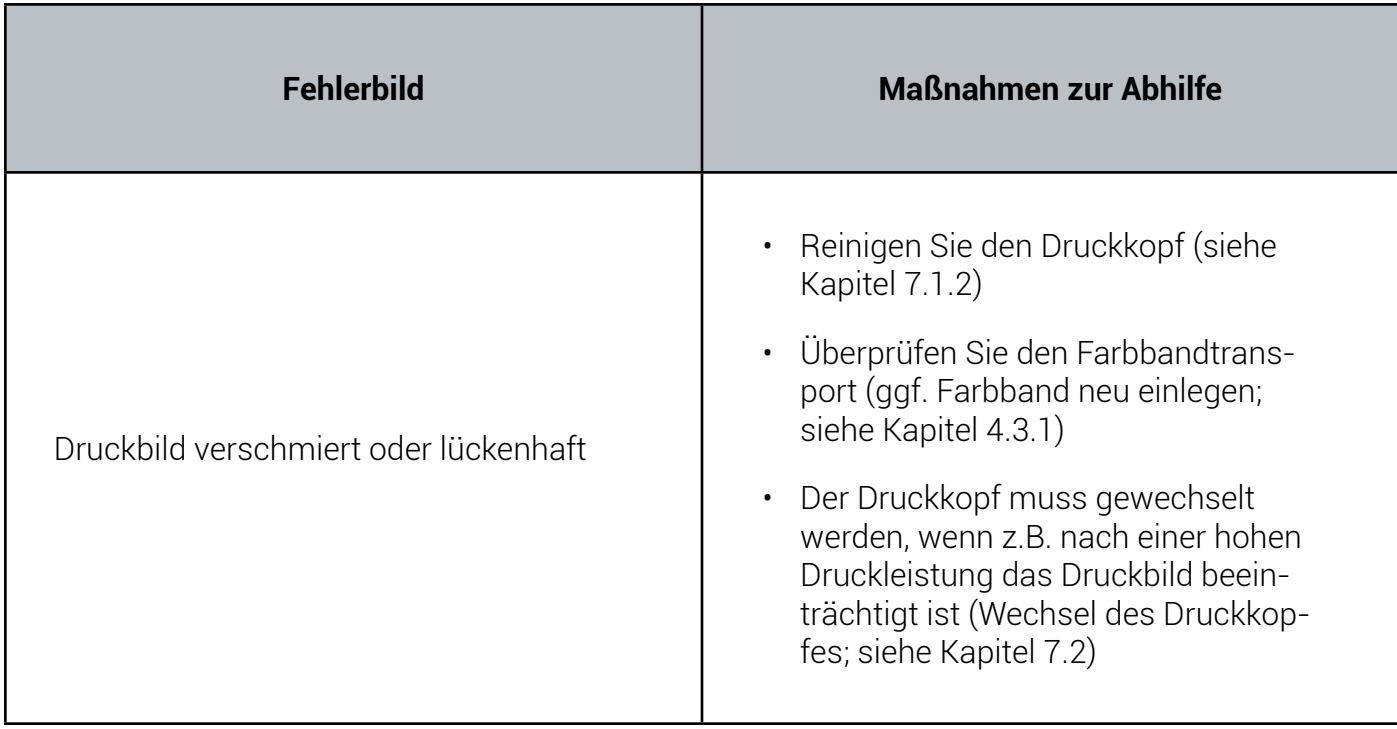

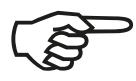

Falls die obigen Maßnahmen keinen Erfolg bringen sollten, informieren Sie bitte unseren Service unter +49 6182 786599.

#### **8.3 Fehlerhafter Medientransport**

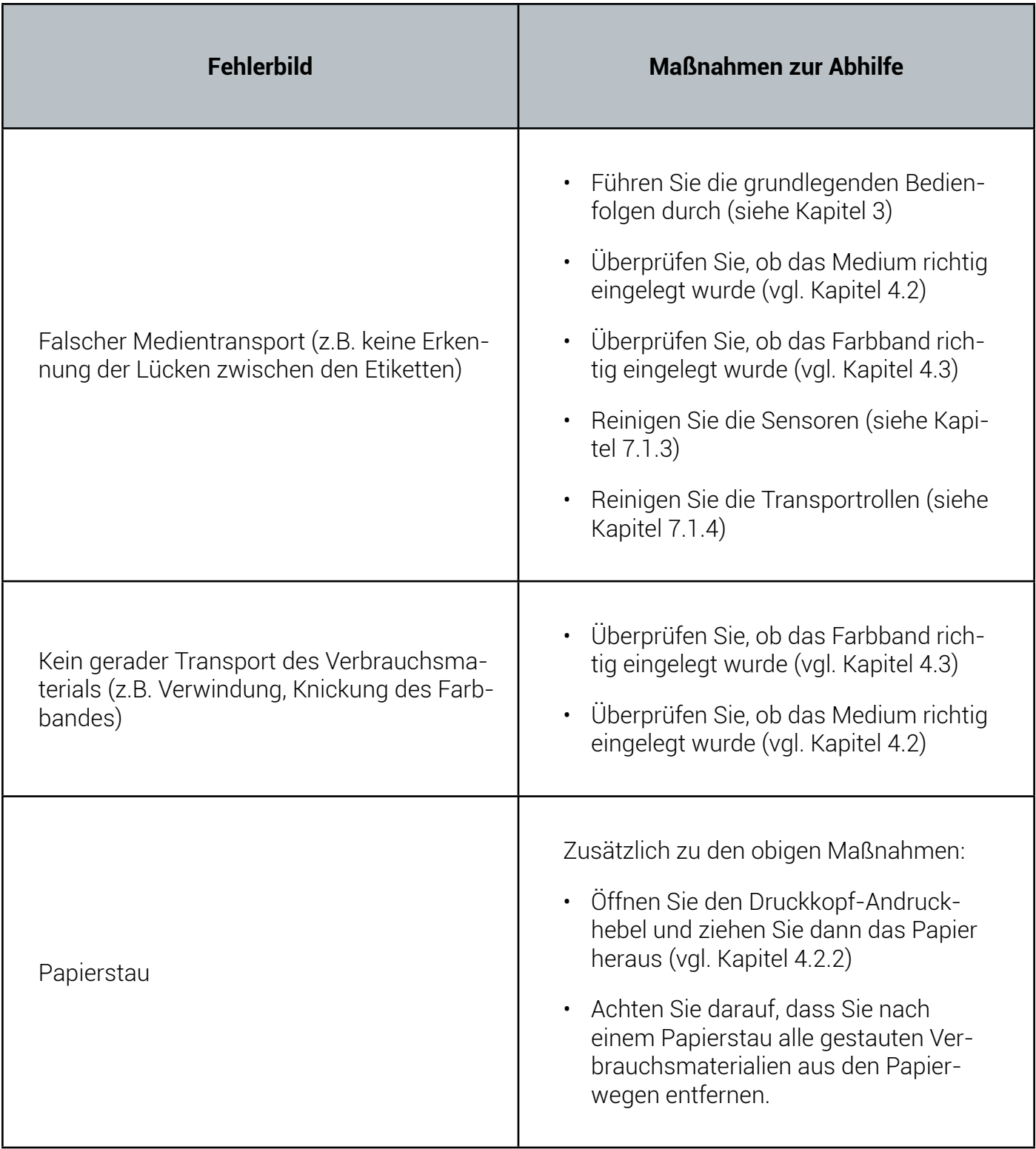

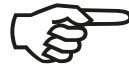

Falls die obigen Maßnahmen keinen Erfolg bringen sollten, informieren Sie bitte unseren Service unter +49 6182 786599.

## **8.4 Wiederholung des Drucks nach einem Fehler**

Der Drucker besitzt eine automatische Stausicherung, um einem Informationsverlust vorzubeugen.

Standardmäßig werden alle Seiten, die sich beim Auftreten eines Fehlers im Papierpfad des Druckers befanden, neu gedruckt; es gehen keine Daten verloren. Die genaue Anzahl der zu wiederholenden Seiten ist abhängig von der Formatlänge und der Position, an der auf der Seite Fehler aufgetreten sind.

Die automatische Stausicherung kann aber auch abgestellt werden (durch Änderung der EEPROM-Konfiguration), wenn der Anwender seinen Druckjob gezielt ab einer bestimmten Seite aufnehmen will.

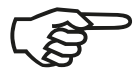

Siehe hierzu auch die Bedienfeldfunktion: Eingangspuffer löschen (Kapitel 6.10).

#### **9. Technische Daten**

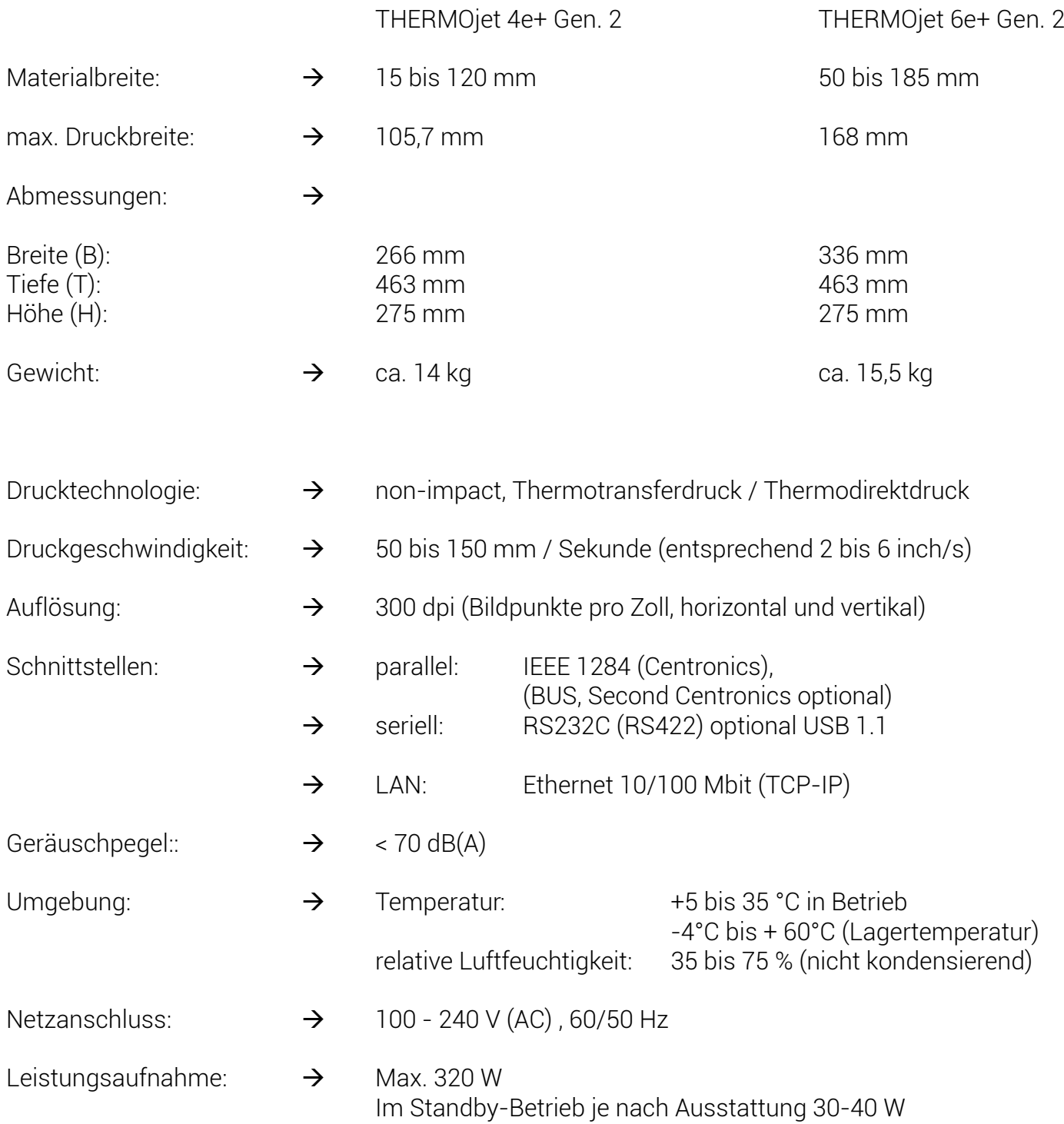

# **Anlage A HP PCL 5 Command Übersicht**

Command Table (PCL 4)

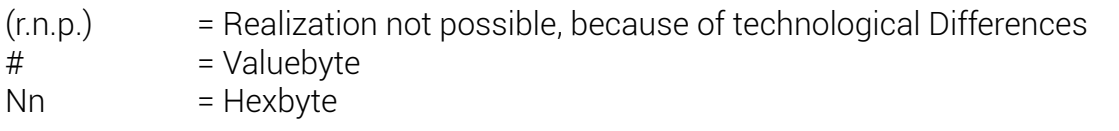

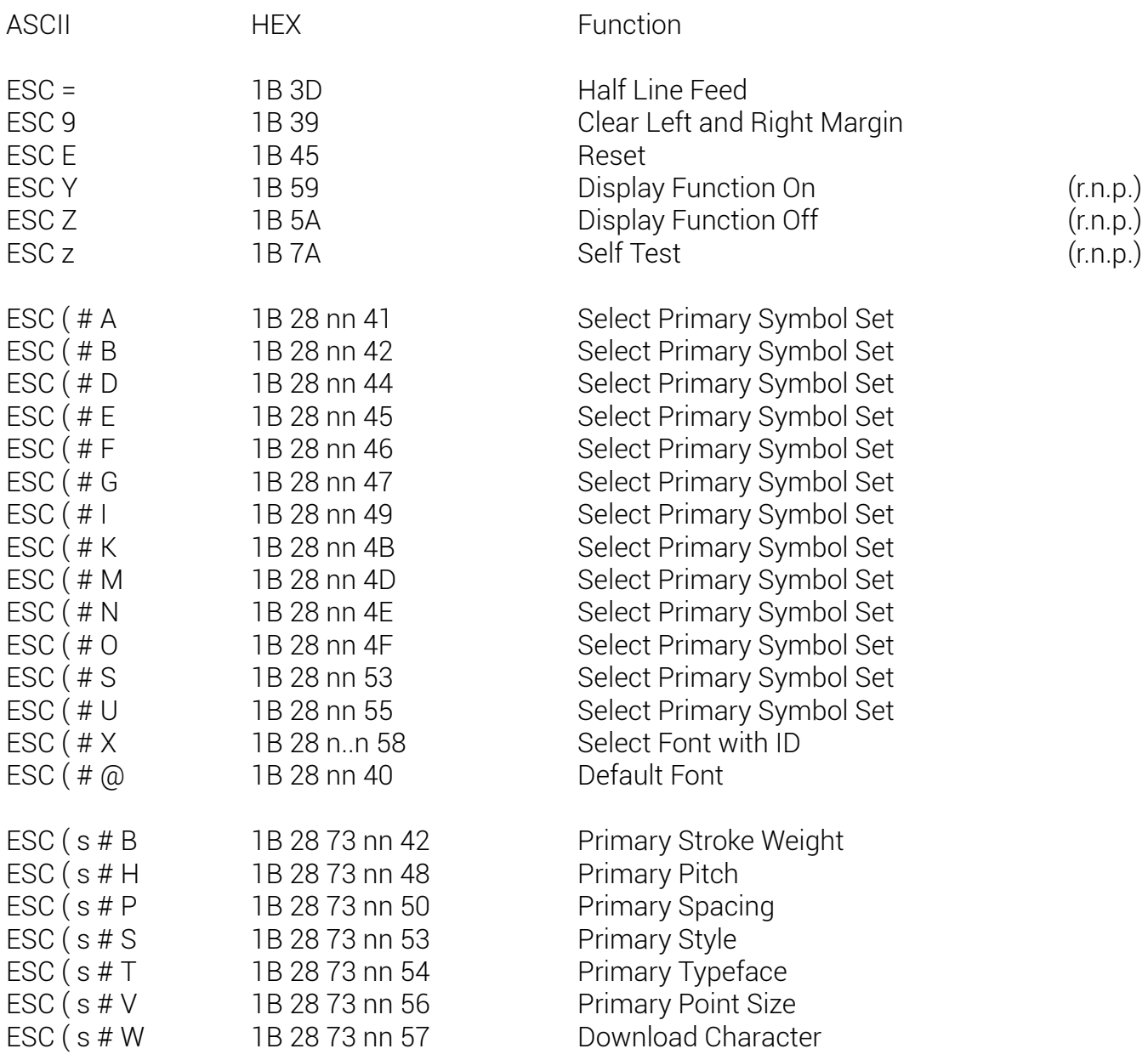

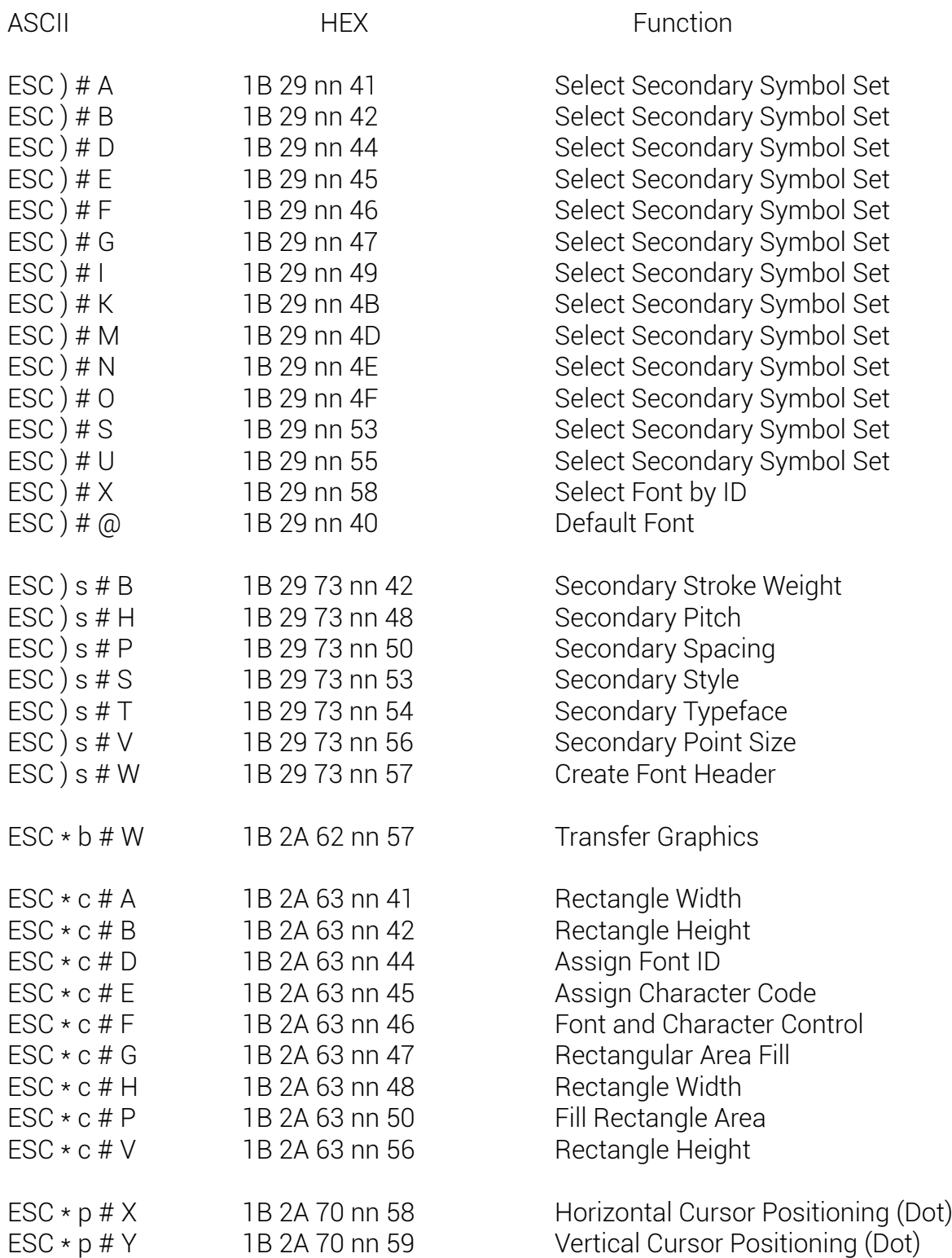

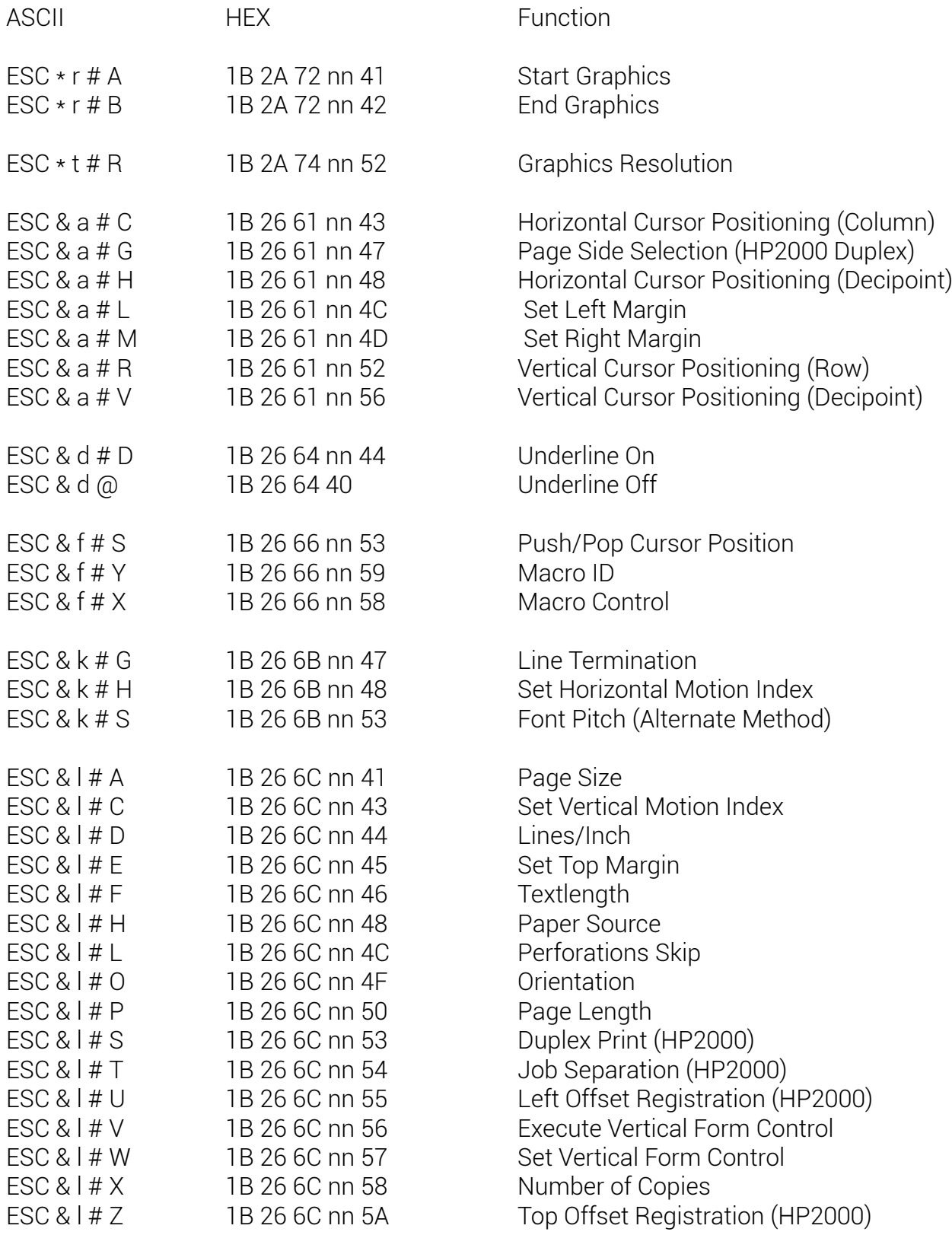

# Anlage A

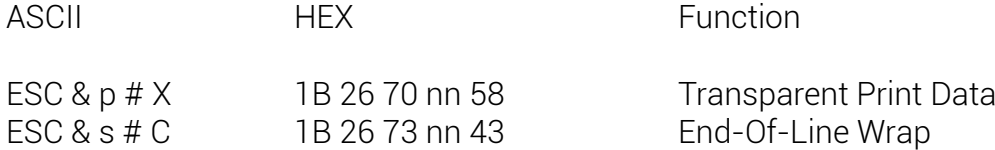

# = Valuebyte nn = Hexbyte

## Additional PCL 5 Commands

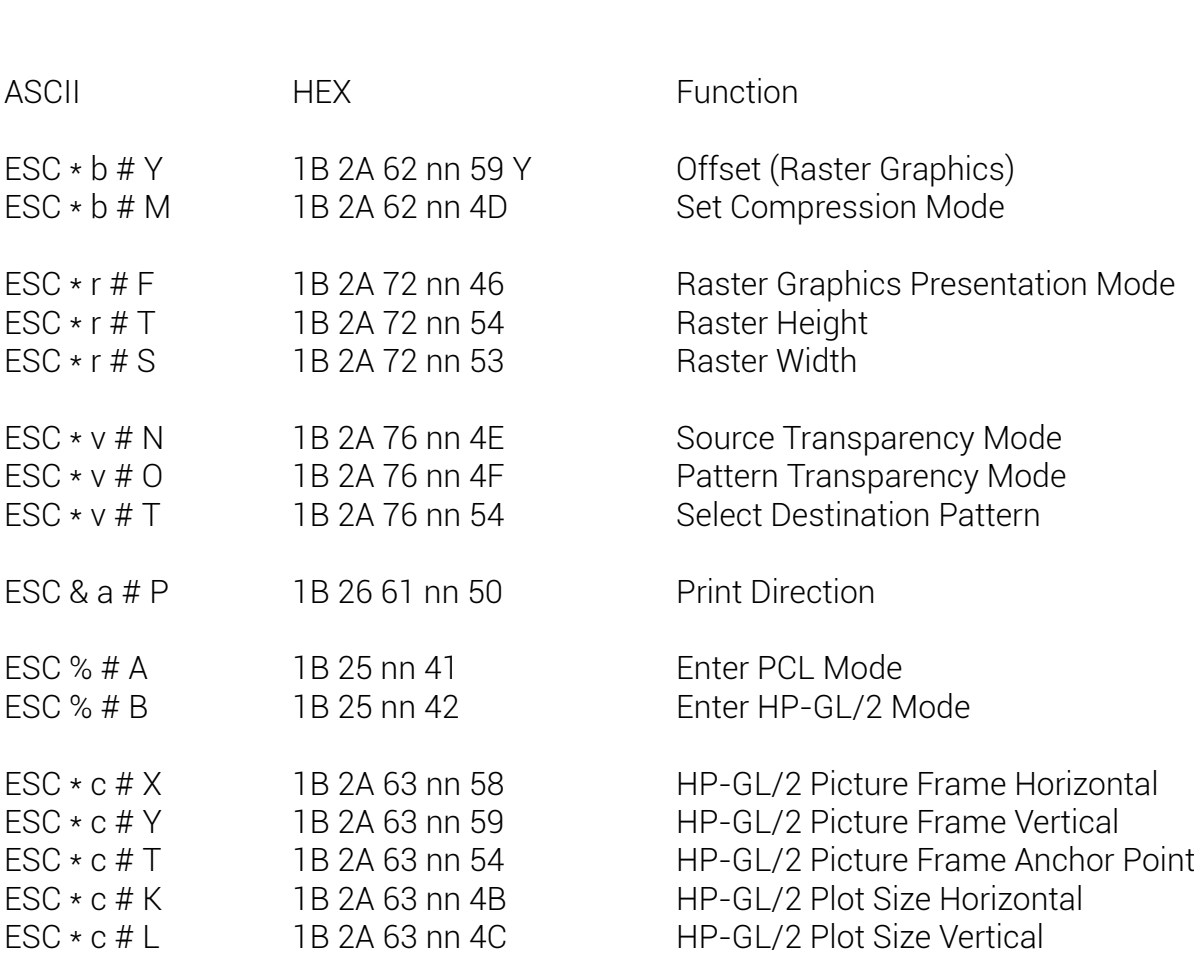

Additional PCL 5 Commands

 $(p.n.r.)$  = presently not realized

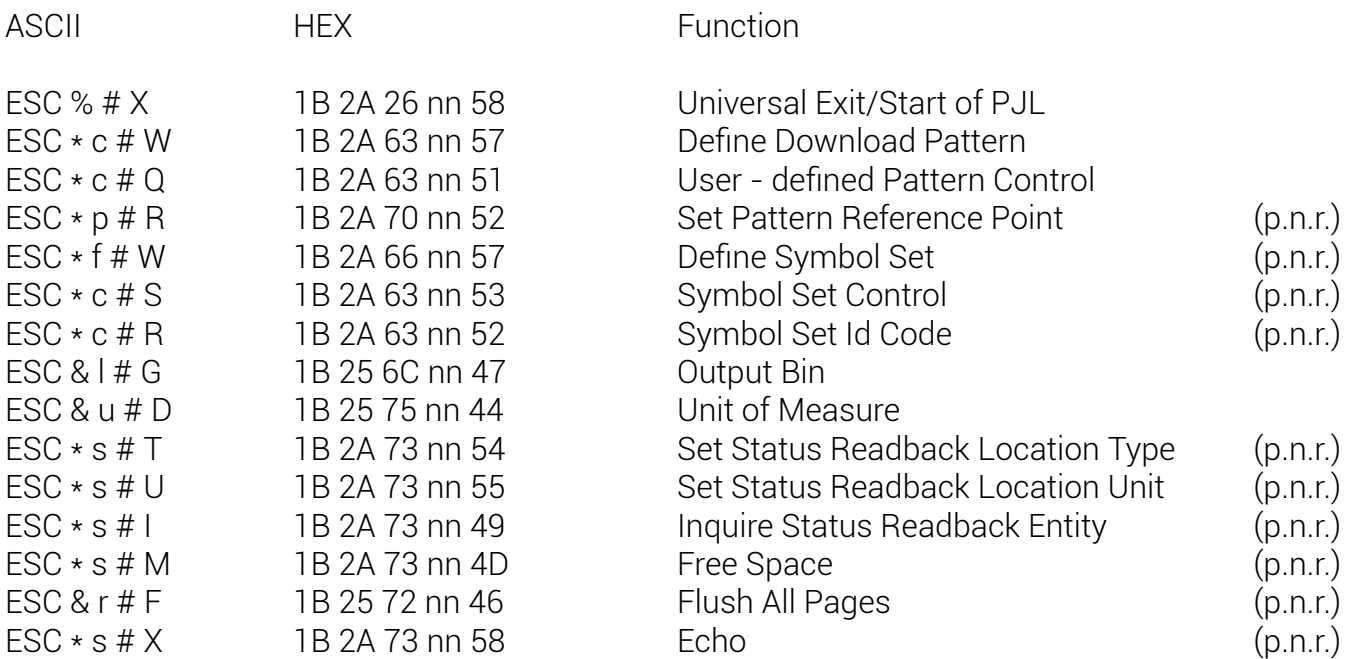

In addition to the PCL - commands there was added a Job - Language, too (the name is PJL):

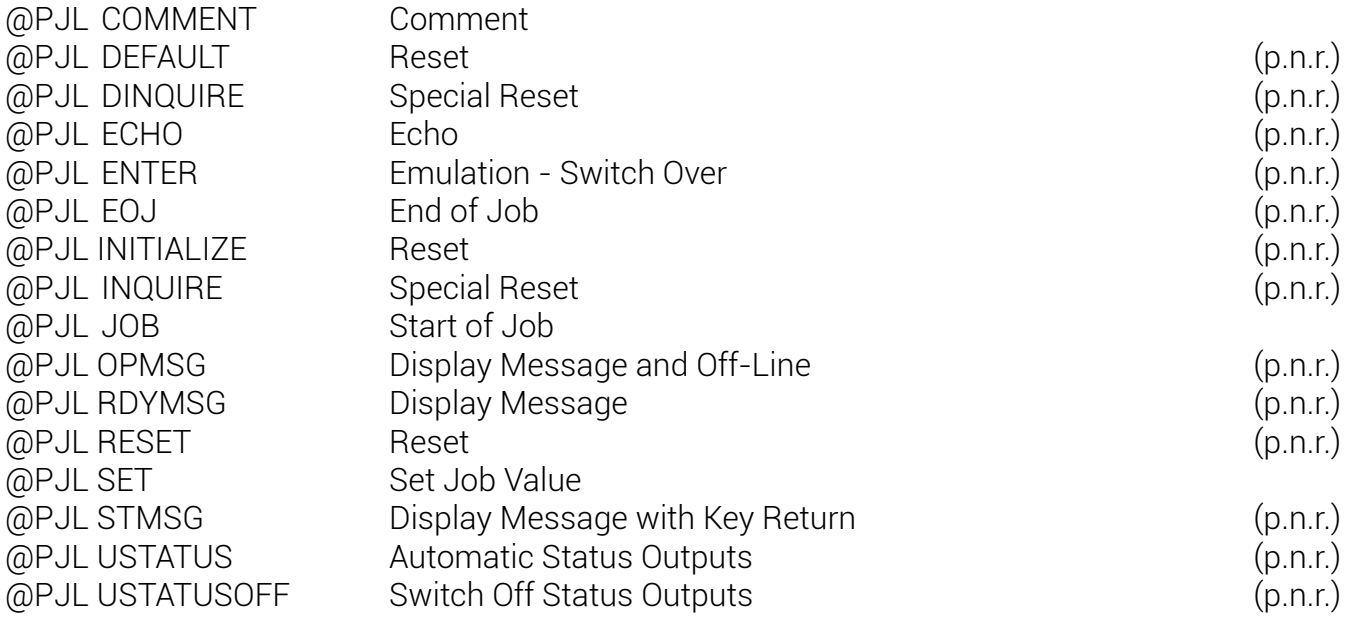

## **Commands**

Note: HP-GL/2 is the vector graphics language inside PCL 5. Printing with HP-GL/2 requires leaving the PCL language mode and entering the HP-GL/2 mode.

Command Table

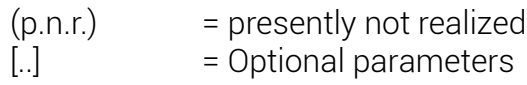

ASCII Function

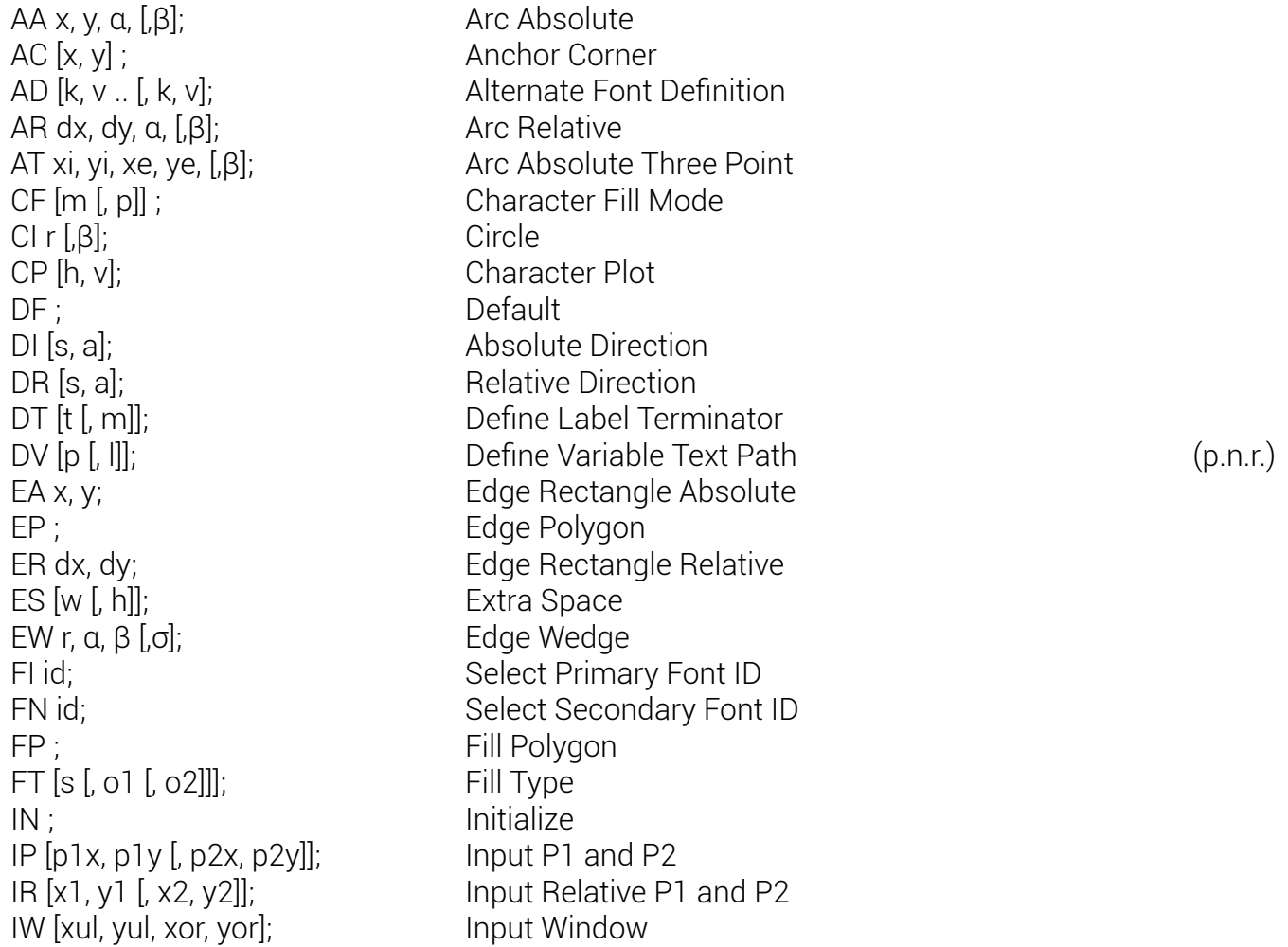

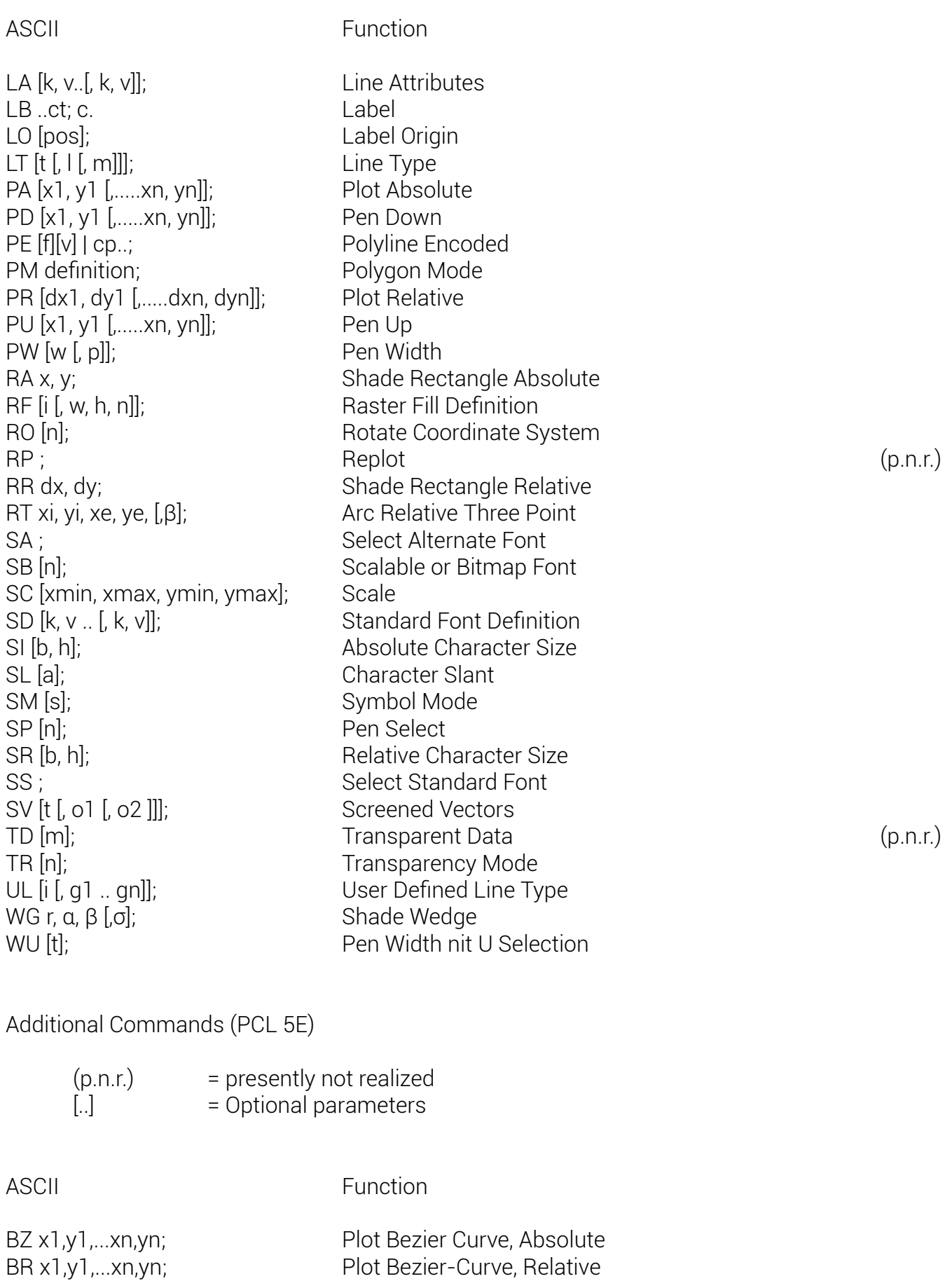

## **Anlage B Druckerspezifische Befehle**

#### **Papierformat**

EscEsc g8 bbbb nnnn Papierformat-Breite,-Länge

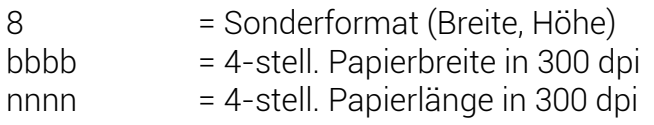

## **RFM (Resident Forms Memory)**

Dieser zusätzliche Speicherbereich dient zum permanenten speichern von Formularen, Logo´s und Download-Schriften in einem gesonderten Speicher-bereich (RFM).

Zum Speichern der Daten im RFM müssen diese am Anfang und Ende mit folgenden Befehlen versehen werden:

EscEsc bf nn ... EscEsc bf RFM programmieren

 $nn = 2$ stellig Funktions-Kennung (sollte 00 sein für "überschreiben"). nn = 01 RFM-Daten werden angefügt!

Die Daten im RFM werden nur ausgeführt, wenn die Überprüfung fehlerfrei verläuft.

Der Inhalt des RFM-Speichers läßt sich mit dem Befehl "Macro-Aufruf" mit dem Parameter 00 zur Ausführung bringen.

Esc Esc O 00

Achtung: Dabei werden vorher alle Macros im Speicher gelöscht bzw. überschrieben!

#### **Kommentarbefehl**

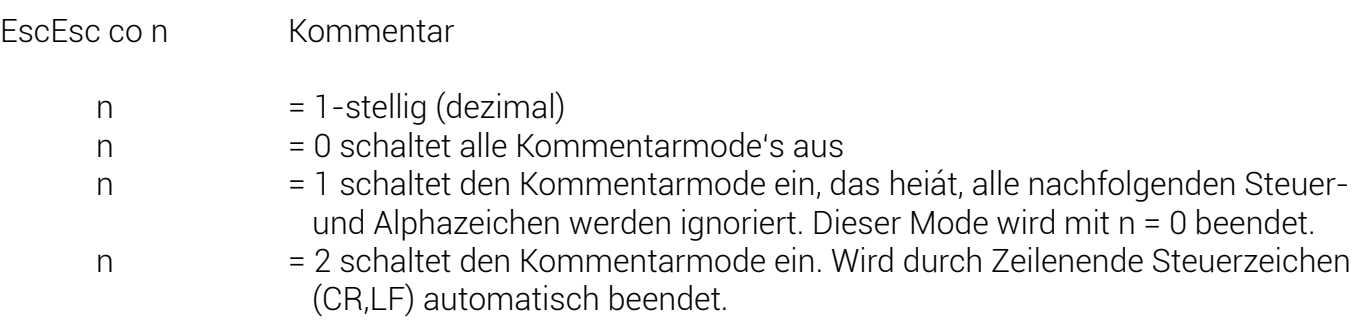

#### **Schneidebefehle**

EscEsc cu m

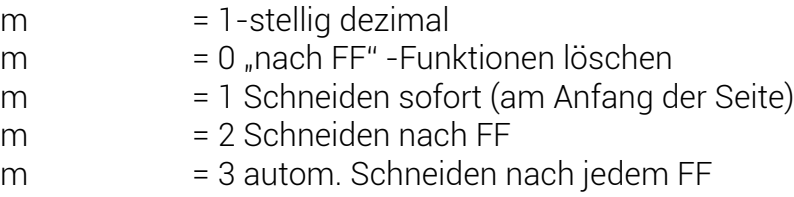

## **Tear-Off/On Befehl**

EscEsc cu m

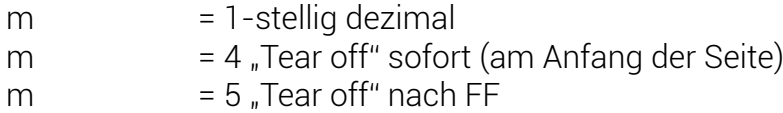

## **Tastensperre aufheben**

Ansicht des Bedienfeldes

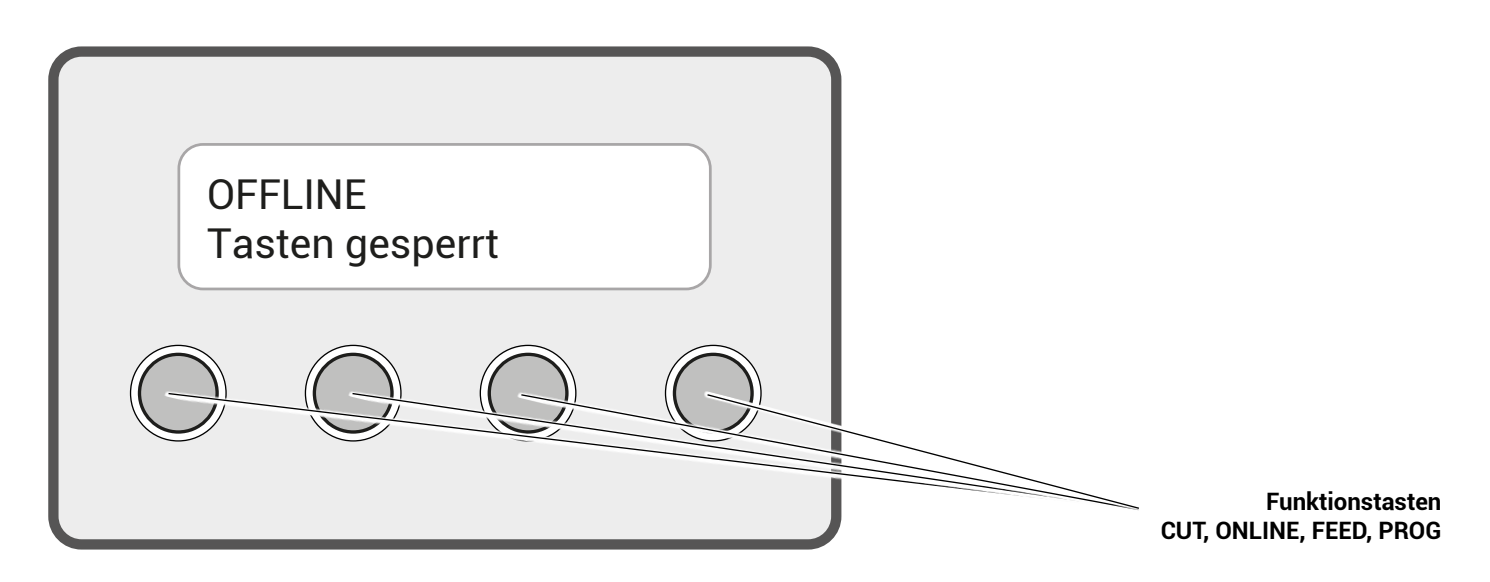

Im Display erscheint bei aktivierter Tastensperre: "Tasten gesperrt"

- 1. Die Taste Online betätigen. Nun erscheint im Display: "Type in Code"
- 2. Nun folgende Funktionstasten in dieser Reihenfolge betätigen:

## **"FEED" - "CUT" - "FEED" - "ONLINE"**

im Dispay wird nun "Code ok" angezeigt.

- 3. Nun die Taste "ONLINE" betätigen. Nun erscheint "EIN" im Display.
- 4. Mit der Taste "FEED" nach oben kann nun auf "AUS" geändert werden!
- 5. Dann 2 x "ONLINE" drücken bis "gespeichert!" im Display erscheint um die Einstellungen zu speichern!

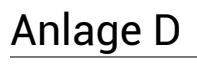

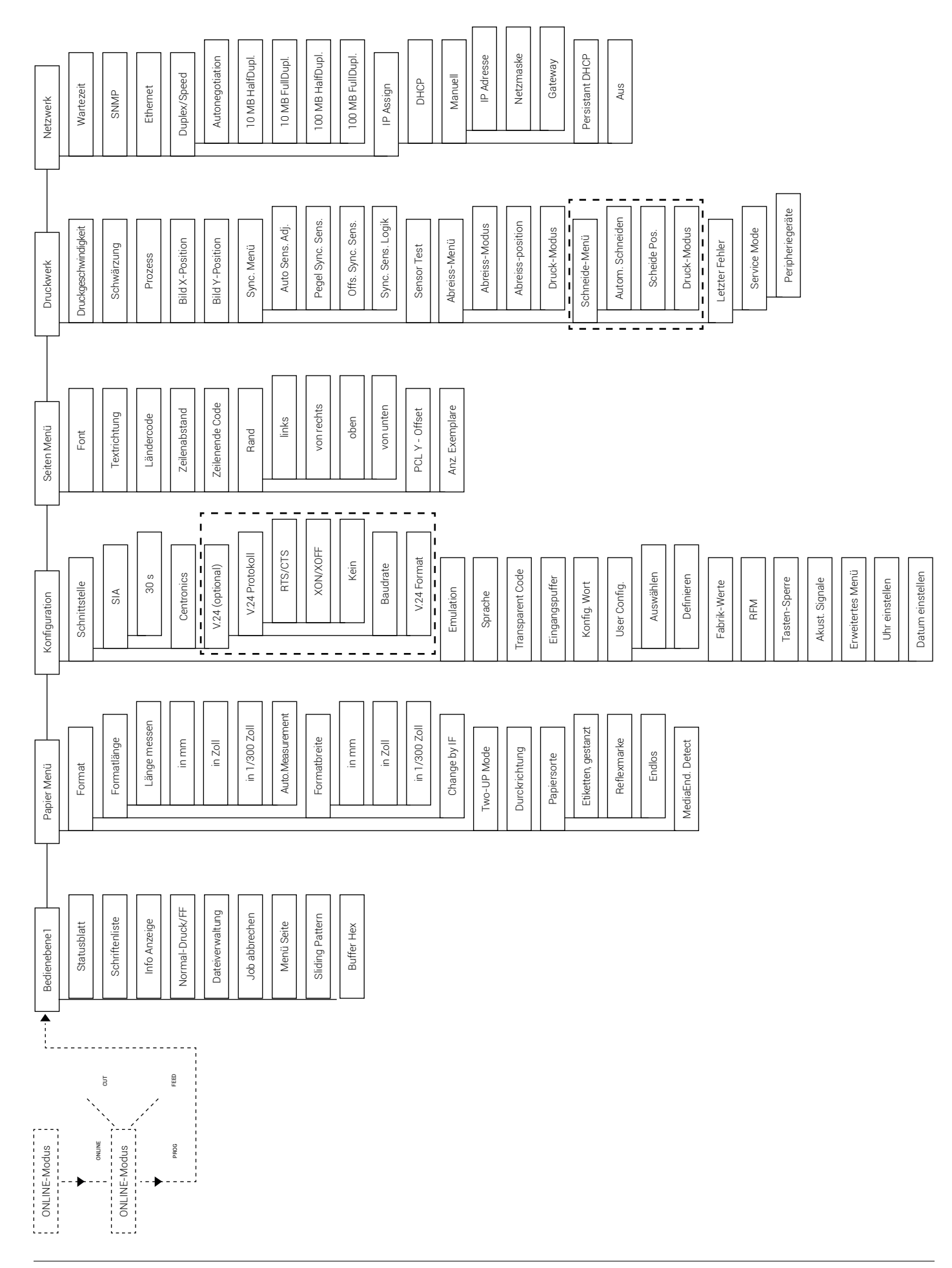

Benutzerhandbuch THERMOjet 4e+ / 6e+ Gen. 2 Stand 11.2019

#### **GAP-Sensor (Lücken - Sensor) automatisch auf das Material einstellen**

Nach dem Einlegen von neuem zu bedruckenden Material (nur bei der Einstellung Etiketten!) kann mit dieser Funktion der Sensor auf das Material eingestellt, und gespeichert werden.

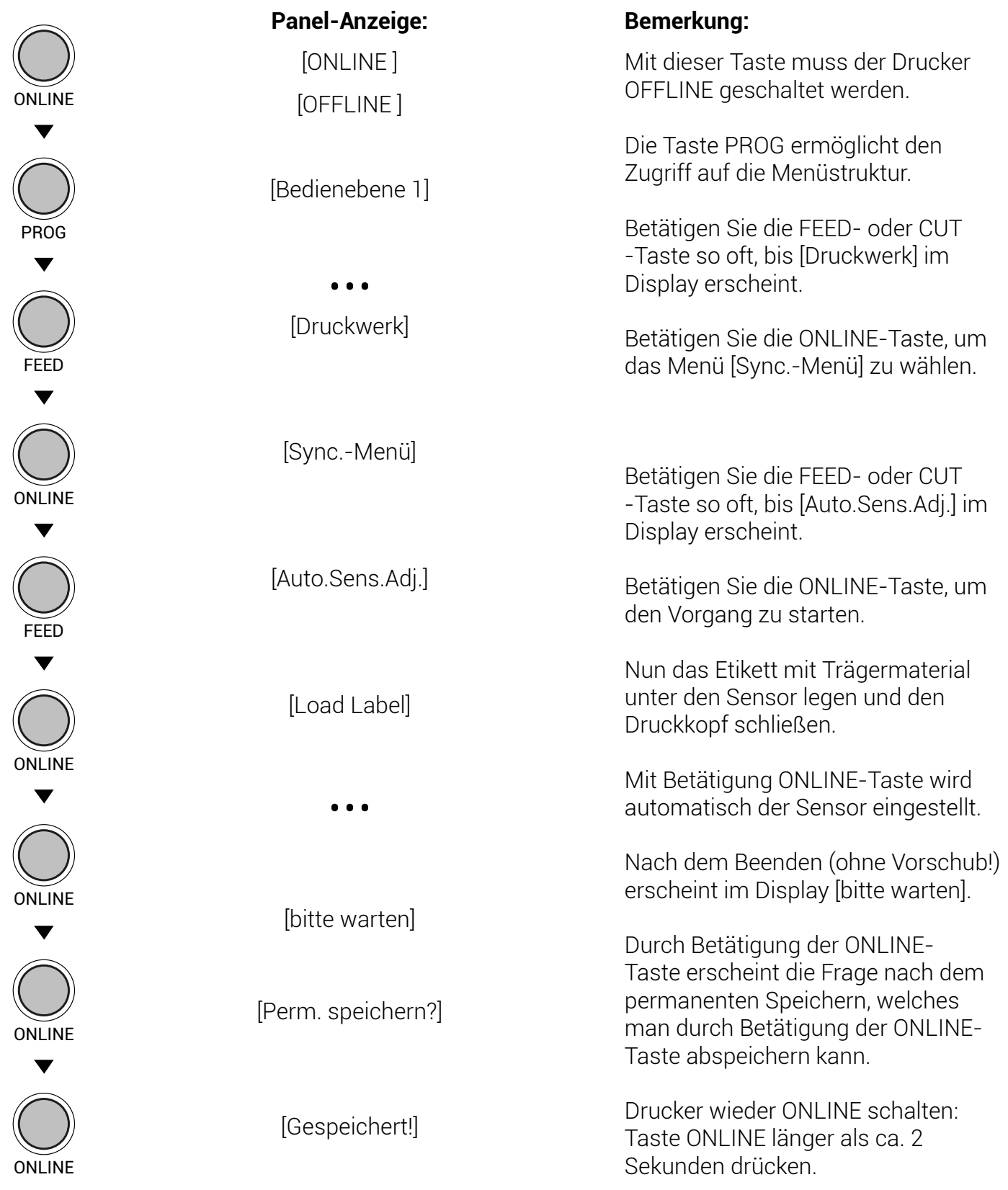

### **Formatlänge messen (mm, Zoll und 1/300 Zoll)**

Nach dem Einlegen von neuem zu bedruckenden Material (nur bei der Einstellung Etiketten!) kann mit dieser Funktion die Formatlänge (das Druckformat) gemessen und gespeichert werden.

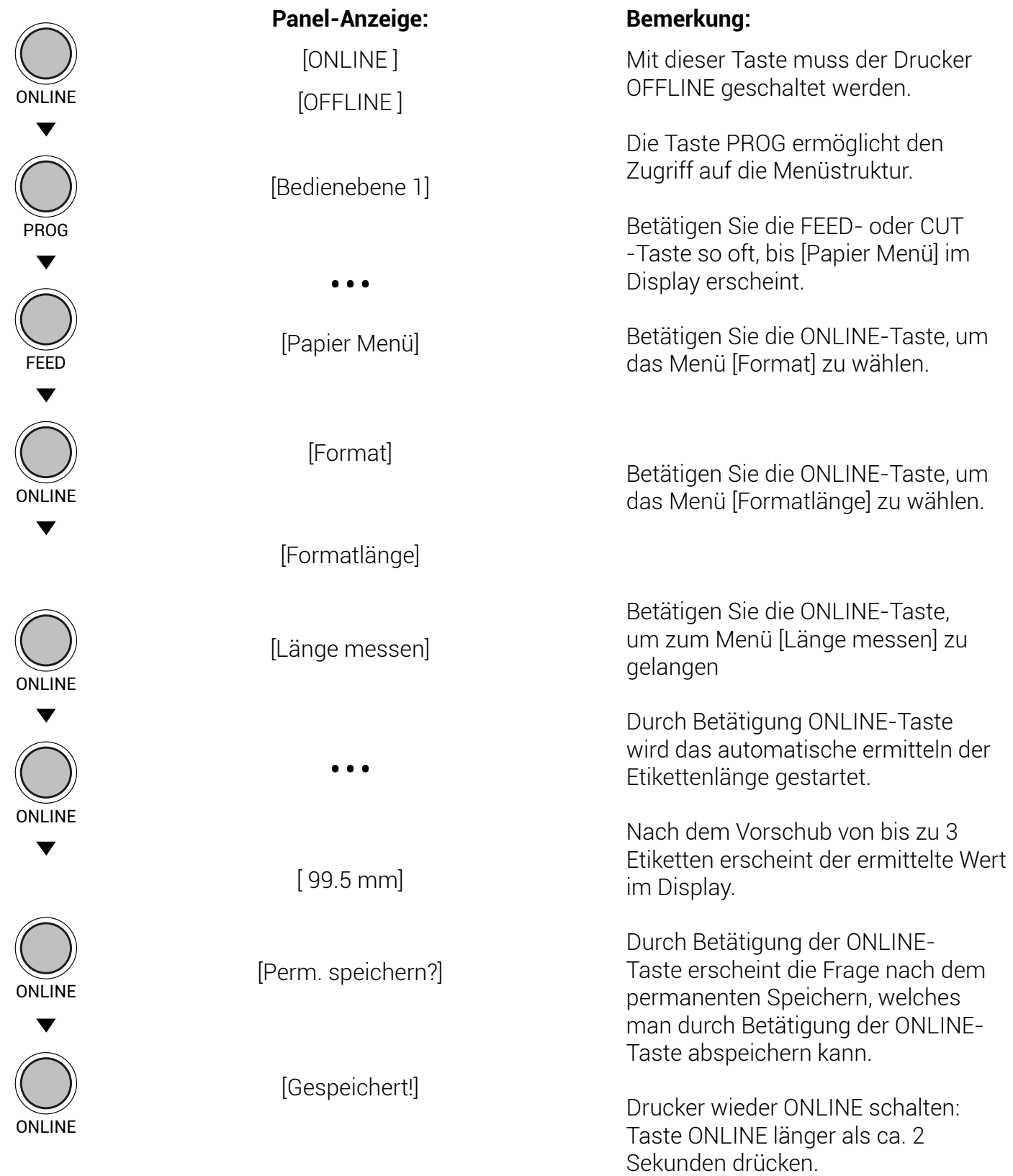

#### **Formatlänge automatisch messen aktivieren (mm, Zoll und 1/300 Zoll)**

Nach dem Einschalten und nach dem Öffnen des Druckkopfes erfolgt automatisch der Wechsel um Menü [Länge messen]. Dies gilt nur bei der Einstellung [Etiketten] im Menü [Material] Mit dieser Funktion kann die Formatlänge, also die Länge der eingelegten Etiketten gemessen und im Drucker espeichert werden.

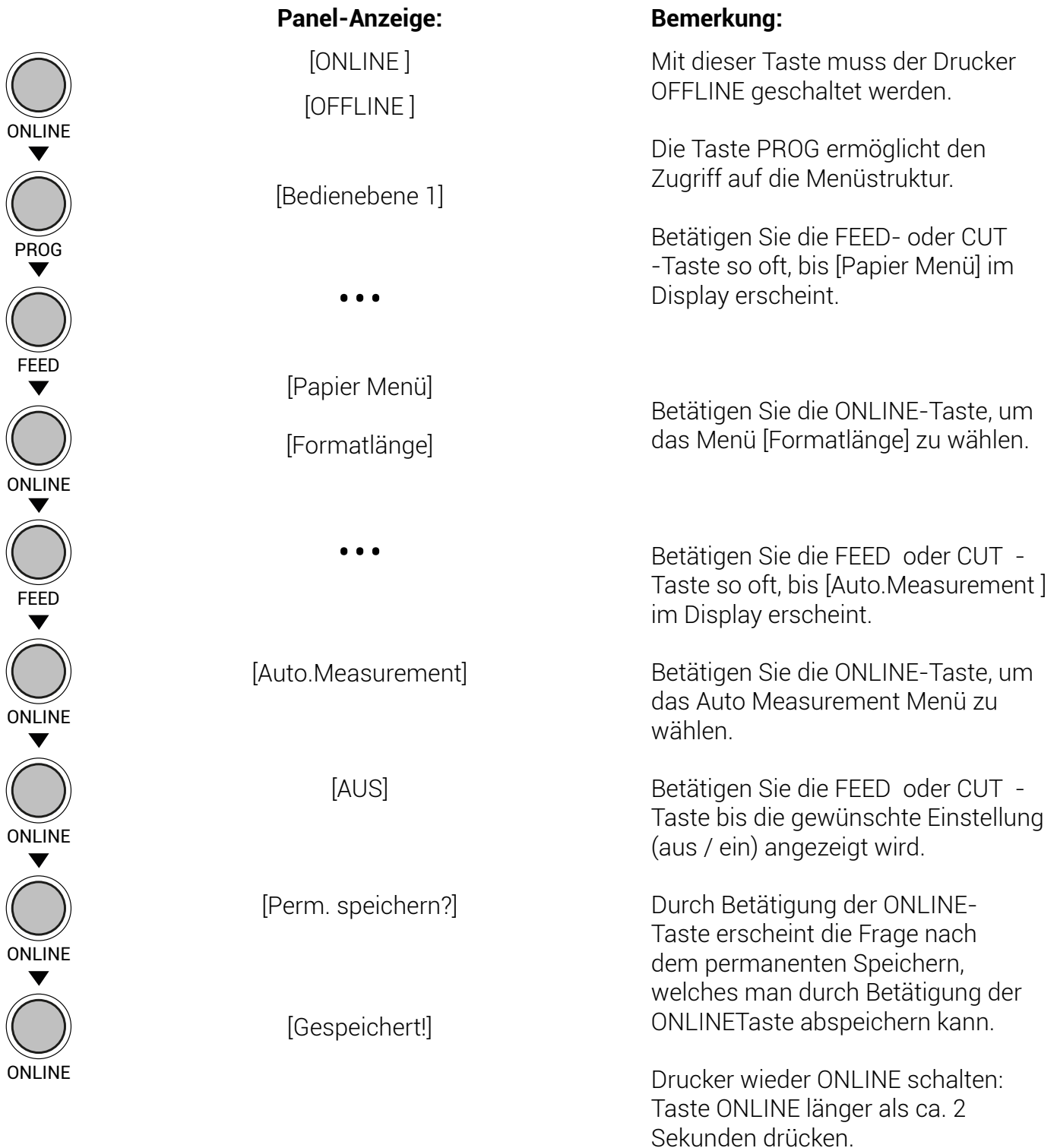

## **Disclaimer**

Sehr geehrter Kunde,

dieses Benutzerhandbuch wurde mit größtmöglicher Sorgfalt erstellt. Dennoch erhebt es keinen Anspruch auf Vollständigkeit sowie Korrektheit. Es kann vereinzelt falsche Angaben oder Fehler beinhalten. Seine Nutzung erfolgt auf eigenes Risiko. Von Seiten der SASS Datentechnik AG wird keine Haftung für Schäden durch die empfohlene Bedienung übernommen.

Für die Mitteilung von Fehlern sind wir jederzeit dankbar. Bitte senden Sie in diesem Fall eine kurze E-Mail an marketing@sass-ag.de.

Herzlichen Dank!

SASS Datentechnik AG